## Zenfone  $\overline{4}$  Max

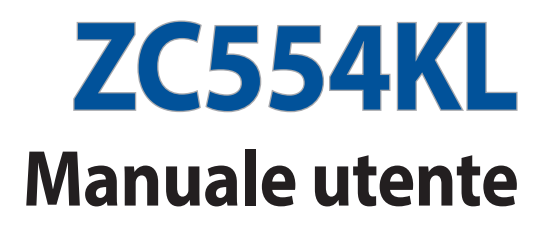

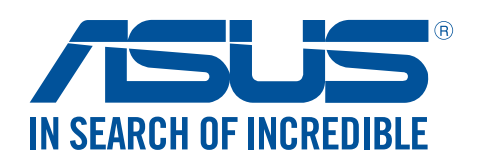

#### **I13617 Ottobre 2017 Edizione riveduta e corretta**

## Cura e sicurezza

#### Linee guida

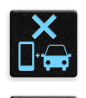

La sicurezza alla guida prima di tutto. Raccomandiamo vivamente di non usare il vostro dispositivo durante la guida di un qualsiasi veicolo.

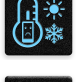

Questo dispositivo deve essere utilizzato solamente in ambienti con temperature comprese fra 0 °C (32 °F) e 35 °C (95 °F).

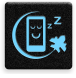

Spegnete il dispositivo nelle aree in cui è vietato l'utilizzo dei dispositivi mobili. Obbedite sempre alle norme e ai regolamenti nelle aree soggette a restrizioni come, ad esempio, aerei, cinema, negli ospedali o in prossimità di apparecchiature mediche, in prossimità di gas o combustibili, cantieri, siti di detonazione e altre aree.

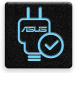

Usate solamente adattatori AC e cavi approvati da ASUS per l'utilizzo con questo dispositivo. Consultate l'etichetta indicante la potenza posta sul fondo del dispositivo e assicuratevi che l'adattatore di alimentazione sia compatibile con tali valori.

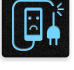

Non utilizzate cavi di alimentazione, accessori o periferiche danneggiate con il vostro dispositivo.

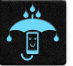

Tenete il vostro dispositivo asciutto. Non esponete il vostro dispositivo a liquidi, pioggia o umidità.

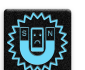

Potete esporre il vostro dispositivo a controlli tramite macchine a raggi X (usate, in genere, con nastri trasportatori al fine di garantire la sicurezza negli aeroporti) ma non esponetelo a rilevatori magnetici e metal detector.

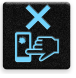

Lo schermo del dispositivo è realizzato in vetro. Se il vetro si rompe interrompete l'utilizzo del dispositivo e non toccate le parti in vetro danneggiate. Inviate immediatamente il dispositivo ad un centro assistenza ASUS qualificato per la riparazione.

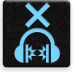

Per prevenire possibili danni all'udito non ascoltate suoni a volume troppo alto per lunghi periodi di tempo.

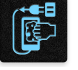

Scollegate il cavo d'alimentazione prima di effettuare la pulizia del vostro dispositivo. Per la pulizia del dispositivo utilizzare solo una spugna di cellulosa pulita o un panno di camoscio.

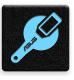

Per l'assistenza rivolgetevi solamente a personale qualificato ASUS.

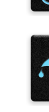

#### Corretto smaltimento

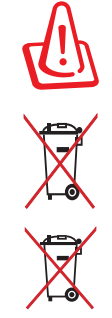

Rischio di esplosione se la batteria è sostituita con una di un altro tipo non compatibile. Smaltite le batterie usate attenendovi alle istruzioni fornite dal produttore.

NON BUTTATE la batteria nei bidoni dei rifiuti municipali. Il simbolo X sul bidone dei rifiuti indica che la batteria non deve essere buttata nei bidoni dei rifiuti municipali.

NON BUTTATE questo prodotto nei bidoni dei rifiuti municipali. Questo prodotto è stato concepito per permettere il riutilizzo di alcune parti e il riciclaggio di altre. Il simbolo X sul bidone dei rifiuti indica che il prodotto (elettrico, elettronico, batterie contenenti mercurio) non deve essere buttato nei bidoni dei rifiuti municipali. Controllate le normative locali vigenti per il corretto smaltimento dei prodotti elettronici.

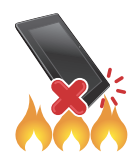

NON BUTTATE questo prodotto nel fuoco. NON create cortocircuiti tra i contatti. NON disassemblate questo prodotto.

## **ZenTalk Fans Forum (http://www.asus.com/zentalk/global\_forward.php)**

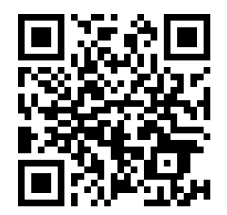

**NOTA:** Le descrizioni delle app mostrate in questo manuale hanno puro scopo illustrativo e potrebbero non essere perfettamente identiche a quanto visualizzato sul vostro dispositivo.

## Indice

 $\overline{\mathbf{2}}$ 

 $\overline{\mathbf{3}}$ 

#### **Concetti di base**  $\mathbf{1}$

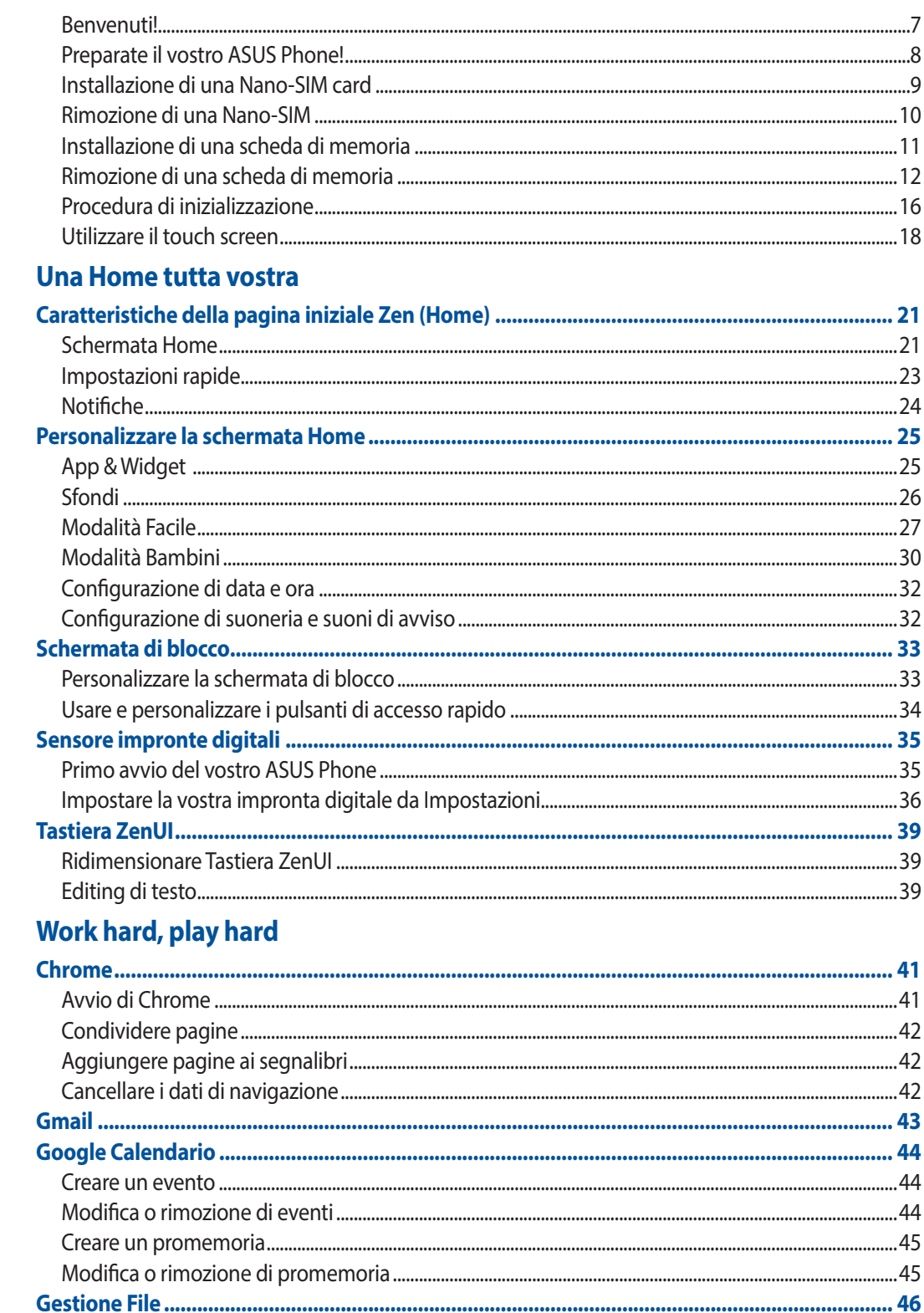

#### **Restare in contatto**  $\overline{\mathbf{4}}$

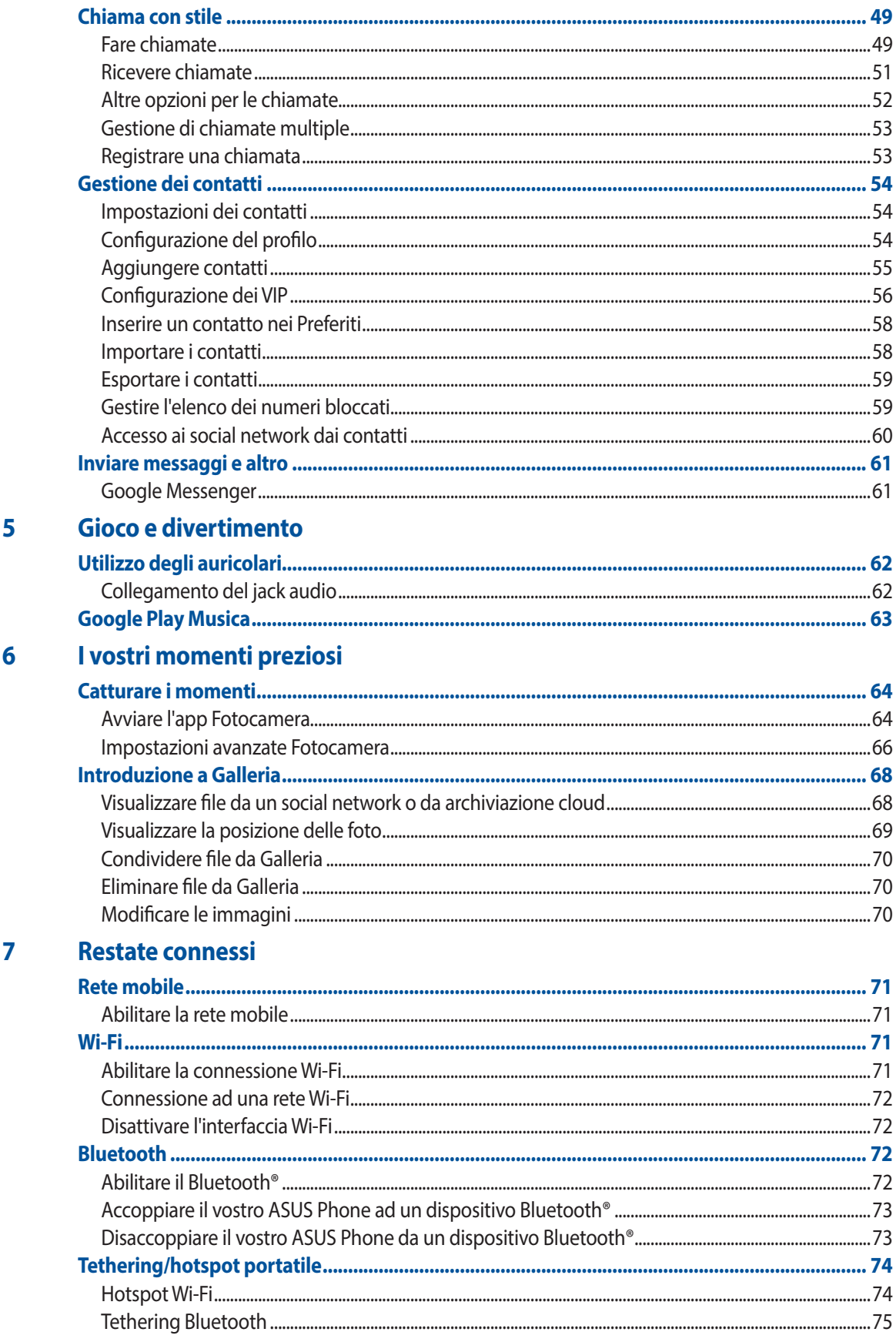

#### 8 Viaggi e mappe

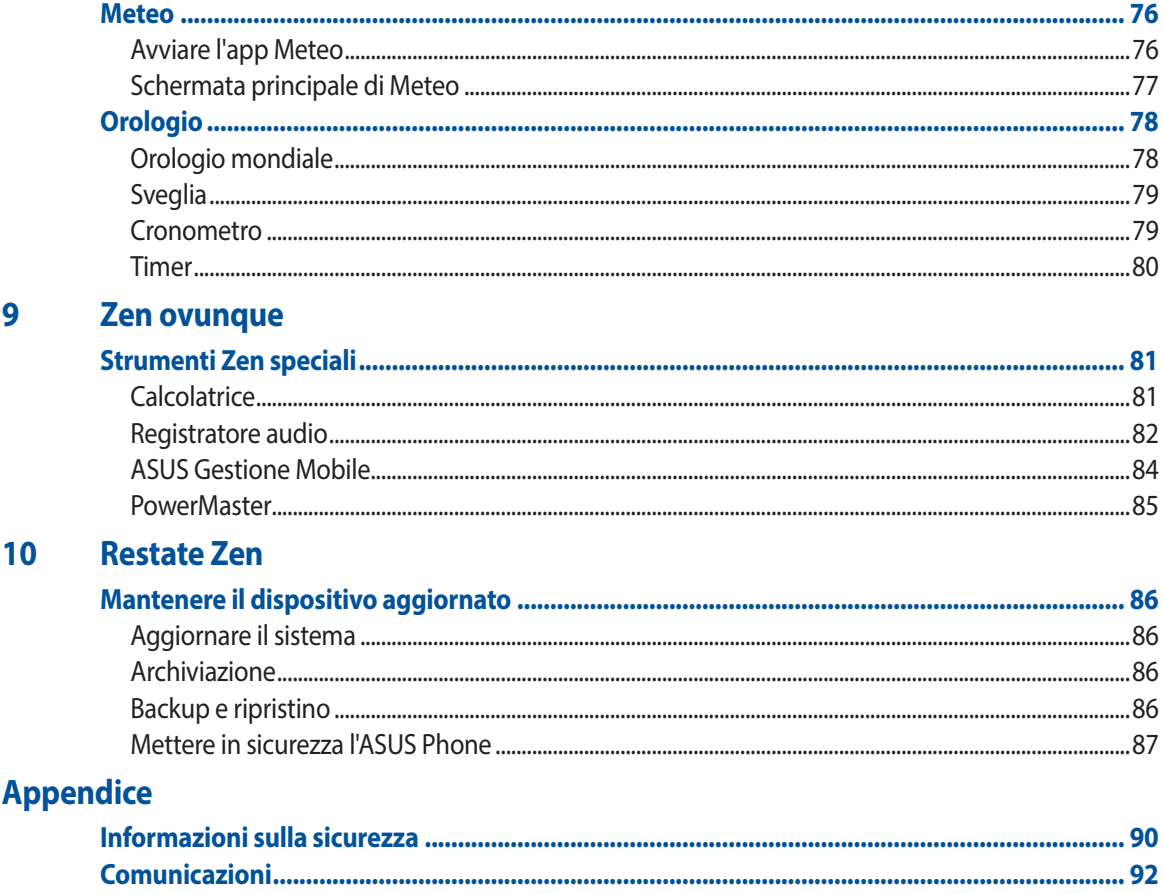

# <span id="page-6-0"></span>*Concetti di base 1*

#### **Benvenuti!**

Esplorate la semplicità intuitiva di ASUS ZenUI!

ASUS ZenUI è un'interfaccia intuitiva e affascinante esclusiva per ASUS Phone. ASUS ZenUI fornisce app speciali, integrate con altre app, per soddisfare le necessità individuali di ciascun utente e rendere la vostra vita più facile mentre usate il vostro smartphone ASUS.

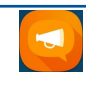

#### **[ZenUI FAQ](#page-47-1)**

Trovate risposte alle vostre domande più frequenti (FAQ) o inviateci i vostri feedback nel forum per gli utenti.

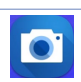

#### **[Fotocamera](#page-63-1)**

Con la tecnologia PixelMaster potete catturare i momenti preziosi della vostra vita con foto e video vivaci e ad alta qualità.

**NOTA:** La disponibilità delle app ASUS Zen UI può variare in base al modello di ASUS Phone o a seconda del Paese di distribuzione. Toccate **sulla schermata Home per controllare le app** disponibili sul vostro ASUS Phone.

## <span id="page-7-0"></span>**Preparate il vostro ASUS Phone!**

#### Parti e funzioni

Date un'occhiata al vostro dispositivo e rendetelo operativo in un batter d'occhio.

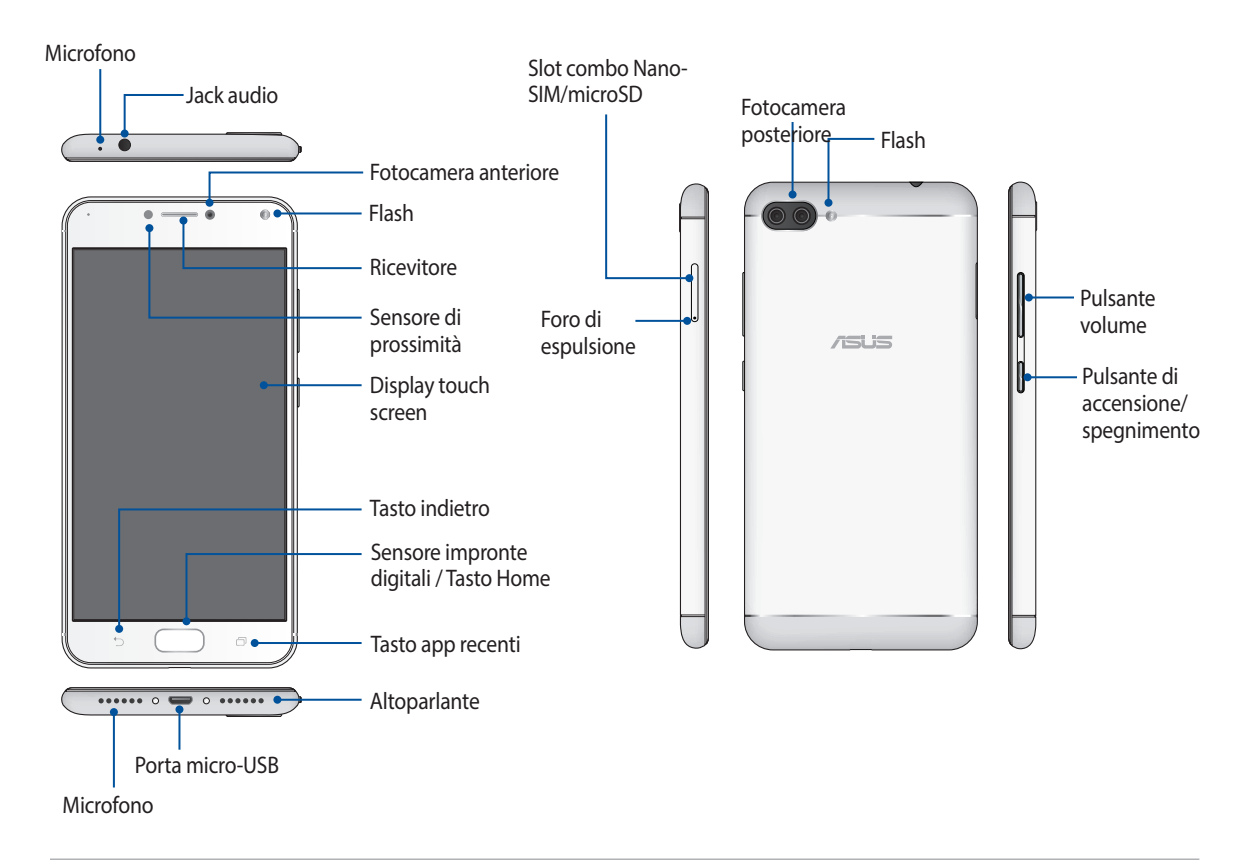

#### **AVVERTIMENTO!**

- • Per evitare problemi con la connessione di rete e con la batteria:
	- • NON posizionate adesivi metallici nell'area dell'antenna.
	- NON usate una custodia protettiva/cover metallica con il vostro ASUS Phone.
	- • NON coprite l'area dell'antenna con le vostre mani o con altri oggetti mentre state effettuando una chiamata o usando la connessione dati mobile.
- Vi raccomandiamo di usare pellicole di protezione dello schermo compatibili ASUS. Usando una pellicola di protezione dello schermo non compatibile ASUS potreste causare un malfunzionamento del sensore integrato nell'ASUS Phone.

#### **NOTE:**

- • Lo slot Nano-SIM supporta le reti GSM, WCDMA, FDD-LTE e TDD-LTE. Il numero deglislot Nano-SIM può variare in base alla regione o al Paese di distribuzione del prodotto.
- Il lettore di microSD supporta i formati microSD e microSDXC.

#### **IMPORTANTE!**

- • Raccomandiamo di non usare una pellicola di protezione per lo schermo in quanto potrebbe interferire con il sensore di prossimità. Se volete usare una pellicola di protezione per lo schermo assicuratevi che questa non interferisca con il sensore di prossimità.
- Mantenete il dispositivo, in particolare lo schermo touch, sempre asciutto. Acqua o altri liquidi potrebbero causare malfunzionamenti dello schermo touch.

## <span id="page-8-0"></span>Installazione di una Nano-SIM card

Lo slot Nano-SIM supporta le reti GSM, WCDMA, FDD-LTE e TDD-LTE. Il numero degli slot Nano-SIM può variare in base alla regione o al Paese di distribuzione del prodotto.

**NOTA:** Per prevenire danni ai connettori assicuratevi di usare una Nano-SIM card standard, quindi non una SIM ritagliata, e non utilizzate un adattatore.

**ATTENZIONE!** Usate la massima cura quando maneggiate una Nano-SIM. ASUS non può essere ritenuta responsabile per eventuali danni o perdite di dati di una scheda Nano-SIM.

Per installare una Nano-SIM card:

1. Con lo schermo del telefono rivolto verso l'alto inserite lo strumento in dotazione nel foro del vassoio per SIM/microSD. A questo punto esercitate una leggera pressione per aprire il carrello.

- • Fate attenzione a non danneggiare la cover dello slot, o ferirvi le unghie, quando rimuovete la cover.
- Non rimuovete con forza, tagliate o deformate la cover dello slot.
- Al fine di evitare graffi non utilizzate oggetti appuntiti o solventi sul vostro dispositivo.
- 2. Posizionate la Nano-SIM nello slot (come mostrato in figura) assicurandovi che i contatti dorati siano rivolti verso il basso.
- 3. Spingete delicatamente il vassoio per inserirlo correttamente.

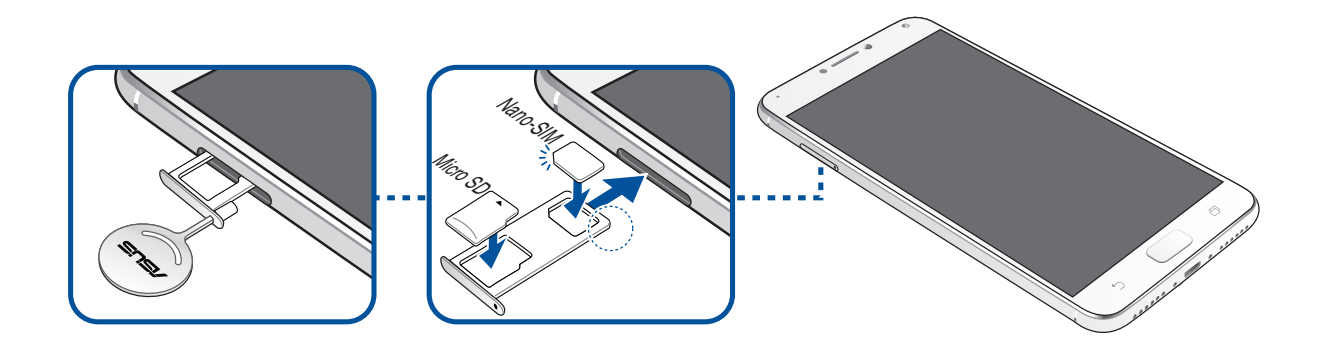

## <span id="page-9-0"></span>Rimozione di una Nano-SIM

**ATTENZIONE!** Usate la massima cura quando maneggiate una Nano-SIM. ASUS non può essere ritenuta responsabile per eventuali danni o perdite di dati di una scheda Nano-SIM.

Per rimuovere una Nano-SIM:

1. Con lo schermo del telefono rivolto verso l'alto inserite lo strumento in dotazione nel foro del vassoio per SIM/microSD. A questo punto esercitate una leggera pressione per aprire il carrello.

- • Fate attenzione a non danneggiare la cover posteriore, o ferirvi le unghie, quando rimuovete la cover.
- • Non rimuovete con forza, tagliate o deformate la cover posteriore.
- Al fine di evitare graffi non utilizzate oggetti appuntiti o solventi sul vostro dispositivo.
- 2. Rimuovete la Nano-SIM dallo slot.
- 3. Spingete delicatamente il vassoio per inserirlo correttamente.

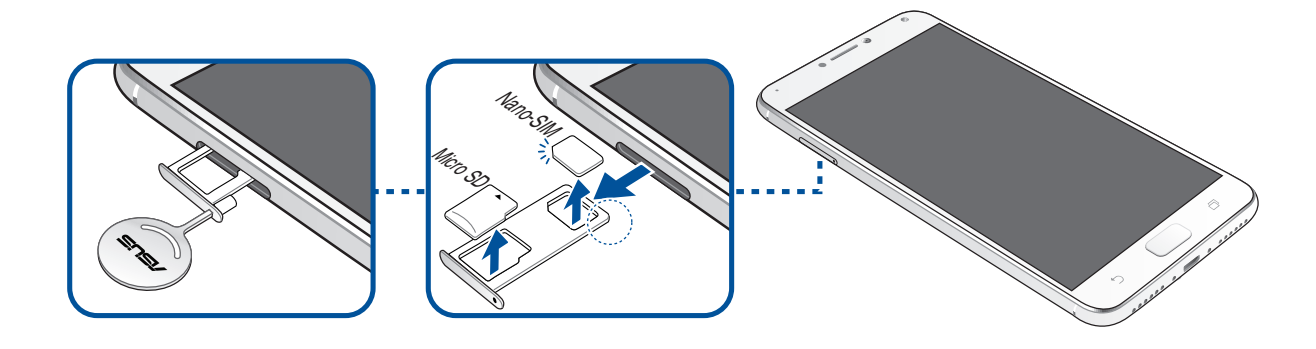

## <span id="page-10-0"></span>Installazione di una scheda di memoria

Il vostro ASUS Phone è compatibile con le schede di memoria dei formati microSD™ e microSDXC™ con una dimensione massima di 256 GB.

#### **NOTA:**

- • Alcune schede di memoria potrebbero non essere compatibili con il vostro ASUS Phone. Per prevenire perdite di dati, danni al dispositivo o alla scheda di memoria usate solamente schede di memoria compatibili.
- La scheda microSD è acquistabile separatamente.

**ATTENZIONE!** Usate la massima cura quando maneggiate una scheda di memoria. ASUS non può essere ritenuta responsabile per eventuali danni o perdite di dati di una scheda di memoria.

Per installare una scheda di memoria:

1. Con lo schermo del telefono rivolto verso l'alto inserite lo strumento in dotazione nel foro del vassoio per SIM/microSD. A questo punto esercitate una leggera pressione per aprire il carrello.

- • Fate attenzione a non danneggiare la cover dello slot, o ferirvi le unghie, quando rimuovete la cover.
- Non rimuovete con forza, tagliate o deformate la cover dello slot.
- Al fine di evitare graffi non utilizzate oggetti appuntiti o solventi sul vostro dispositivo.
- 2. Posizionate la microSD nello slot (come mostrato in figura) assicurandovi che i contatti dorati siano rivolti verso il basso.
- 3. Spingete delicatamente il vassoio per inserirlo correttamente.

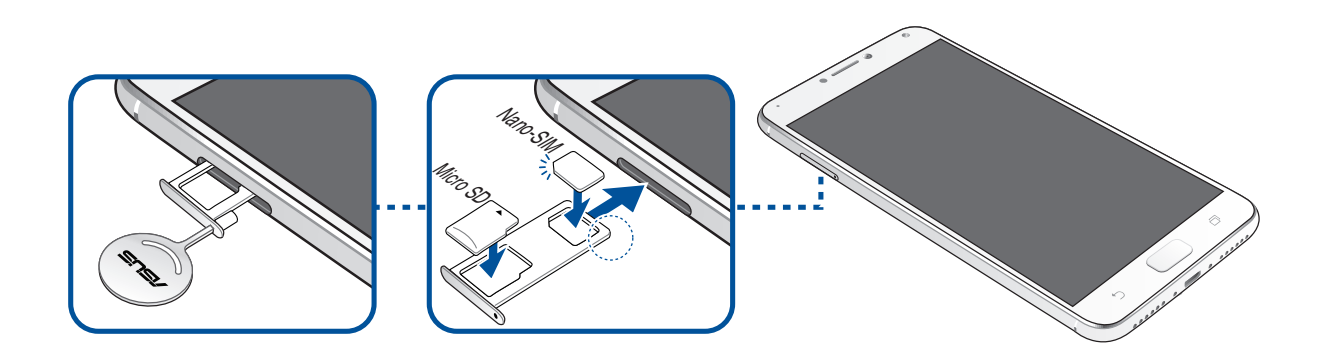

## <span id="page-11-0"></span>Rimozione di una scheda di memoria

#### **ATTENZIONE!**

- • Usate la massima cura quando maneggiate una scheda di memoria. ASUS non può essere ritenuta responsabile per eventuali danni o perdite di dati di una scheda di memoria.
- • Per rimuovere una scheda di memoria in sicurezza dovete espellerla correttamente. Premete estrarre la scheda di memoria toccate > **Impostazioni** > **Spazio di archiviazione**, quindi sotto la voce Memoria portatile toccate a fianco di **Scheda SD.**

Per rimuovere una scheda di memoria:

1. Con lo schermo del telefono rivolto verso l'alto inserite lo strumento in dotazione nel foro del vassoio per SIM/microSD. A questo punto esercitate una leggera pressione per aprire il carrello.

- Fate attenzione a non danneggiare la cover dello slot, o ferirvi le unghie, quando rimuovete la cover.
- Non rimuovete con forza, tagliate o deformate la cover dello slot.
- Al fine di evitare graffi non utilizzate oggetti appuntiti o solventi sul vostro dispositivo.
- 2. Rimuovete la microSD dallo slot.
- 3. Spingete delicatamente il vassoio per inserirlo correttamente.

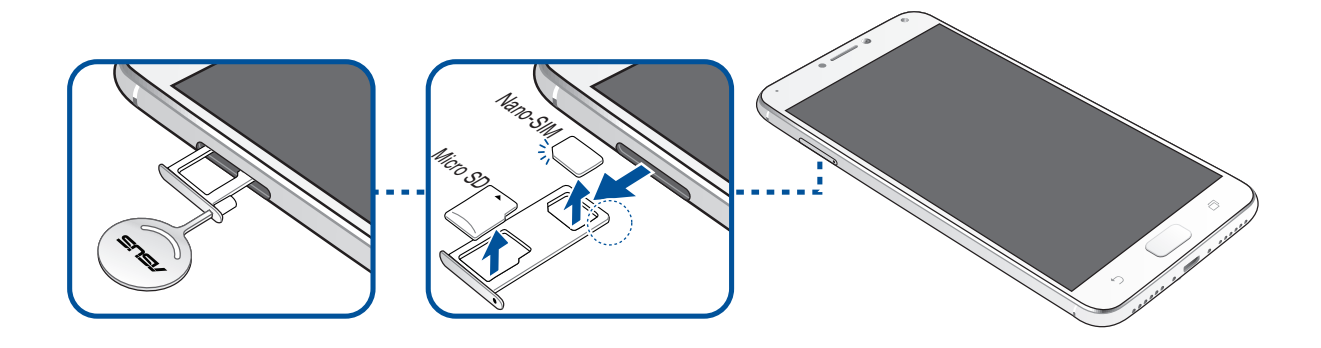

## Caricare la batteria dell'ASUS Phone

La batteria del vostro ASUS Phone è parzialmente carica ma dovete caricarla completamente prima del primo utilizzo. Prima di caricare la batteria del vostro dispositivo leggete le seguenti note e precauzioni importanti.

#### **IMPORTANTE!**

- • Per garantire la vostra sicurezza usate **SOLO** l'adattatore di alimentazione e il cavo in dotazione per evitare danni al dispositivo e prevenire il rischio di infortuni.
- • Rimuovete la pellicola protettiva dall'adattatore AC e dal cavo micro-USB prima di usarli con il vostro dispositivo.
- Assicuratevi di collegare l'adattatore di alimentazione AC ad una presa di corrente compatibile. Potete collegare l'adattatore AC ad una qualsiasi presa di corrente da 100~240 V.
- $\cdot$  La tensione in uscita dell'adattatore AC per questo dispositivo è +5V=2A, 10W.
- Quando utilizzate il vostro ASUS Phone, collegato ad una presa di corrente, fate in modo che questa sia vicina all'ASUS Phone e facilmente accessibile.
- • Per risparmiare energia scollegate l'adattatore AC dalla presa di corrente quando non lo utilizzate.
- Non posate oggetti pesanti sul vostro ASUS Phone.

#### **ATTENZIONE!**

- Durante la carica della batteria l'ASUS Phone potrebbe riscaldarsi. Questo comportamento è normale tuttavia, se il dispositivo diventasse troppo caldo, scollegate immediatamente il cavo micro-USB dal tablet e inviate il dispositivo, con insieme con adattatore AC e cavo, ad un centro servizi qualificato ASUS.
- La prevenzione tempestiva di eventuali danni all'ASUS Phone, all'adattatore AC o al cavo micro-USB è molto importante. Assicuratevi che il cavo micro-USB, l'adattatore AC e il dispositivo siano collegati correttamente prima di caricare la batteria.

Per ricaricare l'ASUS Phone:

- 1. Collegate il cavo micro-USB all'adattatore di alimentazione.
- 2. Collegate il cavo micro-USB all'ASUS Phone.
- 3. Collegate l'adattatore AC ad una presa di corrente dotata di messa a terra.

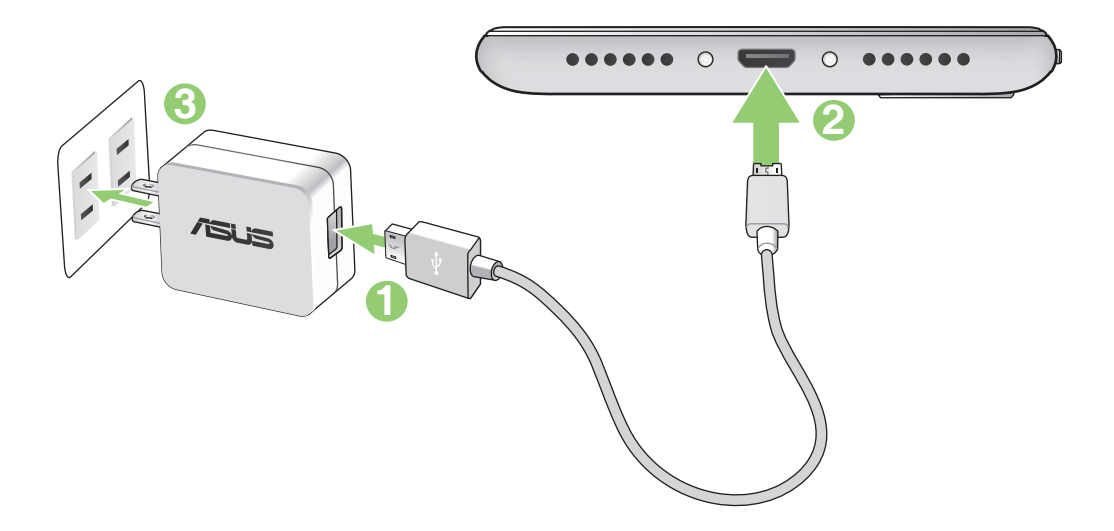

#### **IMPORTANTE!**

- • Quando utilizzate il vostro ASUS Phone, collegato ad una presa di corrente, fate in modo che questa sia vicina all'ASUS Phone e facilmente accessibile.
- Quando ricaricate la batteria dell'ASUS Phone tramite un computer assicuratevi di collegare il cavo micro-USB ad una porta USB 2.0 o USB 3.0.
- • Evitate di caricare la batteria dell'ASUS Phone in ambienti la cui temperatura sia superiore ai 35°C (95°F).
- Prima del primo utilizzo caricate la batteria del vostro ASUS Phone per otto (8) ore.
- La carica residua della batteria è indicata dalle seguenti icone:

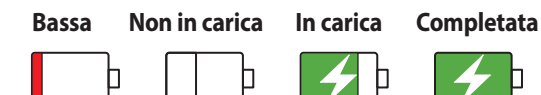

#### **NOTE:**

- Per garantire la vostra sicurezza usate **SOLO** l'adattatore di alimentazione e il cavo in dotazione per evitare danni al dispositivo e prevenire il rischio di infortuni.
- Per garantire la vostra sicurezza usate **SOLO** l'adattatore di alimentazione e il cavo in dotazione per caricare la batteria del vostro ASUS Phone.
- Collegate il vostro adattatore di alimentazione ad una presa di corrente che fornisca una tensione compresa nell'intervallo 100V~240V. La tensione in uscita del dispositivo è +5V=2A, 10W.
- 4. Quando la batteria è completamente carica scollegate il cavo micro-USB dall'ASUS Phone prima di scollegare l'adattatore AC dalla presa di corrente.

#### **NOTE:**

- • Potete usare il vostro dispositivo quando la batteria sista caricando ma sarà necessario più tempo per una carica completa.
- La carica della batteria tramite una porta USB del vostro computer potrebbe richiedere più tempo del normale.
- Se il vostro computer non fornisse sufficiente alimentazione per la carica dell'ASUS Phone vi suggeriamo di caricare il vostro ASUS Phone tramite una presa di corrente.

#### Accendere o spegnere il vostro ASUS Phone

#### Accensione del dispositivo

Per accendere il dispositivo premete e tenete premuto il pulsante di accensione/spegnimento/blocco fino a quando il dispositivo vibra e si accende.

#### Spegnimento del dispositivo

Per spegnere il dispositivo:

- 1. Se lo schermo è spento premete il pulsante di accensione/spegnimento/blocco per accenderlo. Se lo schermo è bloccato sbloccatelo.
- 2. Premete e tenete premuto il pulsante di accensione/spegnimento/blocco e, quando richiesto, selezionate **Spegni** e poi selezionate **OK**.

#### Sospensione

Per mettere il dispositivo in sospensione premete una volta il pulsante di accensione/spegnimento/blocco fino a quando lo schermo non si spegne.

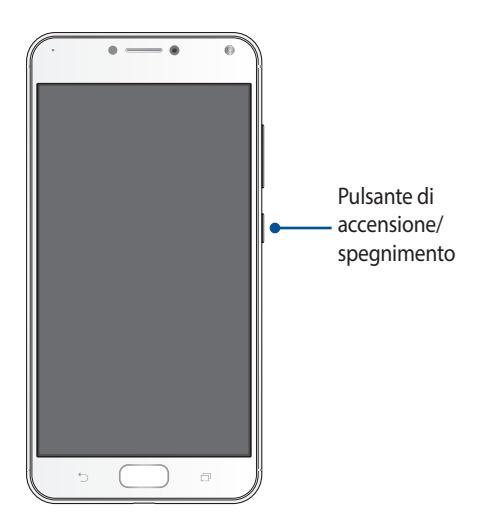

#### <span id="page-15-0"></span>Procedura di inizializzazione

Quando accendete l'ASUS Phone per la prima volta la procedura guidata vi aiuterà nel processo di configurazione del dispositivo. Seguite le istruzioni sullo schermo per selezionare la lingua, la modalità di input, configurare le reti mobili, la rete Wi-Fi e la sua sicurezza, gli account di sincronizzazione e impostare i vostri servizi di geolocalizzazione.

Usate il vostro account Google o ASUS per impostare il dispositivo. Se non avete un account Google o ASUS vi consigliamo di crearne uno.

#### Account Google

Tramite un account Google potrete utilizzare pienamente queste caratteristiche di Android OS:

- • Organizzare e accedere alle vostre informazioni ovunque.
- • Eseguire un backup automatico dei vostri dati.
- Accedere comodamente ai servizi Google ovunque vi troviate.

#### Account ASUS

Avere un account ASUS vi consente di godere dei seguenti vantaggi:

- • Servizio di assistenza personalizzato ASUS ed estensione della garanzia per i prodotti registrati.
- 5 GB di spazio cloud gratuito.
- • Ricezione automatica degli aggiornamenti firmware per il dispositivo.

## Consigli per il risparmio della batteria

La carica della batteria è la linfa vitale del vostro ASUS Phone. Qui di seguito alcuni consigli che vi aiuteranno a risparmiare il più possibile la carica residua del vostro ASUS Phone.

- Chiudete tutte le app che non state usando al momento.
- Quando non lo usate mettete il dispositivo in sospensione.
- Diminuite la luminosità del display.
- Tenete basso il volume degli altoparlanti.
- Disabilitate l'interfaccia Wi-Fi se non la usate.
- Disabilitate il Bluetooth se non lo usate.
- Disabilitate la rotazione automatica dello schermo.
- Disabilitate la sincronizzazione automatica del vostro dispositivo.

## <span id="page-17-0"></span>Utilizzare il touch screen

Usate questi gesti interattivi dello schermo touch per avviare app, accedere alle impostazioni o navigare sul vostro ASUS Phone.

#### Avviare app o selezionare oggetti

Opzioni disponibili:

- • Toccate un'app per avviarla.
- • Perselezionare un oggetto, ad esempio all'interno di Gestione File, toccatelo.

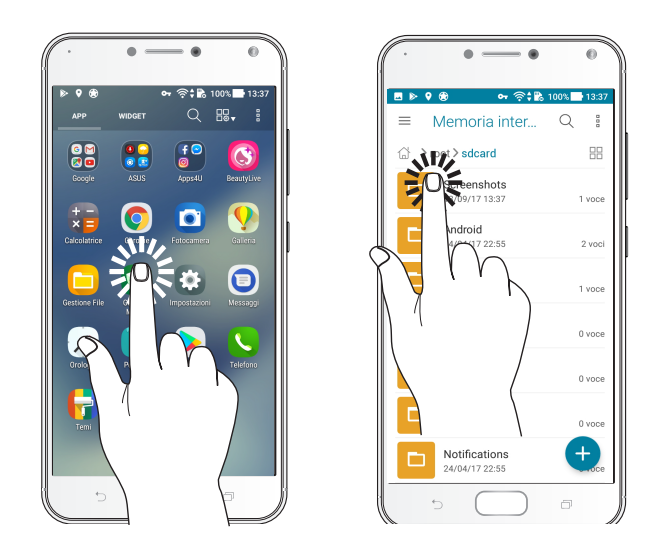

#### Spostare o eliminare oggetti

Opzioni disponibili:

- Per spostare un'app o un widget toccate l'oggetto e tenete premuto spostandolo quindi nella posizione desiderata.
- • Per rimuovere un'applicazione dalla schermata Home toccatela e trascinatela sulla scritta **Rimuovi**.

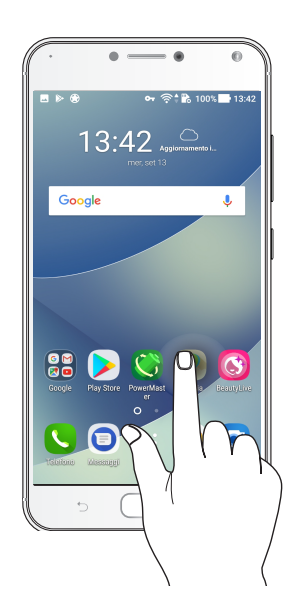

#### Navigazione tra pagine e schermi

Opzioni disponibili:

- Fate scorrere il dito verso destra, o verso sinistra, per navigare tra le schermate o per scorrere tra le immagini.
- Fate scorrere il dito verso l'alto, o verso il basso, per scorrere una pagina web o un elenco di oggetti.

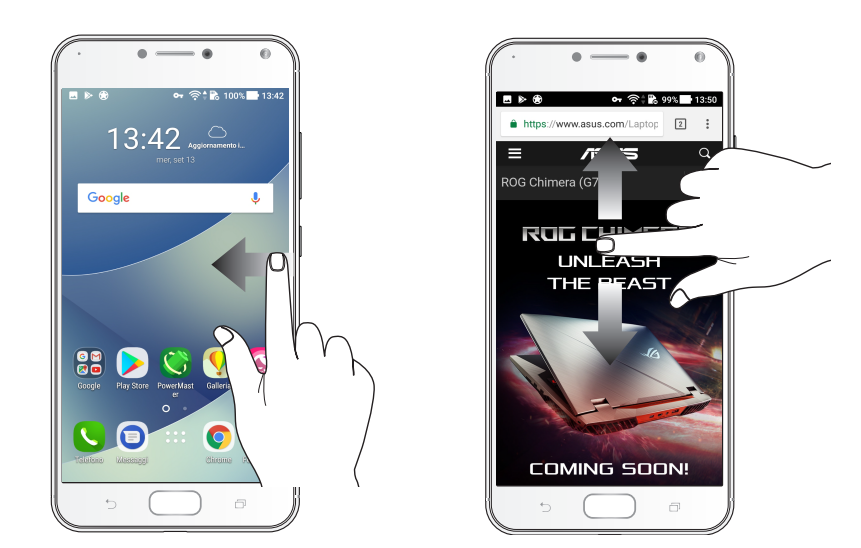

## Zoom avanti

Allontanate due dita tra di loro sullo schermo per ingrandire in Galleria, Maps o su una pagina web.

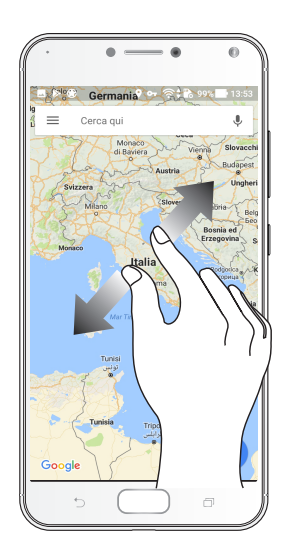

## Zoom indietro

Avvicinate due dita tra di loro sullo schermo per rimpicciolire in Galleria, Maps o su una pagina web.

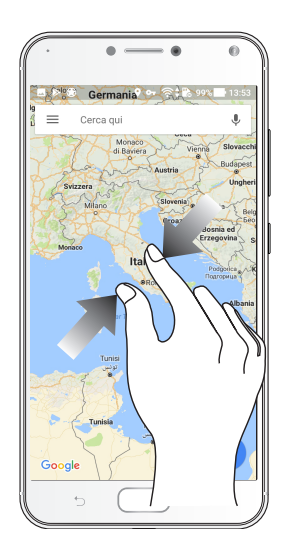

**NOTA:** Potreste non essere in grado di ingrandire/rimpicciolire su alcune pagine web in quanto queste potrebbero essere state progettate appositamente per il vostro schermo.

## <span id="page-20-0"></span>*Una Home tutta vostra*

## **Caratteristiche della pagina iniziale Zen (Home)**

#### Schermata Home

Sulla schermata Home potrete visualizzare promemoria di eventi importanti, app e aggiornamenti di sistema, previsioni meteo e messaggi di testo di persone importanti per voi.

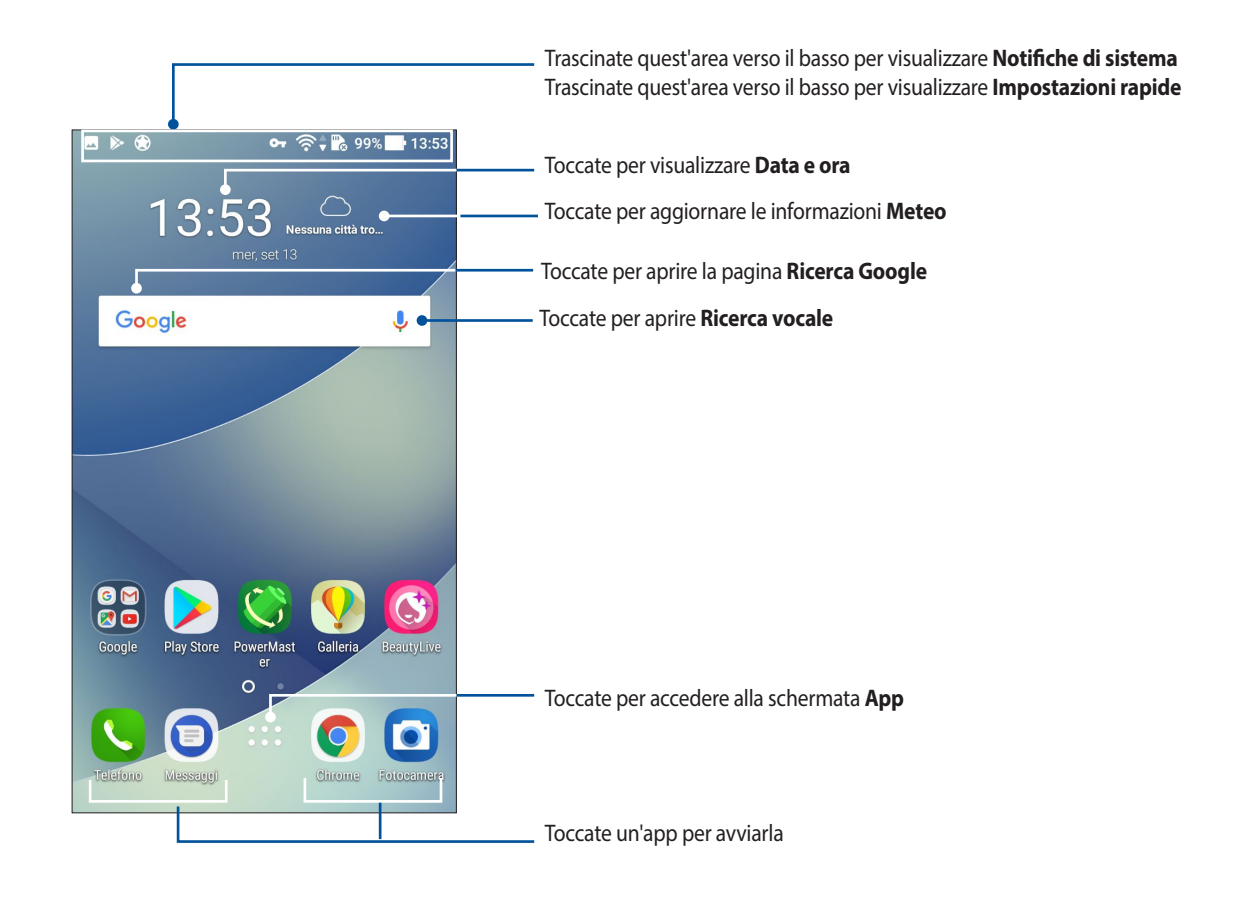

## Introduzione alle icone di notifica

Queste icone sono presenti sulla barra di stato e forniscono informazioni sullo stato corrente del vostro ASUS Phone.

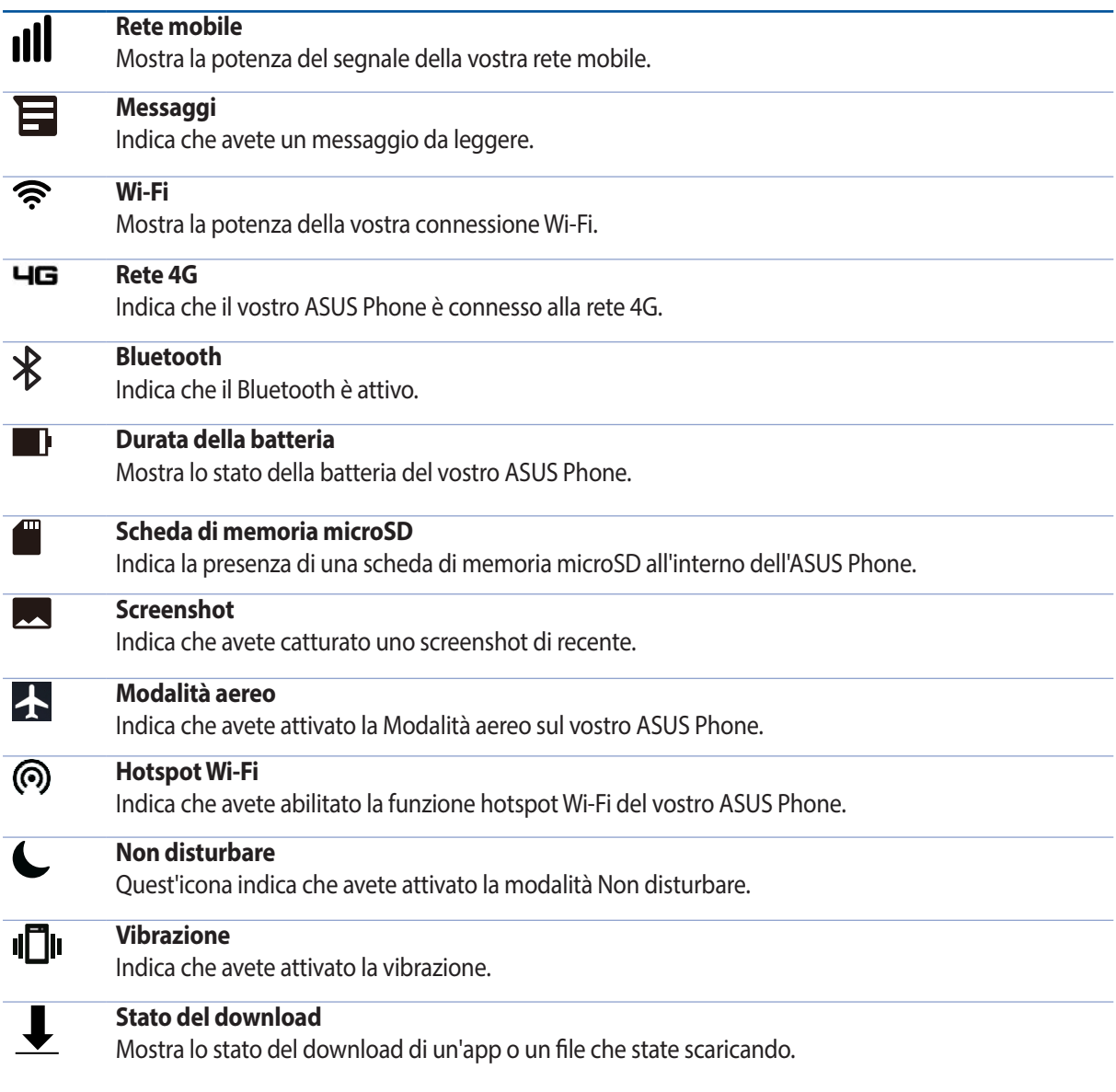

## <span id="page-22-0"></span>Impostazioni rapide

Il pannello Impostazioni rapide permette l'accesso con un tocco ad alcune funzioni senza fili e impostazioni del vostro ASUS Phone. Ciascuna di queste funzioni è rappresentata da un pulsante.

Per accedere al pannello Impostazioni rapide trascinate per due volte verso il basso dalla parte alta dello schermo.

**NOTA:** Un pulsante blu indica che la funzione è attualmente abilitata, un pulsante grigio indica che la funzione è al momento disabilitata. I pulsanti verdi rappresentano le utility individuali alle quali potete accedere velocemente dal pannello Impostazioni rapide.

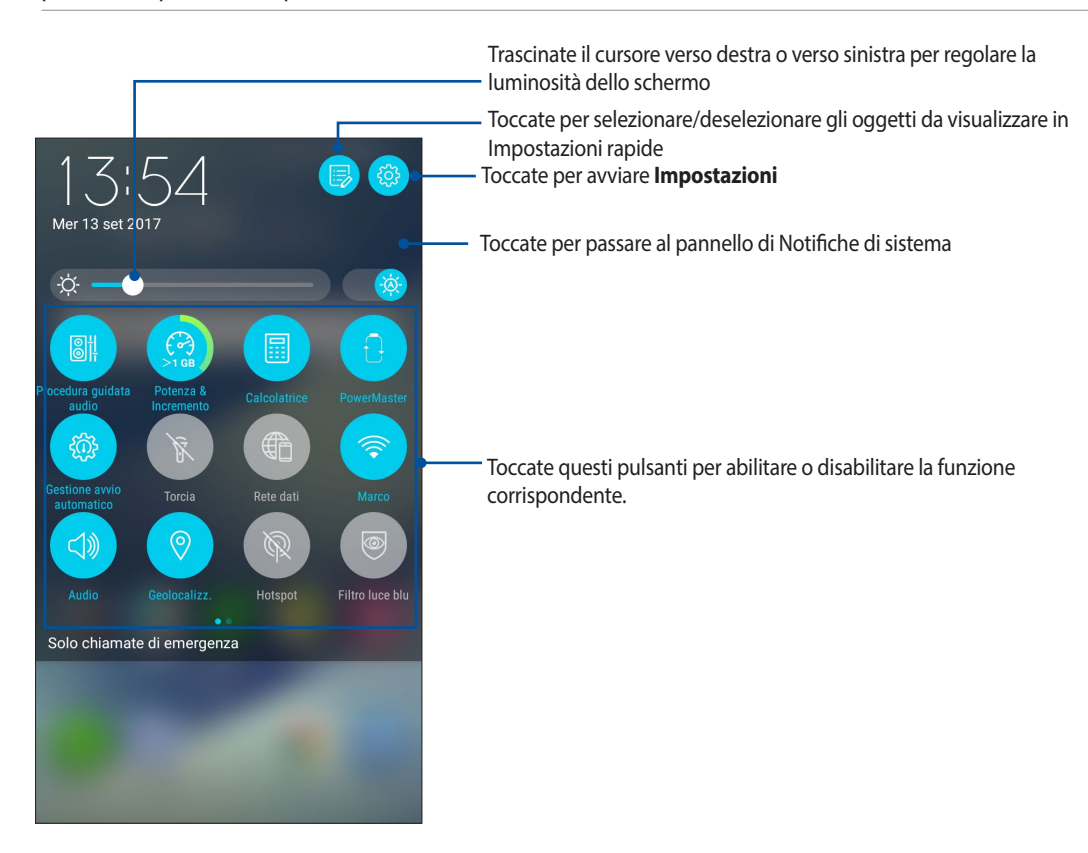

#### Aggiungere pulsanti

Per aggiungere pulsanti al pannello di Impostazioni rapide:

- 1. Avviate Impostazioni rapide quindi toccate
- 2. Trascinate verso l'alto **Trascina per aggiungere le funzioni**.
- 3. Selezionate un oggetto e trascinatelo verso l'alto nel pannello di Impostazioni rapide.

#### Rimuovere pulsanti

Per rimuovere pulsanti dal pannello di Impostazioni rapide:

- 1. Avviate Impostazioni rapide quindi toccate .
- 2. Selezionate un oggetto e trascinatelo verso il basso per rimuoverlo dal pannello di Impostazioni rapide.

## <span id="page-23-0"></span>**Notifiche**

Dalle notifiche di sistema potete visualizzare gli ultimi aggiornamenti e le modifiche di sistema apportate al vostro ASUS Phone. La maggior parte di queste modifiche sono legate al sistema.

Per avviare il pannello Notifiche scorrete verso il basso dalla parte superiore del vostro schermo.

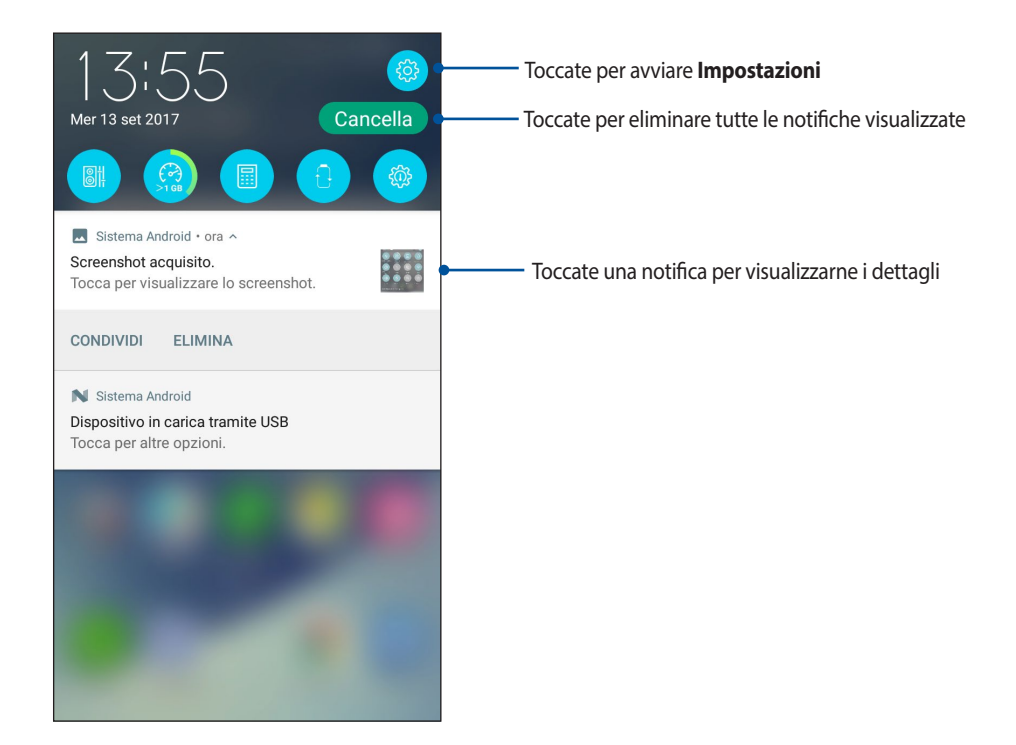

## <span id="page-24-0"></span>**Personalizzare la schermata Home**

Trasmettete la vostra personalità alla schermata Home. Selezionate un design attraente per lo sfondo, create collegamenti per un accesso veloce alle app preferite e aggiungete widget per una rapida rassegna delle informazioni importanti. Se volete potete aggiungere altre pagine per avere più spazio disponibile per widget e app sulla vostra schermata Home.

Per avviare la schermata Gestisci pagina iniziale:

- • Toccate e tenete premuto su un'area disponibile della schermata Home..
- Scorrete il dito dal basso dello schermo verso l'alto...

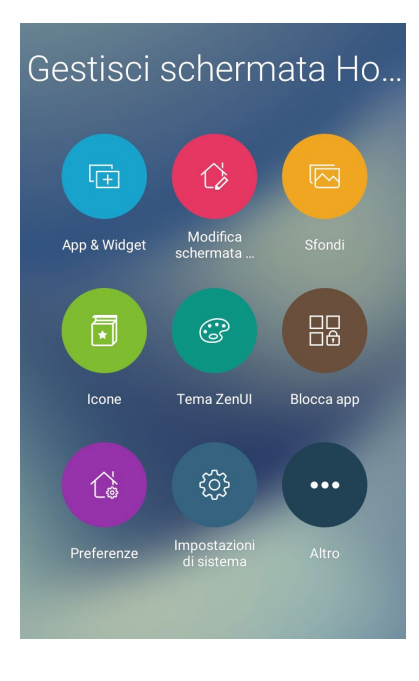

#### App & Widget

I collegamenti alle app permettono un accesso rapido, dalla schermata Home, alle app che usate più spesso. Potete aggiungere, rimuovere o raggruppare le vostre app in una cartella.

Potete inserire widget, ovvero piccole app dinamiche, nella vostra schermata Home. I widget forniscono informazioni rapide su previsioni del tempo, informazioni sugli eventi del calendario, stato della batteria e molto altro.

#### Aggiungere collegamenti a app e widget

Per aggiungere un collegamento ad un'app o a un widget:

- 1. Toccate e tenete premuto su un'area vuota della schermata Home e selezionate **App & Widget**.
- 2. Dall'elenco delle app o dall'elenco dei widget toccate e tenete premuta un'app, o un widget, quindi spostate l'oggetto su un'area vuota della schermata Home.

#### Rimuovere un collegamento a un'app o a un widget

Dalla schermata Home toccate e tenete premuto su un'app, o su un widget, trascinate l'oggetto sulla scritta **Rimuovi** che trovate nella parte superiore dello schermo. Un'app rimossa dalla schermata Home sarà ancora raggiungibile dalla schermata App.

#### <span id="page-25-0"></span>Raggruppare i collegamenti alle app in una cartella

Potete creare cartelle per organizzare i collegamenti della vostra schermata Home.

- 1. Nella schermata Home toccate e spostate un'app su un'altra app fino a quando non compare una cartella con un nome assegnato automaticamente.
- 2. Se volete rinominare la cartella toccatela, toccate il nome e assegnate un nuovo nome.

#### **Sfondi**

Permettete alle vostre app, icone e altri elementi Zen di accomodarsi su uno sfondo attraente. Potete selezionare uno sfondo con tinta traslucida per ottimizzare la leggibilità e la chiarezza. Oppure potete selezionare uno sfondo animato per rendere vivo il vostro schermo.

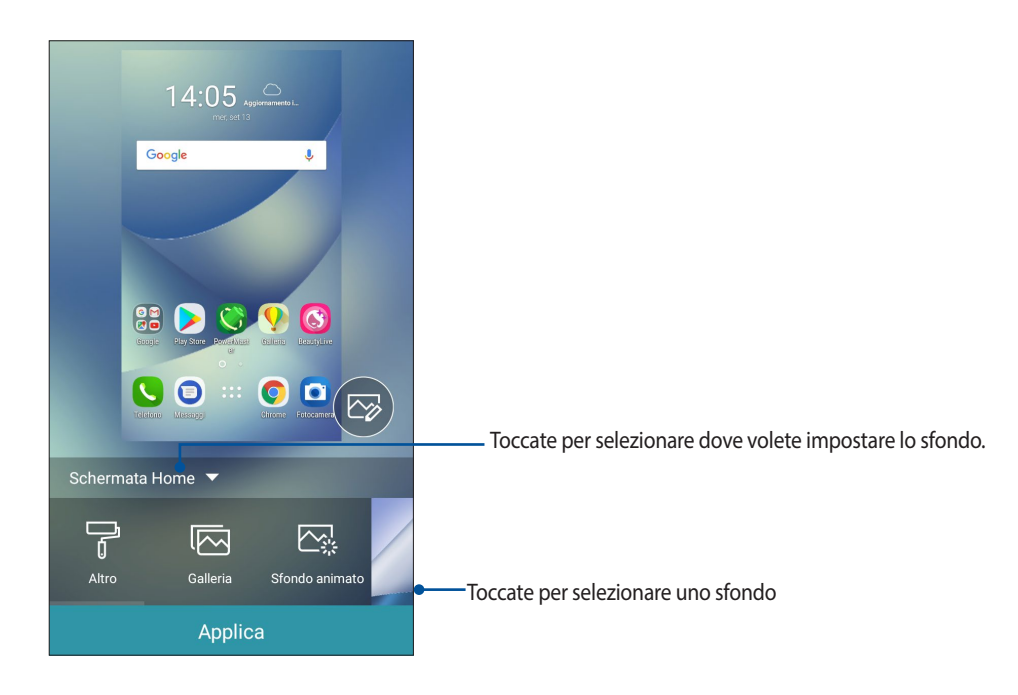

#### Applicare uno sfondo

Per applicare uno sfondo:

- 1. Toccate e tenete premuto su un'area disponibile della schermata Home e selezionate **Sfondi***.*
- 2. Selezionate un'immagine per lo sfondo e toccate **Applica**.
- 3. Selezionate la schermata alla quale applicare lo sfondo: **Schermata Home, Schermata Blocco o Schermata Home e Blocco.**

#### <span id="page-26-0"></span>Sfondi animati

Per applicare uno sfondo animato:

- 1. Toccate e tenete premuto su un'area disponibile della schermata Home e selezionate **Sfondi***.*
- *2*. Toccate **Sfondo animato**.
- 3. Selezionate uno sfondo animato e toccate **Imposta sfondo**.

**NOTA:** Se volete potete modificare le impostazioni per lo sfondo su > **Impostazioni** *>* **Display** *>* **Sfondi***.*

#### Modificare la schermata Home

Potete estendere la schermata Home, selezionare un effetto di scorrimento, cambiare le icone e il carattere, modificare dimensione e colore di icone e caratteri o allineare le icone nella parte alta o bassa dello schermo.

- 1. Toccate e tenete premuto su un'area vuota della schermata Home e selezionate **Modifica schermata Home***.*
- 2. Toccate una funzione per modificare la vostra schermata Home.

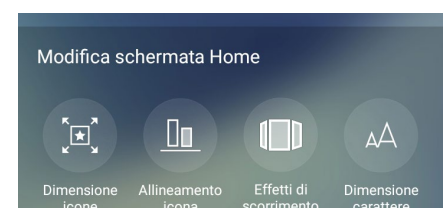

#### Modalità Facile

Navigate al meglio nel vostro ASUS Phone usando la modalità Facile, un'interfaccia intuitiva con icone, pulsanti e caratteri più grandi per una maggiore leggibilità e una migliore esperienza utente. Usando la modalità Facile potete comunque compiere le operazioni di base come fare chiamate, inviare messaggi e molto altro.

#### Abilitare la modalità Facile

Per abilitare la modalità Facile:

- 1. Avviate la schermata Impostazioni in uno dei sequenti modi:
	- Avviate Impostazioni rapide quindi toccate
	- Toccate > **Impostazioni**.
- 2. Navigate nella schermata **Impostazioni** e selezionate la voce **Modalità Facile**.
- 3. Spostate su **ON** il cursore di Modalità Facile.

#### Aggiungere collegamenti

Nella modalità Facile potete aggiungere fino a trentasei (36) collegamenti alle app nella schermata Home.

- 1. Trascinate la schermata Home verso sinistra quindi toccate  $\Box$ .
- 2. Dalla schermata App selezionate l'applicazione che volete aggiungere all'elenco.

#### Rimuovere collegamenti

Eseguite le seguenti operazioni:

- 1. Toccate  $\bullet$
- 2. Selezionate l'app, o le app, che volete eliminare dall'elenco quindi toccate **Elimina**.

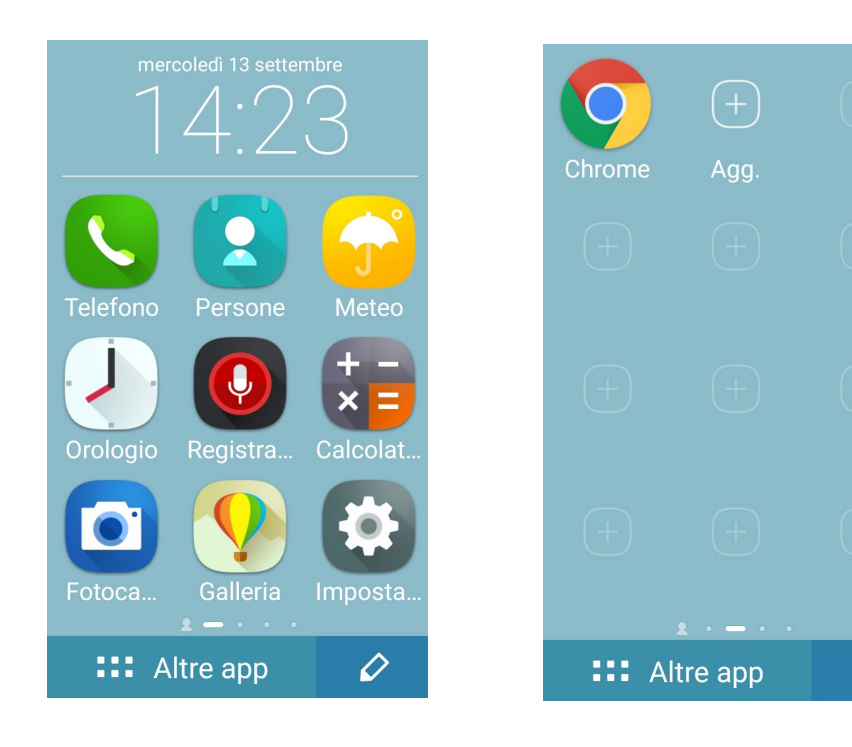

 $\overline{O}$ 

#### Aggiungere contatti

Nella modalità Facile potete aggiungere i contatti frequenti alla schermata Home.

- 1. Trascinate la schermata Home verso destra quindi toccate  $\mathbb{Q}_+$ .
- 2. Nella schermata Persone selezionate il contatto che volete aggiungere all'elenco.

#### Rimozione di un contatto

Eseguite le seguenti operazioni:

- 1. Trascinate la schermata Home verso destra quindi toccate **Mod. contatti**.
- 2. Selezionate il contatto, o i contatti, che volete eliminare dall'elenco quindi toccate **Elimina**.

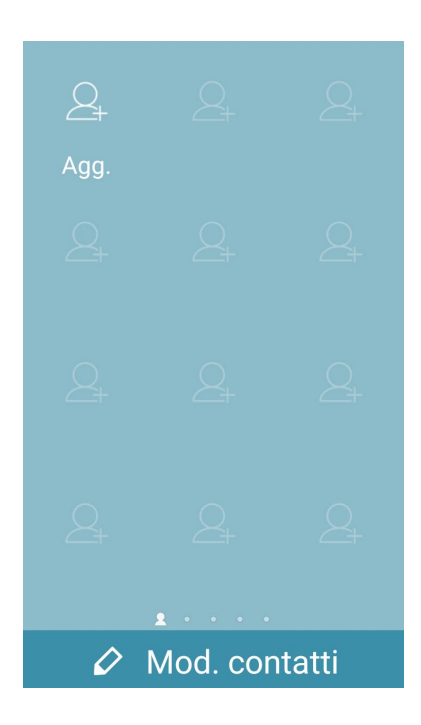

#### Disabilitare la modalità Facile

Per disabilitare la modalità Facile:

- 1. Scorrete il dito dall'alto dello schermo verso il basso quindi toccate  $\ddot{\circ}$ .
- 2. Selezionate **Modalità Facile** nella schermata **Impostazioni**.
- 3. Spostate su **OFF** il cursore di Modalità Facile.

#### <span id="page-29-0"></span>Modalità Bambini

Modalità Bambini è una funzione di controllo per i genitori, tramite questa modalità è possibile limitare l'utilizzo del telefono per i bambini, limitare l'accesso alle app, impostare la durata massima di utilizzo e bloccare le chiamate in ingresso.

#### Usare la modalità Bambini

Per usare la modalità Bambini:

- 1. Avviate la schermata Impostazioni in uno dei seguenti modi:
	- Avviate Impostazioni rapide quindi toccate
	- Toccate > **Impostazioni**.
- 2. Navigate nella schermata **Impostazioni** e selezionate la voce **Modalità Bambini**.

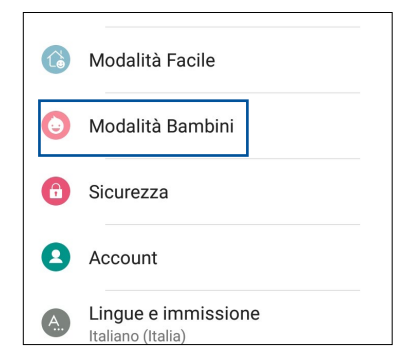

- 3. Spostate su **ON** il cursore di Modalità Bambini..
- 4. Create il vostro PIN, selezionate una domanda di sicurezza e la risposta.
- 5. Selezionate le app che volete rendere disponibili nella modalità Bambini quindi toccate **Avanti**.

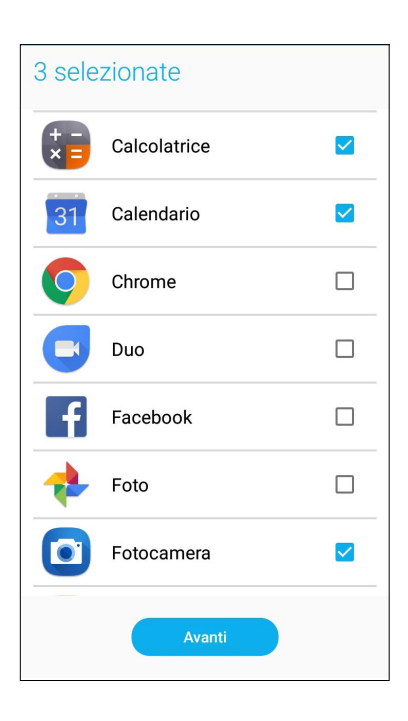

6. Configurate le impostazioni per le chiamate in ingresso quindi toccate **Fine**.

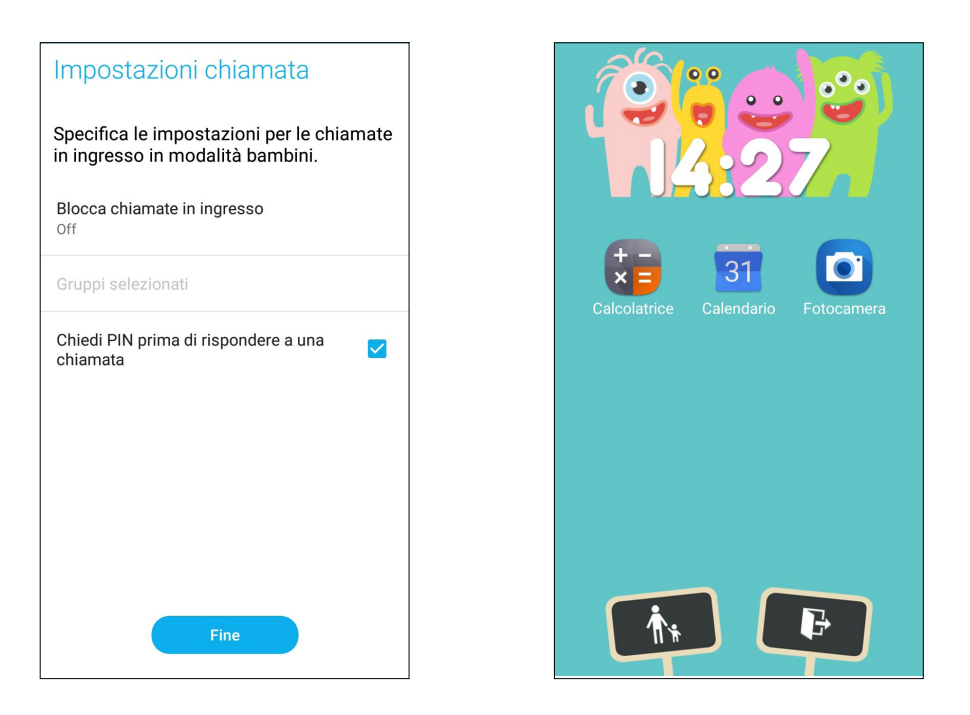

- 7. Toccate **nimagnalism** per configurare altre impostazioni per la modalità Bambini.
- 8. Toccate **per disabilitare la modalità Bambini.**

## <span id="page-31-0"></span>Configurazione di data e ora

Come impostazione standard l'ora visualizzata sulla vostra schermata Home viene sincronizzata automaticamente con le impostazioni del vostro operatore.

Per modificare le impostazioni di data e ora:

- 1. Avviate la schermata Impostazioni in uno dei seguenti modi:
	- Avviate Impostazioni rapide quindi toccate
	- Toccate > **Impostazioni**.
- 2. Navigate nella schermata **Impostazioni** e selezionate la voce **Data e ora**.
- 3. Spostate su **Off** il cursore delle voci **Data e ora automatiche** e **Fuso orario automatico**.
- 4. Regolate data e ora.
- 5. Selezionate il fuso orario e impostate manualmente data e ora.
- 6. Se volete potete utilizzare il formato 24 ore.

**NOTA:** Per ulteriori informazioni consultate la sezione **[Orologio](#page-77-0)**.

#### Configurazione di suoneria e suoni di avviso

Configurate la suoneria per il telefono e per le notifiche per i messaggi di testo, email ed eventi. Potete anche scegliere di abilitare o disabilitare i suoni alla pressione, il suono di blocco schermo o potete chiedere al vostro ASUS Phone di vibrare quando toccate lo schermo.

Per configurare le impostazioni dei suoni:

- 1. Avviate la schermata Impostazioni in uno dei sequenti modi:
	- Avviate Impostazioni rapide quindi toccate
	- Toccate > **Impostazioni**.
- 2. Navigate nella schermata **Impostazioni** e selezionate la voce **Audio e vibrazione**.
- 3. Configurate le impostazioni desiderate.

## <span id="page-32-0"></span>**Schermata di blocco**

Come impostazione standard la schermata Blocco appare quando accendete il dispositivo o quando lo riattivate dalla sospensione. Dalla schermata Blocco potete procedere al sistema operativo Android semplicemente trascinando il dito sullo schermo touch.

La schermata Blocco può essere personalizzata per limitare l'accesso ai vostri dati e applicazioni.

#### Personalizzare la schermata di blocco

Se volete modificare le impostazioni della schermata Blocco partendo dall'opzione standard **Scorrimento** fate riferimento ai seguenti passaggi:

- 1. Avviate Impostazioni rapide quindi toccate
- 2. Navigate nella schermata **Impostazioni** e selezionate la voce **Schermata Blocco**.

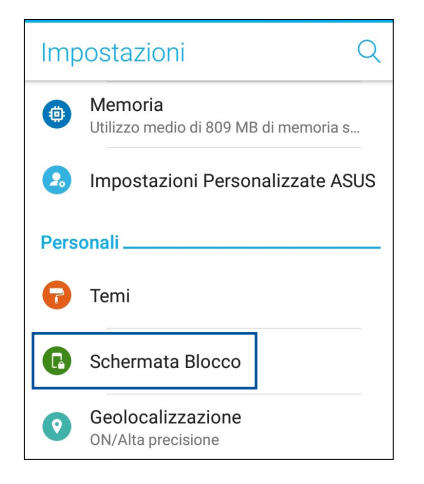

3. Nella schermata successiva selezionate **Blocco schermo**.

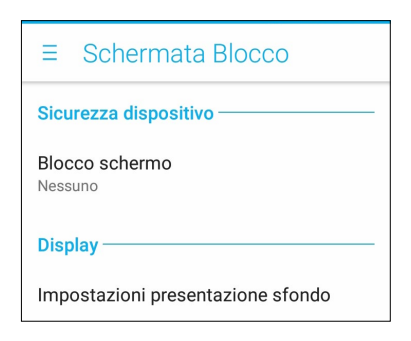

4. Selezionate l'opzione di sblocco che intendete usare.

**NOTA:** Per maggiori dettagli consultate la sezione **[Mettere in sicurezza l'ASUS Phone](#page-86-0)**.

#### <span id="page-33-0"></span>Usare e personalizzare i pulsanti di accesso rapido

La schermata di blocco dispone di tre pulsanti di accesso rapido personalizzabili. A seconda delle vostre esigenze potete personalizzare questi pulsanti in questo modo:

- 1. Avviate Impostazioni rapide quindi toccate
- 2. Navigate nella schermata **Impostazioni** e selezionate la voce **Schermata Blocco**.
- 3. Nella sezione **Display** toccate **Accesso rapido**.
- 4. Spostate verso destra il cursore di **Personalizza app di accesso rapido**. Da adesso i pulsanti di accesso rapido appariranno nella schermata di blocco.

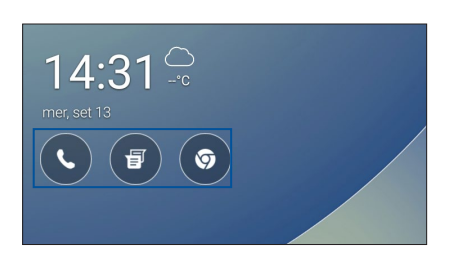

5. Selezionate il pulsante che volete personalizzare.

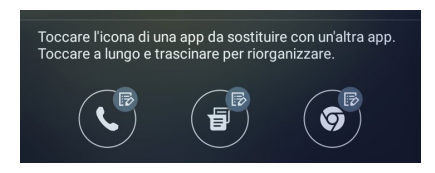

6. Toccate l'app che volete impostare come accesso rapido.

**NOTA:** Scorrete verso l'alto o verso il basso per visualizzare le app selezionabili.

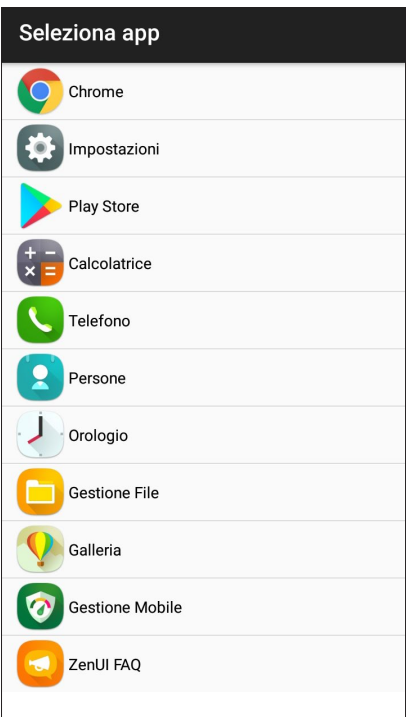

## <span id="page-34-0"></span>**Sensore impronte digitali**

Il sensore di impronte digitali impedisce ad altre persone di usare il vostro ASUS Phone senza il vostro permesso. Potete usare la vostra impronta digitale per sbloccare il dispositivo, accedere alle vostre chiamate e ai vostri dati. Quando inserite la vostra impronta digitale dovete impostare un metodo di sblocco alternativo per l'avvio del telefono.

#### Primo avvio del vostro ASUS Phone

Per impostare la vostra impronta digitale al primo avvio del vostro ASUS Phone:

- 1. Assicuratevi che il sensore di impronte digitali e il dito siano puliti e asciutti.
- 2. Nella pagina di benvenuto seguite le istruzioni sullo schermo fino ad arrivare alla schermata **Proteggi il tuo telefono**, a questo punto toccate **Configura impronta digitale**.
- 3. Alla schermata **Aggiungi impronta digitale** toccate **AVANTI** per selezionare una modalità di blocco schermo.
- 4. Localizzate il sensore per impronte digitali nella parte anteriore del dispositivo e posizionate il dito su di esso cercando di coprire aree diverse sul vostro dito fino a quando la scansione è completa.

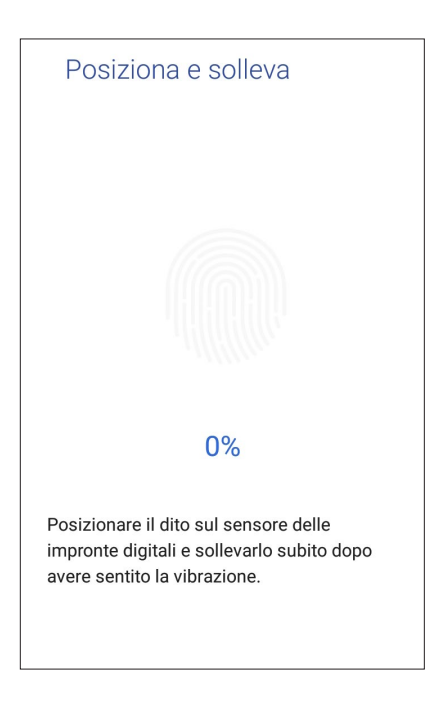

5. Toccate **AVANTI** per completare la configurazione.

#### <span id="page-35-0"></span>Impostare la vostra impronta digitale da Impostazioni

Per impostare la vostra impronta digitale da Impostazioni:

- 1. Assicuratevi che il sensore di impronte digitali e il dito siano puliti e asciutti.
- 2. Avviate la schermata Impostazioni in uno dei seguenti modi:
	- Avviate Impostazioni rapide quindi toccate
	- Toccate  **• •** Impostazioni.
- 3. Navigate nella schermata **Impostazioni** e selezionate la voce **Impronta digitale**.

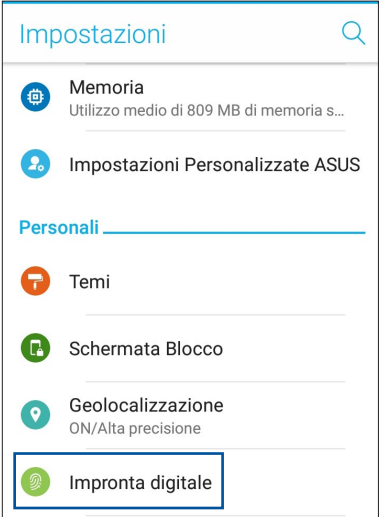

- 4. Toccate **Gestisci impronte digitali** quindi toccate **CONTINUA**.
- 5. Seguite le istruzioni per impostare il vostro metodo di sblocco alternativo.

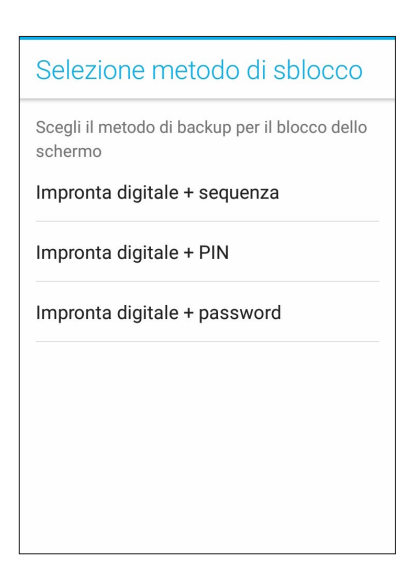
6. Selezionate la modalità con la quale volete ricevere le notifiche sulla schermata di blocco quindi toccate **FINE**.

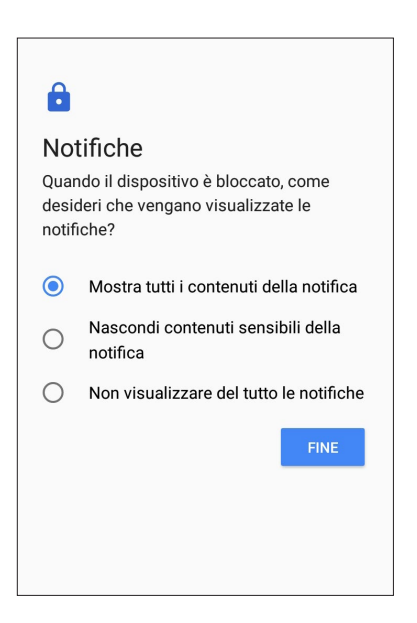

7. Toccate **AVANTI** e seguite le istruzioni per registrare la vostra impronta digitale.

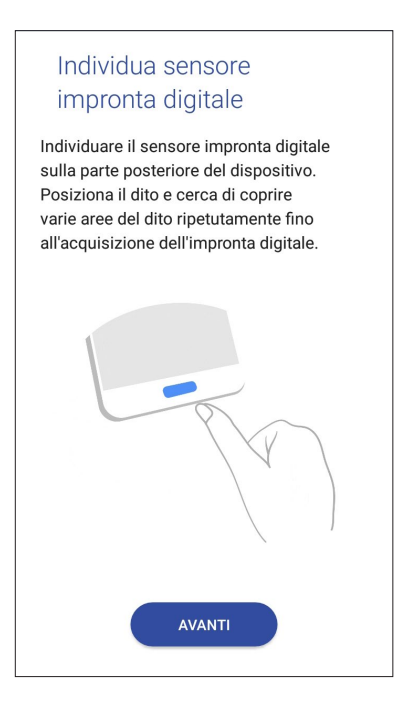

8. Quando avete finito toccate **FINE**.

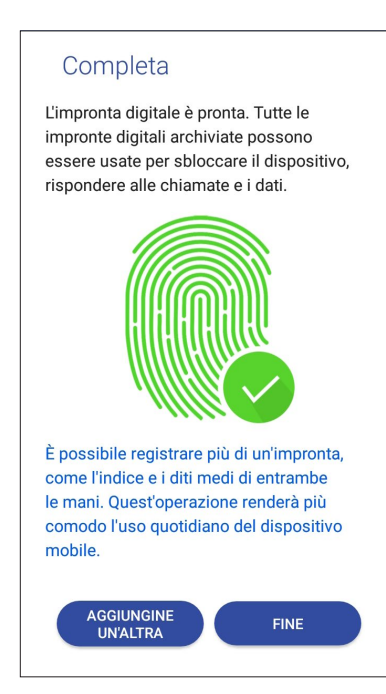

# **Tastiera ZenUI**

Tastiera ZenUI vi permette una digitazione più veloce, fluida e appagante.

#### Ridimensionare Tastiera ZenUI

Potete impostare la dimensione della tastiera sullo schermo in base alle vostre esigenze. Per ridimensionare Tastiera ZenUI:

1. Nelle impostazioni di Tastiera ZenUI toccate **i** > **Ridimensiona**.

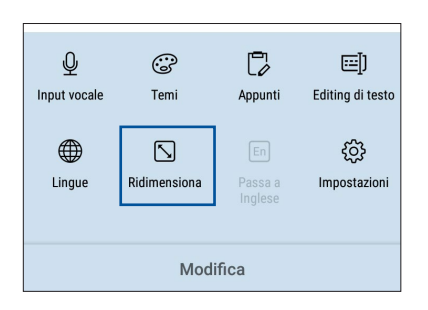

- 2. Spostate su / giù per aumentare / diminuire l'altezza di Tastiera ZenUI.
- 3. Spostate verso destra / sinistra per aumentare / diminuire la larghezza di Tastiera ZenUI.
- 4. Spostate  $\left\{\frac{1}{2}\right\}$  per spostare Tastiera ZenUI nella posizione desiderata.

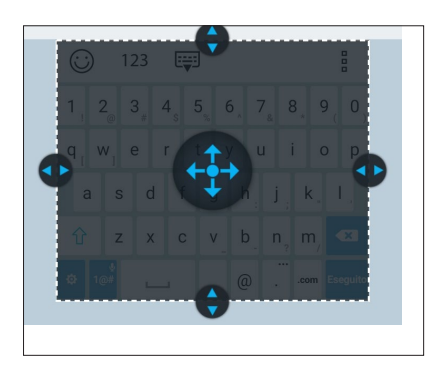

# Editing di testo

Selezionate con precisione una parola, frase o paragrafo da tagliare, copiare o incollare.

Per editare testo con Tastiera ZenUI:

1. Nelle impostazioni di Tastiera ZenUI toccate > **Editing di testo**.

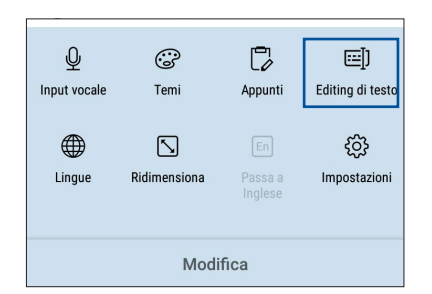

2. Toccate **Seleziona** e spostate il cursore sul testo usando i tasti di navigazione per selezionare il contenuto che desiderate. A questo punto toccate **Taglia**, **Copia** o **Incolla** per apportare la modifica.

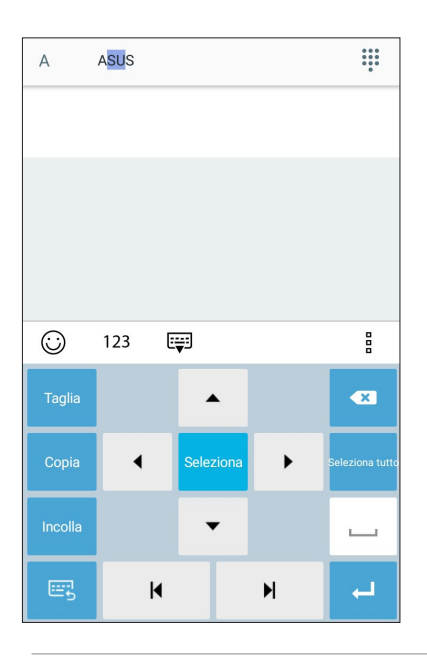

**NOTA:** Potete anche modificare le impostazioni di Tastiera ZenUI da > **Impostazioni** *>* **Lingue e immissione** *>*  **Tastiera virtuale** *>* **Tastiera ZenUI***.*

# *Work hard, play hard*

# **Chrome**

Chrome per Android vi permette di godere della stessa esperienza di navigazione veloce, sicura e stabile fornita da Chrome per PC. Eseguite l'accesso con il vostro account Google per sincronizzare schede, preferiti e cronologia tra i vostri dispositivi. Se non avete un **[account Google](#page-15-0)**, createne uno adesso.

**NOTA:** Per maggiori informazioni sulla creazione di un account Google consultate la sezione **[Gmail](#page-42-0)**.

**IMPORTANTE!** Prima di navigare su Internet, o prima di effettuare una qualsiasi attività legata a Internet, assicuratevi che il vostro ASUS Phone sia connesso ad una rete Wi-Fi o mobile. Per maggiori dettagli consultate la sezione **[Restate](#page-70-0)  [connessi](#page-70-0)**.

## Avvio di Chrome

Dalla schermata Home potete avviare Chrome in uno dei seguenti modi:

- • Toccate **Chrome**.
- **Foccate • • Chrome.**

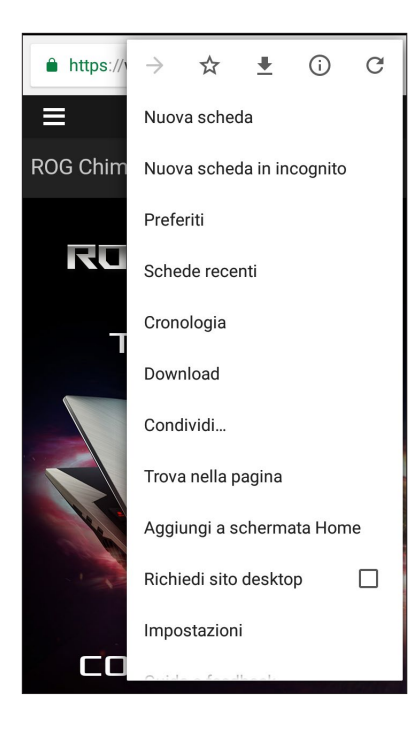

# Condividere pagine

Condividete pagine web interessanti dal vostro tablet ASUS tramite un account email, un servizio di archiviazione cloud, il Bluetooth o altre app presenti sull'ASUS Phone.

- 1. Avviate Chrome.
- 2. Da una pagina web toccate **E** > **Condividi...**
- 3. Toccate l'account o l'app che volete usare per condividere la pagina.

# Aggiungere pagine ai segnalibri

Aggiungete le vostre pagine web preferite ai segnalibri in modo da poter tornare a visitarle facilmente in un secondo momento.

Per aggiungere una pagina web ai segnalibri:

Nella pagina toccate > . Per visualizzare l'elenco dei segnalibri toccate > **Segnalibri** quindi selezionate la pagina che volete visualizzare.

# Cancellare i dati di navigazione

Cancellate i dati di navigazione memorizzati temporaneamente nel vostro ASUS Phone per migliorare le prestazioni del vostro browser Chrome. I dati del browser includono la cronologia di navigazione, la cache, cookie e dati dei siti, password salvate e dati di compilazione automatica.

- 1. Avviate il browser.
- 2. Toccate > **Impostazioni** > **Privacy** > **CANCELLA DATI DI NAVIGAZIONE**.
- 3. Selezionate i dati del browser che volete cancellare.
- 4. Quando avete finito toccate **CANCELLA**.

# <span id="page-42-0"></span>**Gmail**

Usate Gmail per impostare il vostro account Google e accedere ai servizi di Google così come per ricevere, inviare e leggere le email direttamente dal vostro ASUS Phone. Potete anche impostare altri account email come Yahoo, o la vostra email di lavoro, tramite Gmail.

**IMPORTANTE!** Il vostro ASUS Phone deve essere connesso ad una rete Wi-Fi o mobile per permettervi di aggiungere account email o inviare e ricevere email da un account presente. Per maggiori dettagli consultate la sezione **[Restate](#page-70-0)  [connessi](#page-70-0)**.

Per impostare un account Google:

- 1. Dalla schermata Home avviate Gmail in uno dei seguenti modi:
- • Toccate **Google** > **Gmail**.
- • Toccate > **Google** > **Gmail**.
- 2. Toccate **Aggiungi un indirizzo email**.
- 3. Selezionate **Google** quindi toccate **AVANTI**.
- 4. Inserite il vostro indirizzo email. Per creare un nuovo account Google toccate **Oppure crea un nuovo account**.
- 5. Seguite i passaggi per accedere al vostro account Google.

**NOTA:** Se volete configurare il vostro account di lavoro sull'ASUS Phone chiedete istruzioni sulle impostazioni al vostro amministratore di rete.

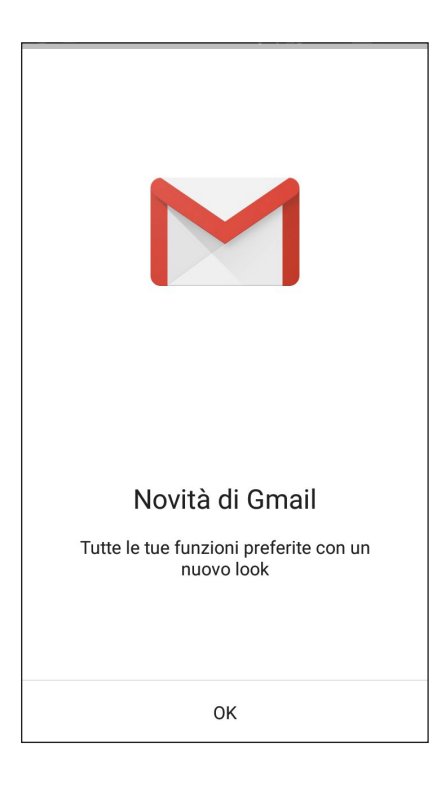

# **Google Calendario**

Organizzate al meglio i vostri impegni e tenete traccia di tutti gli eventi e promemoria importanti. Gli eventi che create o modificate verranno sincronizzati automaticamente con tutte le versioni di Google Calendario alle quali avete eseguito l'accesso.

#### Creare un evento

Per creare un evento:

- 1. Nella schermata Home toccate **Google** > **Calendario**.
- 2. Toccate **+** quindi toccate **Evento**.
- 3. Inserite il nome dell'evento e selezionate data e ora per l'evento. Potete impostare un evento valido per tutto il giorno o un evento che si ripete a seconda delle vostre esigenze.
	- Evento per tutto il giorno: Alla voce Tutto il giorno spostate il cursore verso destra.
	- Evento ricorrente: Toccate **Altre opzioni** >  $\Box$ , quindi selezionate la frequenza con la quale volete la ripetizione dell'evento.
- 4. Per impostare il fuso orario toccate **Altre opzioni** > , quindi digitate il nome del Paese con il fuso orario che desiderate.
- 5. Nel campo **Aggiungi posizione** inserite il luogo dell'evento.
- 6. Toccate  $\Box$ , a questo punto potete selezionare o impostare data e ora per ricevere una notifica o un promemoria sull'evento.
- 7. Nel campo **Invita persone** inserite gli indirizzi email degli ospiti che volete invitare all'evento.
- 8. Potete aggiungere note o allegati toccando le voci **Aggiungi nota** e **Aggiungi allegato** rispettivamente.
- 9. Quando avete finito toccate **SALVA**.

#### Modifica o rimozione di eventi

Per modificare o rimuovere un evento:

- 1. Nella schermata Home toccate **Google** > **Calendario**.
- 2. Toccate l'evento che volete modificare o eliminare.
- 3. Per modificare l'evento toccate e e apportate le modifiche necessarie. Per rimuovere l'evento toccate  $\Box$ **Elimina** quindi toccate **OK** per confermare la rimozione.

#### Creare un promemoria

Per creare un promemoria:

- 1. Nella schermata Home toccate **Google** > **Calendario**.
- 2. Toccate quindi toccate **Promemoria**.
- 3. Inserite il titolo del promemoria quindi toccate **FINE**.
- 4. Selezionate data e ora per il promemoria. Potete impostare un promemoria valido per tutto il giorno o un promemoria che si ripete a seconda delle vostre esigenze.
	- • Promemoria per tutto il giorno: alla voce **Tutto il giorno** spostate il cursore verso destra.
	- Promemoria che si ripete: toccate  $\mathbb C$ , quindi selezionate la frequenza con la quale volete la ripetizione del promemoria.
- 5. Quando avete finito toccate **SALVA**.

#### Modifica o rimozione di promemoria

Per modificare o rimuovere un promemoria:

- 1. Toccate **Google** > **Calendario**.
- 2. Toccate il promemoria che volete modificare o eliminare.
- 3. Per modificare il promemoria toccate e apportate le modifiche necessarie. Per rimuovere il promemoria toccate > **Elimina** quindi toccate **OK** per confermare la rimozione.

# **Gestione File**

Tramite Gestione File potete localizzare e gestire facilmente i vostri dati presenti sull'ASUS Phone o su un dispositivo di archiviazione esterno ad esso collegato.

Per avviare Gestione File toccate > **Gestione File**.

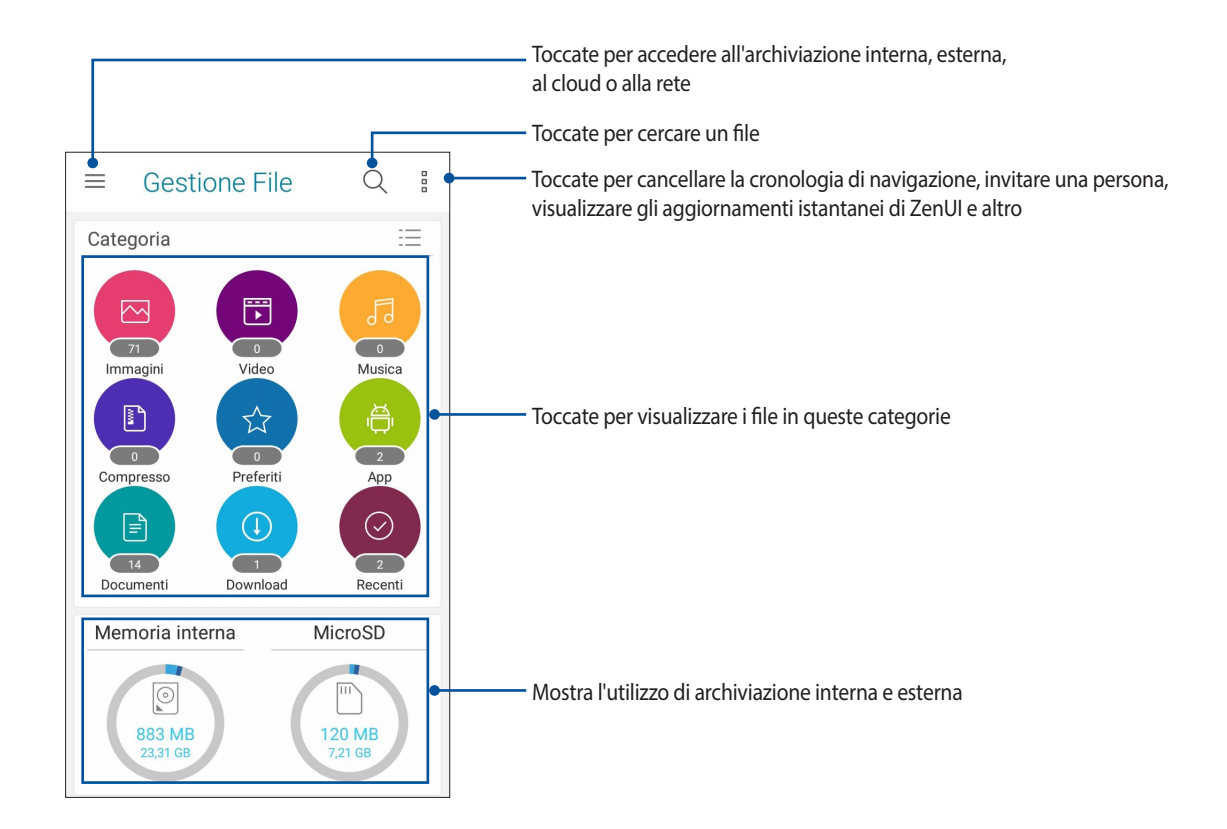

**IMPORTANTE!** Prima di accedere ai file salvati in rete o nell'archiviazione cloud assicuratevi che le reti Wi-Fi o mobile siano abilitate sul vostro ASUS Phone. Per maggiori dettagli consultate la sezione **Restate connessi.**

# **Archiviazione cloud**

Eseguite un backup dei vostri dati, sincronizzate file tra diversi dispositivi, condividete file privatamente e in sicurezza tramite un servizio cloud come ASUS WebStorage, Drive, OneDrive o Dropbox.

#### ASUS WebStorage

Registratevi o eseguite l'accesso ad ASUS WebStorage per ottenere spazio di archiviazione gratuito. Caricate automaticamente le foto appena scattate per una condivisione istantanea, sincronizzate file tra dispositivi diversi o condividete file tramite il vostro account ASUS WebStorage.

**IMPORTANTE!** Assicuratevi che il vostro ASUS Phone sia connesso ad una rete Wi-Fi o mobile. Per maggiori dettagli consultate la sezione **[Restate connessi](#page-70-1)**.

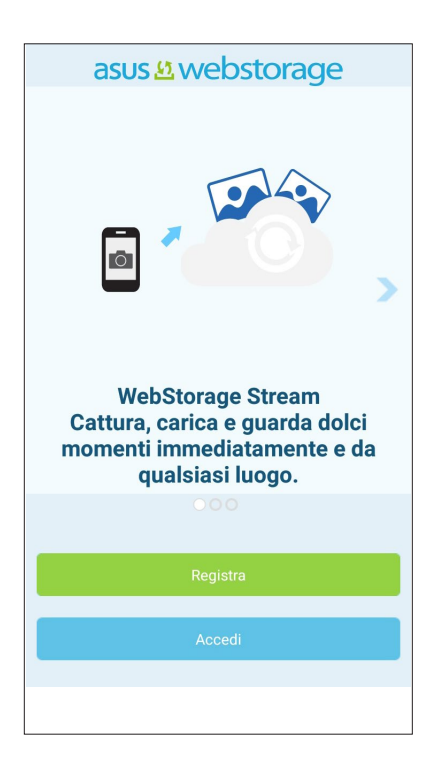

# **ZenUI FAQ**

Trovate le risposte che cercate nella sezione FAQ ZenUI o interagite direttamente con altri utenti ZenUI per trovare e condividere suggerimenti per le app ZenUI.

Per accedere a ZenUI FAQ:

- 1. Toccate > **ASUS** > **ZenUI FAQ**.
- 2. Toccate **ZenUI FAQ** quindi selezionate l'app per la quale state cercando delle risposte.

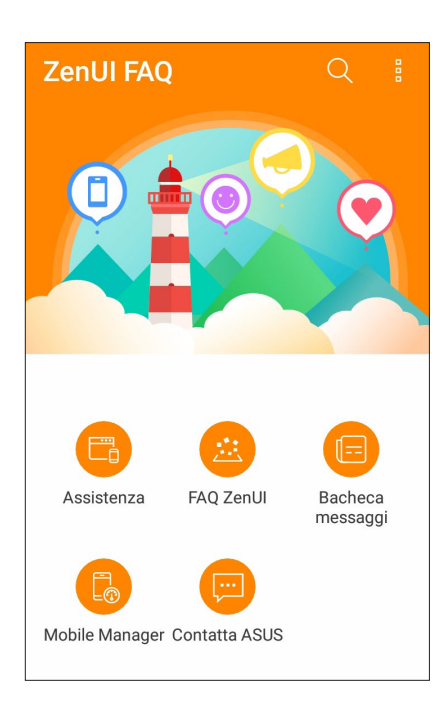

# *Restare in contatto 4*

# **Chiama con stile**

#### Fare chiamate

Il vostro ASUS Phone dispone di diversi modi per fare una chiamata. Chiamate i vostri amici dall'elenco dei contatti, usate la composizione veloce o inserite un numero rapido per chiamare velocemente i vostri contatti preferiti.

**NOTA:** Organizzate i vostri contatti tramite l'app Persone. Per maggiori dettagli consultate la sezione **[Gestione dei](#page-53-0)  [contatti](#page-53-0)**.

#### Avviare l'app Telefono

Dalla schermata Home potete avviare l'app Telefono in uno dei sequenti modi:

- Toccate
- • Toccate > **Telefono**.

#### Digitare un numero di telefono

Usate l'app Telefono per comporre direttamente un numero.

- 1. Nella schermata Home toccate **> Telefono** quindi digitate il numero sul tastierino numerico.
- 2. Toccate il pulsante di chiamata per comporre il numero.

#### Chiamare un numero interno

Quando dovete chiamare un numero interno potete seguire questa procedura per evitare il messaggio vocale.

#### Richiedere la conferma per un numero interno

Potete inserire una conferma per il numero interno dopo aver composto il numero principale.

- 1. Nell'app Telefono inserite il numero principale.
- 2. Per inserire un prompt di conferma toccate e tenete premuto **#** fino a quando appare un punto e virgola (;).
- 3. Toccate il pulsante di chiamata per comporre il numero.
- 4. Quando richiesto toccate **Sì** per confermare il numero interno.
- 5. Toccate **per terminare la chiamata.**

#### Chiamata automatica di un numero interno

Potete inserire una pausa, breve o lunga, dopo aver composto il numero principale, il numero interno verrà composto automaticamente.

- 1. Nell'app Telefono inserite il numero principale.
- 2. Per inserire una pausa toccate e tenete premuto **\*** fino a quando appare una virgola (,).
- 3. Inserite il numero interno.
- 4. Toccate il pulsante di chiamata per comporre il numero.
- 5. Toccate **per terminare la chiamata.**

#### Ricerca intelligente dei contatti

Quando inserite i primi numeri, o lettere, di un contatto la ricerca intelligente cerca tra i contatti e le chiamate recenti e vi mostra un insieme di possibili corrispondenze. Potete controllare che il contatto desiderato sia effettivamente presente nelle possibili corrispondenze e effettuare la chiamata rapidamente.

- 1. Avviate l'app Telefono e inserite il numero o il nome del contatto.
- 2. Dall'elenco delle possibili corrispondenze toccate il contatto che volete chiamare. Se il contatto non è presente nell'elenco inserite il numero completo del contatto.
- 3. Toccate il pulsante di chiamata per comporre il numero.

#### Fare una chiamata usando l'app Persone

Usate l'app Persone per fare una chiamata ad un numero presente nei contatti.

- 1. Avviate l'app Persone.
- 2. Toccate il nome del contatto quindi toccate il numero per effettuare la chiamata.
- 3. Toccate **per terminare la chiamata.**

**NOTA:** Per visualizzare i contatti di tutti gli account toccate **Contatti da visualizzare** quindi selezionate gli account desiderati.

#### <span id="page-50-0"></span>Chiamare i contatti preferiti

Se aggiungete un contatto all'elenco Preferiti potrete chiamarlo rapidamente dall'app Telefono.

- 1. Avviate l'app Persone.
- 2. Toccate > **Preferiti** per visualizzare l'elenco dei Preferiti, quindi toccate il contatto preferito che volete chiamare.
- 3. Toccate **per terminare la chiamata.**

#### Ricevere chiamate

Lo schermo touch del vostro ASUS Phone si accende quando c'è una chiamata in arrivo. La visualizzazione di una chiamata in arrivo varia a seconda dello stato del vostro ASUS Phone.

#### Rispondere alle chiamate

Cisono due modi per rispondere a una chiamata, a seconda dello stato del vostro ASUS Phone:

- • Se il vostro dispositivo è attivo toccate **Rispondi** per ricevere la chiamata o **Rifiuta** in caso contrario.
- $\cdot$  Se il dispositivo è bloccato trascinate l'icona  $\bigcirc$  a  $\bigcirc$  per rispondere o verso  $\bigcirc$  per rifiutare la chiamata.

#### Gestire il registro chiamate

Dal registro chiamate potete richiamare le chiamate perse, salvare le chiamate nel vostro elenco di contatti, o richiamare i numeri che avete chiamato di recente.

#### Salvare una chiamata su Persone

Potete aggiungere ai contatti una chiamata, o un numero, dal registro chiamate.

- 1. Nell'app Telefono toccate per visualizzare il registro chiamate.
- 2. Toccate  $>$  a fianco del numero che volete aggiungere al vostro elenco dei contatti.
- 3. Toccate  $\mathcal{Q}_+$  a fianco del numero.
- 4. Toccate **Crea nuovo contatto** per aggiungere un nuovo elemento all'elenco dei contatti.

Toccate **Aggiungi a contatto esistente**, selezionate un contatto quindi toccate se volete sostituire il numero del contatto con questo nuovo numero.

#### Ricomporre l'ultimo numero chiamato

Per ricomporre l'ultimo numero chiamato:

- 1. Nell'app Telefono toccate **alla** per visualizzare il registro chiamate.
- 2. Toccate **Chiama** per visualizzare l'ultimo numero chiamato, toccate nuovamente **Chiama** per comporre il numero.
- 3. Toccate **per terminare la chiamata.**

## Altre opzioni per le chiamate

Durante una chiamata toccate e selezionate una delle possibili opzioni disponibili per una chiamata in corso.

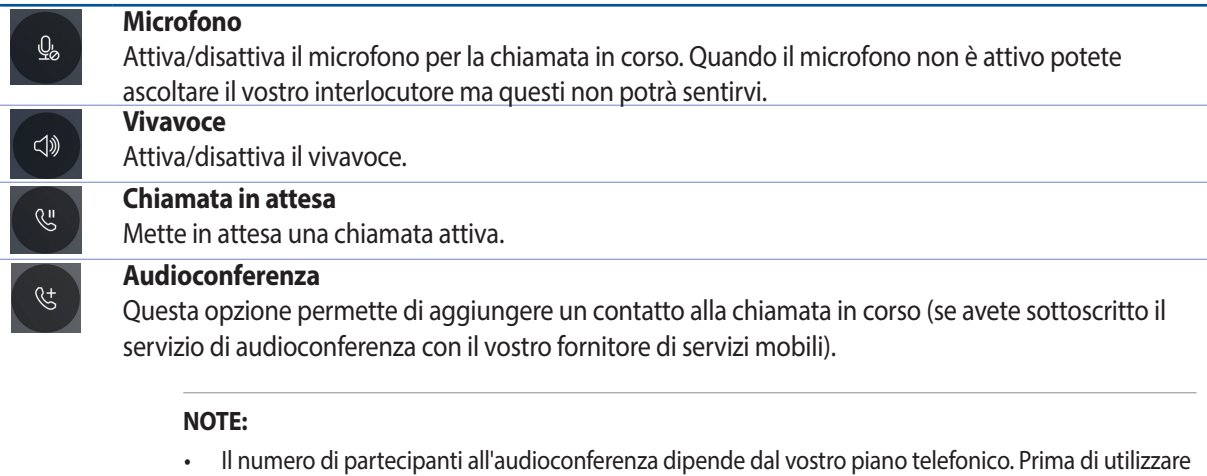

- questo servizio roaming chiedete informazioni al vostro operatore.
- • Per maggiori informazioni in merito all'audioconferenza consultate la sezione **[Gestione di chiamate](#page-52-0) [multiple](#page-52-0)**.

#### **Registra**

 $\boxed{\vec{\text{rec}}}$ 

Registra una chiamata in corso.

**IMPORTANTE!** Prima di registrare una chiamata è necessario chiedere il permesso al vostro interlocutore.

**NOTA:** Per maggiori dettagli consultate la sezione **[Registrare una chiamata](#page-52-1)**.

### <span id="page-52-0"></span>Gestione di chiamate multiple

Il vostro ASUS Phone fornisce la comodità di fare o ricevere due chiamate.

#### Rispondere ad una seconda chiamata

Durante una chiamata con l'ASUS Phone potreste udire un bip, questo indica che c'è una seconda chiamata in arrivo. Toccate **Rispondi** sullo schermo touch per ricevere una chiamata durante un'altra chiamata.

#### <span id="page-52-1"></span>Registrare una chiamata

Il vostro ASUS Phone vi permette di registrare una chiamata per un utilizzo futuro.

- 1. Chiamate un contatto o componete un numero.
- 2. Toccate per registrare la chiamata.

**IMPORTANTE!** Prima di registrare la chiamata assicuratevi di aver chiesto il permesso alla persona con la quale state parlando.

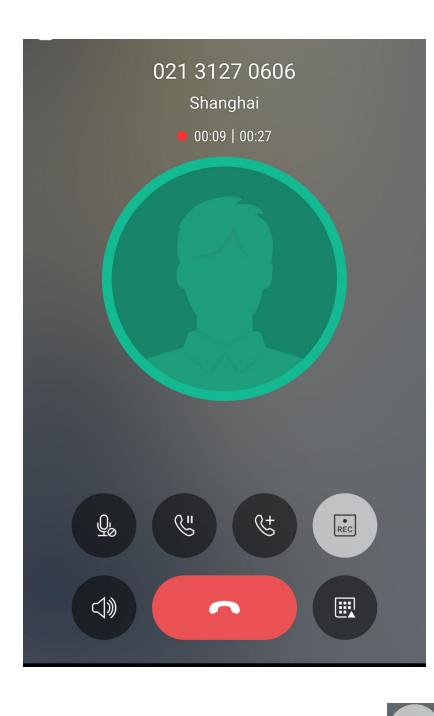

- 3. Per fermare la registrazione toccate . Questa icona **REC** appare nella barra di notifiche di sistema.
- 4. Trascinate verso il basso dalla parte alta dello schermo quindi toccate la notifica **Registrazione chiamata salvata** per visualizzare la conversazione registrata.

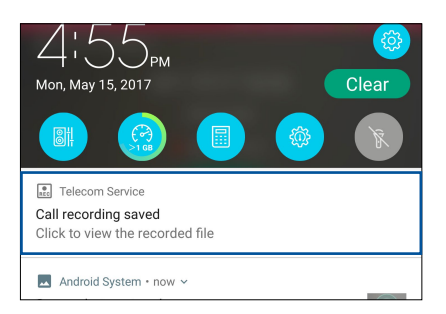

# <span id="page-53-0"></span>**Gestione dei contatti**

Organizzate i vostri contatti e restate in contatto con loro tramite chiamate, messaggi SMS, email o social network. Raggruppate i contatti come Preferiti per trovarli più velocemente o come VIP per ricevere notifiche in merito a eventi futuri, chiamate perse o messaggi non letti.

Potete sincronizzare i vostri contatti con i vostri account email o social network, collegare le informazioni tra di loro per un accesso rapido o filtrare i contatti che preferite.

Per avviare l'app Persone toccate > **Persone.**

#### Impostazioni dei contatti

Selezionate il modo in cui volete visualizzare i contatti nelle impostazioni dei contatti. Le opzioni di visualizzazione includono la possibilità di visualizzare solamente i contatti con un numero di telefono, ordinare per nome/cognome o visualizzare prima il nome o il cognome per ciascun contatto. Per configurare le impostazioni dei contatti toccate 0 0 0 > Impostazioni nell'app Persone.

#### Configurazione del profilo

Personalizzate il vostro ASUS Phone configurando il vostro profilo.

1. Avviate l'app Persone quindi toccate **Imposta il mio profilo** o **IO**.

**NOTA:** IO appare quando avete impostato un account Google sul vostro ASUS Phone.

- 2. Inserite le vostre informazioni come il numero di casa o di cellulare. Per aggiungere altre informazioni toccate **Aggiungi un altro campo**.
- 3. Quando avete finito toccate  $\sqrt{\cdot}$ .

# Aggiungere contatti

Aggiungete contatti al vostro dispositivo e inserite informazioni importanti come un numero di telefono, un indirizzo email, eventi speciali per i VIP e molto altro.

- 1. Avviate l'app Persone quindi toccate  $+$ .
- 2. Selezionate **Dispositivo**.

#### **NOTE:**

- Potete anche salvare i contatti sulla scheda SIM o su un account email.
- Se non avete un account email toccate **AGGIUNGI NUOVO ACCOUNT** e createne uno.
- 3. Inserite le informazioni necessarie come il numero di telefono di casa o il cellulare, l'indirizzo email o il gruppo nel quale volete includere il contatto
- 4. Dopo aver inserito le informazioni se volete inserire altri numeri o indirizzi email toccate **Aggiungi nuovo**.
- 5. Se volete aggiungere altre informazioni al contatto toccate **Aggiungi un altro campo**.
- 6. Quando avete finito toccate  $\sqrt{ }$ .

#### Aggiungere un interno al un numero di un contatto

Potete aggiungere un interno ad un contatto in modo da saltare la voce guida quando fate una chiamata.

- 1. Nella schermata delle informazioni del contatto inserite il numero principale e il numero interno in uno dei seguenti modi:
	- Inserite una virgola (,) dopo il numero principale quindi inserite il numero interno. Ci sarà una piccola pausa oltre alla quale il numero interno verrà composto automaticamente. Per allungare la pausa toccate **Pausa** o inserite un'altra virgola.
	- Inserite un punto e virgola (;) dopo il numero principale quindi inserite il numero interno. Quando componente il numero del contatto vi verrà richiesto di confermare il numero interno. Toccate **Sì** al messaggio di conferma.
- 2. Ouando avete finito toccate  $\sqrt{ }$ .

### <span id="page-55-0"></span>Personalizzare il profilo dei contatti

Modificate le informazioni dei contatti, aggiungete una foto, impostate una suoneria o scattate una foto da usare per un profilo.

- 1. Avviate l'app Persone quindi selezionate il contatto che volete modificare o personalizzare.
- 2. Apportate le modifiche nella pagina del contatto.

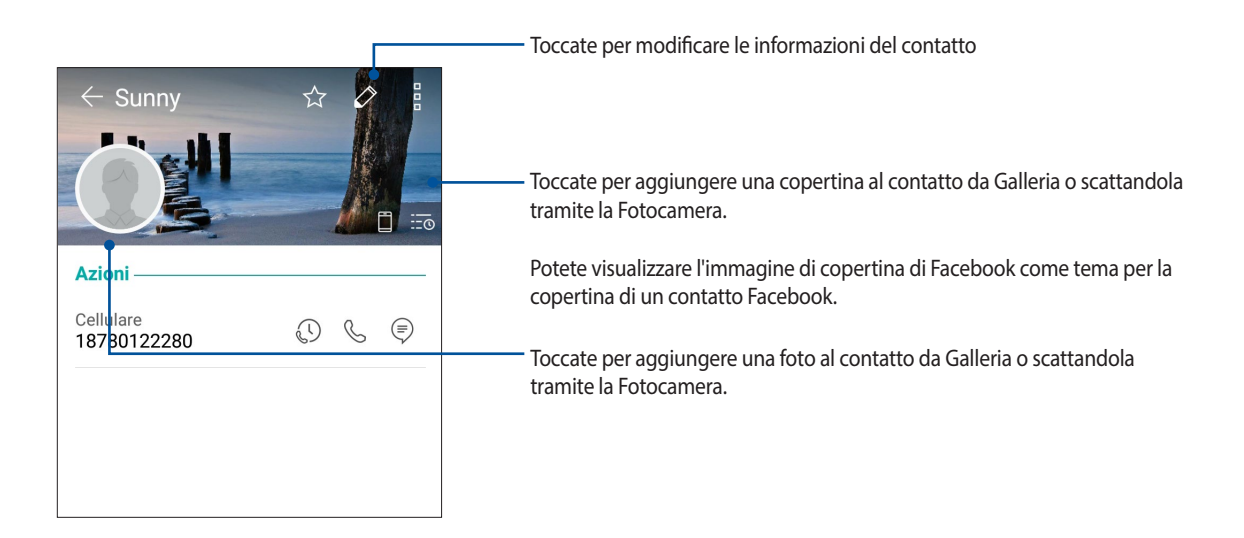

#### Configurazione dei VIP

Raggruppate i vostri contatti come VIP per ricevere notifiche in merito a prossimi anniversari, compleanni e altri eventi importanti. Potete anche ricevere notifiche in merito a messaggi o email non lette o per le chiamate perse provenienti dai vostri contatti VIP.

#### Inserire un contatto nel gruppo VIP partendo dalla schermata di informazioni del contatto

Per inserire un contatto nel gruppo VIP:

- 1. Avviate l'app Persone quindi toccate il contatto che volete aggiungere ai VIP.
- 2. Toccate  $\mathscr Q$  per visualizzare la schermata di informazioni del contatto.
- 3. Nella schermata del contatto selezionato toccate **VIP** nel campo **Gruppi**.
- 4. Quando avete finito toccate  $\swarrow$  . Il contatto è stato aggiunto al gruppo VIP.

#### Aggiungere un contatto ai VIP dalla schermata VIP

Per aggiungere un contatto ai VIP dalla schermata VIP:

- 1. Avviate l'app Persone.
- 2. Toccate  $2^2$  > VIP.
- 3. Nella schermata VIP toccate  $\leftarrow$ .
- 4. Selezionate il contatto che volete aggiungere ai VIP quindi toccate Il contatto, o i contatti, sono stati aggiunti al gruppo VIP.

#### Aggiungere un evento ad un contatto VIP

Potete aggiungere un evento ad un contatto VIP, ad esempio un anniversario, un compleanno o altri eventi importanti.

- 1. Avviate l'app Persone, toccate il contatto per il quale volete aggiungere un evento quindi toccate  $\hat{Z}$ .
- 2. Nella schermata delle informazioni del contatto toccate **Aggiungi un altro campo** > **Eventi**.

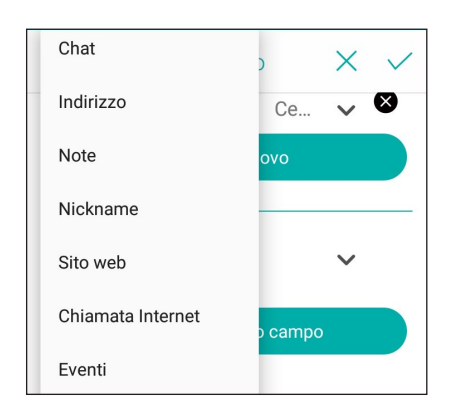

- 3. Selezionate la data per l'evento e toccate **Imposta**.
- 4. Assicuratevi di aver selezionato VIP nel campo Gruppi. Quando avete finito toccate  $\sqrt{\cdot}$ .
- 5. L'evento speciale del contatto apparirà nel vostro calendario di eventi. Se volete ricevere una notifica per l'evento impostate l'orario per il promemoria nell'app Calendario.

#### Inserire un contatto nei Preferiti

Inserite i contatti che chiamate più spesso tra i preferiti in modo da poterli chiamare rapidamente dall'app Telefono.

- 1. Nella schermata Home toccate > **Persone**.
- 2. Selezionate il contatto che volete aggiungere ai preferiti.
- 3. Toccate  $\langle \rangle$ . Il contatto è stato aggiunto al gruppo Preferiti nell'app Telefono.

#### **NOTE:**

- Per visualizzare l'elenco dei segnalibri toccate **Numeri della schermata Home, quindi toccate 2<sup>22</sup> > Preferiti.**
- • Per maggiori dettagli consultate la sezione **[Chiamare i contatti preferiti](#page-50-0)**.
- Se volete potete impostare un contatto preferito come VIP. Per maggiori dettagli consultate la sezione **[Configurazione dei VIP](#page-55-0)**.

#### Importare i contatti

Importate i vostri contatti, e i rispettivi dati, da una sorgente al vostro ASUS Phone, sul vostro account email o su una scheda SIM.

- 1. Toccate **> Persone** e poi toccate **> Gestisci cont.**
- 2. Toccate **Importa/esporta** quindi selezionate una tra le opzioni di importazione:
	- a. Importa da scheda SIM
	- b. Importa da archivio
- 3. Selezionate una tra le opzioni disponibili per salvare i contatti.
	- a. Dispositivo
	- b. SIM
- 4. Selezionate i contatti che volete importare quindi, quando avete finito, toccate  $\sqrt{\cdot}$ .

# Esportare i contatti

Esportate i vostri contatti su uno qualsiasi degli account di archiviazione del vostro ASUS Phone.

- 1. Toccate **> Persone** e poi toccate **> Gestisci cont.**
- 2. Toccate *Importa/esporta* quindi selezionate una tra le opzioni di esportazione:
	- a. Esporta su scheda SIM
	- b. Esporta in archivio
- 3. Selezionate la sorgente dalla quale volete esportare i vostri contatti:
	- a. Tutti i contatti
	- b. Dispositivo
	- c. SIM
- 4. Selezionate i contatti che volete esportare.
- 5. Quando avete finito toccate  $\sqrt{ }$ .

#### Gestire l'elenco dei numeri bloccati

#### Bloccare contatti o numeri

Create il vostro elenco di contatti o numeri bloccati per evitare di ricevere chiamate o messaggi non desiderati. Le vostre chiamate e i messaggi bloccati verranno salvati nell'archivio.

# 1. Toccate **> Persone** e poi toccate **> Gestisci cont.** > **Lista nera**.

- 2. Toccate  $\bigstar$ , quindi eseguite una delle seguenti operazioni:
	- Per bloccare un contatto toccate **Scegli dai contatti** quindi selezionate dall'elenco il contatto che volete bloccare.
	- Per bloccare un numero dal registro delle chiamare recenti toccate **Scegli da registro chiamate recenti** quindi selezionate dall'elenco il contatto che volete bloccare.
	- Per bloccare un numero toccate **Inserisci un numero** quindi inserite il numero che volete bloccare.
	- Per bloccare un numero SIP toccate **Inserisci un numero SIP** quindi inserite il numero che volete bloccare.
- 3. Quando avete finito toccate  $\sqrt{\ }$ .

#### Sblocco di numeri o contatti

Potreste aver bisogno di rimuovere un numero, o un contatto, dall'elenco in modo da poter ricevere nuovamente chiamate [o messaggi da quel numero o contatto.](#page-42-0)

- 1. Toccate **> Persone** e poi toccate **> Gestisci cont.** > **Lista nera**.
- 2. Toccate e tenete premuto sul contatto, o il numero, che volete sbloccare quindi toccate **Rimuovi da elenco bloccati e poi OK.**

#### Accesso ai social network dai contatti

Integrando gli account dei social network dei vostri contatti potrete visualizzare più facilmente i loro profili, le novità e i feed. Restate aggiornati in tempo reale con le attività dei vostri amici.

**IMPORTANTE!** Prima di poter integrare gli account dei social network dei vostri contatti dovete accedere al vostro account social network e sincronizzarne le impostazioni.

#### Sincronizzazione con il vostro account social network

Sincronizzate il vostro account social network per aggiungere gli account social network dei vostri contatti al vostro ASUS Phone.

- 1. Entrate nella schermata Impostazioni in uno dei seguenti modi:
	- Avviate Impostazioni rapide quindi toccate
	- Toccate > **Impostazioni**.
- 2. Nella schermata Impostazioni toccate il vostro account social network nella sezione **Account**.
- 3. Spostate il cursore di **Persone** su **ON** per sincronizzare gli account social dei vostri contatti.
- 4. Avviate l'app Persone per visualizzare l'elenco dei vostri contatti.
- 5. Per visualizzare solo i contatti con un account social network toccate **Contatti da visualizzare** quindi togliete la spunta a tutte le categorie lasciando selezionata l'opzione social network.
- 6. Quando avete finito toccate  $\sum$

# **Inviare messaggi e altro**

#### Google Messenger

Google Messenger è un'app piacevole e intuitiva che vi permette di inviare messaggi SMS/MMS così come messaggi di gruppo o messaggi audio. Ai vostri messaggi potete aggiungere emoji o stickers, condividere la vostra posizione, archiviare i messaggi e bloccare facilmente gli utenti indesiderati. Potete anche scattare foto o registrare video e condividerli facilmente.

#### Inviare messaggi

- 1. Nella schermata Home toccate
- 2. Toccate  $+$ , quindi selezionate il contatto al quale volete inviare il messaggio.
- 3. A questo punto potete scrivere il messaggio.
- 4. Quando avete finito toccate la freccia per inviare il messaggio.

#### Rispondere ai messaggi

- 1. Toccate la notifica del messaggio che compare sulla schermata Home o sulla schermata Blocco.
- 2. Scrivete la vostra risposta.
- 3. Quando avete finito toccate la freccia per inviare il messaggio.

# *Gioco e divertimento 5*

# **Utilizzo degli auricolari**

Utilizzando gli auricolari potete sperimentate la libertà di fare altre cose quando state chiamando o quando state ascoltando la vostra musica preferita.

#### Collegamento del jack audio

Inserite il jack da 3.5mm nella porta audio del vostro dispositivo.

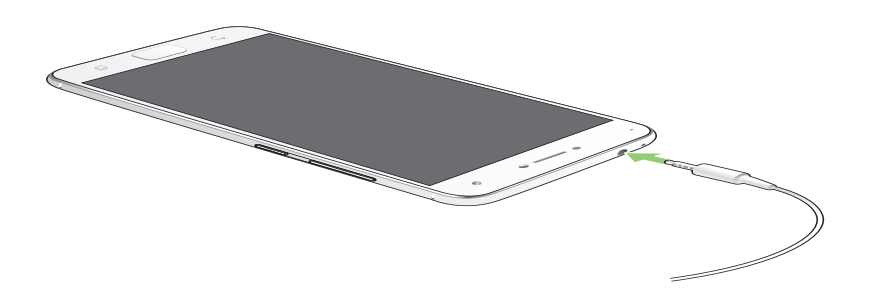

#### **AVVERTIMENTO!**

- Non inserite altri oggetti nella porta jack.
- Non inserite un cavo nel quale scorre corrente all'interno della porta jack.
- L'ascolto di musica ad alto volume per lunghi periodi può danneggiare il vostro udito.

#### **NOTE:**

- • Raccomandiamo vivamente di utilizzare solo auricolari compatibili, o gli auricolari in dotazione, con questo dispositivo.
- Se scollegate il jack dalla porta jack la musica in riproduzione verrà automaticamente messa in pausa.
- Se scollegate il jack dalla porta jack quando visualizzate un video questo verrà messo in pausa.

# **Google Play Musica**

Con Google Play Musica potete ascoltare la vostra musica preferita, creare una playlist o ascoltare la radio. Potete anche memorizzare fino a 50,000 file musicali sul cloud, gratuitamente. Potete anche iscrivervi a Google Play Musica per un accesso illimitato e senza pubblicità a milioni di file musicali che potete aggiungere alla vostra libreria musicale.

#### Configurazione di Google Play Musica

Eseguite l'accesso al vostro account Google per poter utilizzare Google Play Musica. Una volta eseguito l'accesso al vostro account Google tutti i file musicali memorizzati sul vostro ASUS Phone, compresi quelli acquistati da Google Play, verranno aggiunti alla vostra libreria.

Per configurare Google Play Musica:

- 1. Nella schermata Home toccate **Google** > **Google Play Musica**.
- 2. Toccate  $\equiv$  quindi toccate **Impostazioni** > **Tocca per scegliere l'account**.
- 3. Inserite il vostro account quindi toccate **AGGIUNGI ACCOUNT**.
- 4. Seguite le istruzioni per accedere correttamente al vostro account.

#### **NOTE:**

- • Ilservizio Google Play Musica è disponibile solamente in alcuni paesi.
- Per maggiori informazioni sull'utilizzo di Google Play Musica visitate il sito https://support.google.com.

# *I vostri momenti preziosi 6*

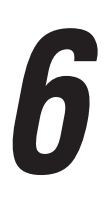

# **Catturare i momenti**

#### Avviare l'app Fotocamera

Scattate foto e registrate video usando l'app Fotocamera del vostro ASUS Phone. Per avviare l'app Fotocamera potete fare in uno dei seguenti modi.

#### Dalla schermata Blocco

Spostate verso una qualsiasi direzione per avviare Fotocamera.

#### Dalla schermata Home

Toccate **.** 

#### Usando il tasto volume

Quando il vostro ASUS Phone è in sospensione premete due volte il tasto volume per uscire dalla sospensione e avviare l'app Fotocamera.

**NOTA:** Prima di usare questa funzione è necessario abilitarla andando su **Impostazioni** > **Schermata Blocco** e spostando il cursore di **Fotocamera istantanea** su **ON**.

## Schermata principale di Fotocamera

La fotocamera del vostro ASUS Phone è dotata della funzione auto-scene detection e di uno stabilizzatore automatico dell'immagine. Inoltre dispone di una funzione di stabilizzazione del video che permette di evitare tremolii durante la registrazione di un video.

Toccate le icone per iniziare ad usare la fotocamera ed esplorare le funzioni per foto e video del vostro ASUS Phone.

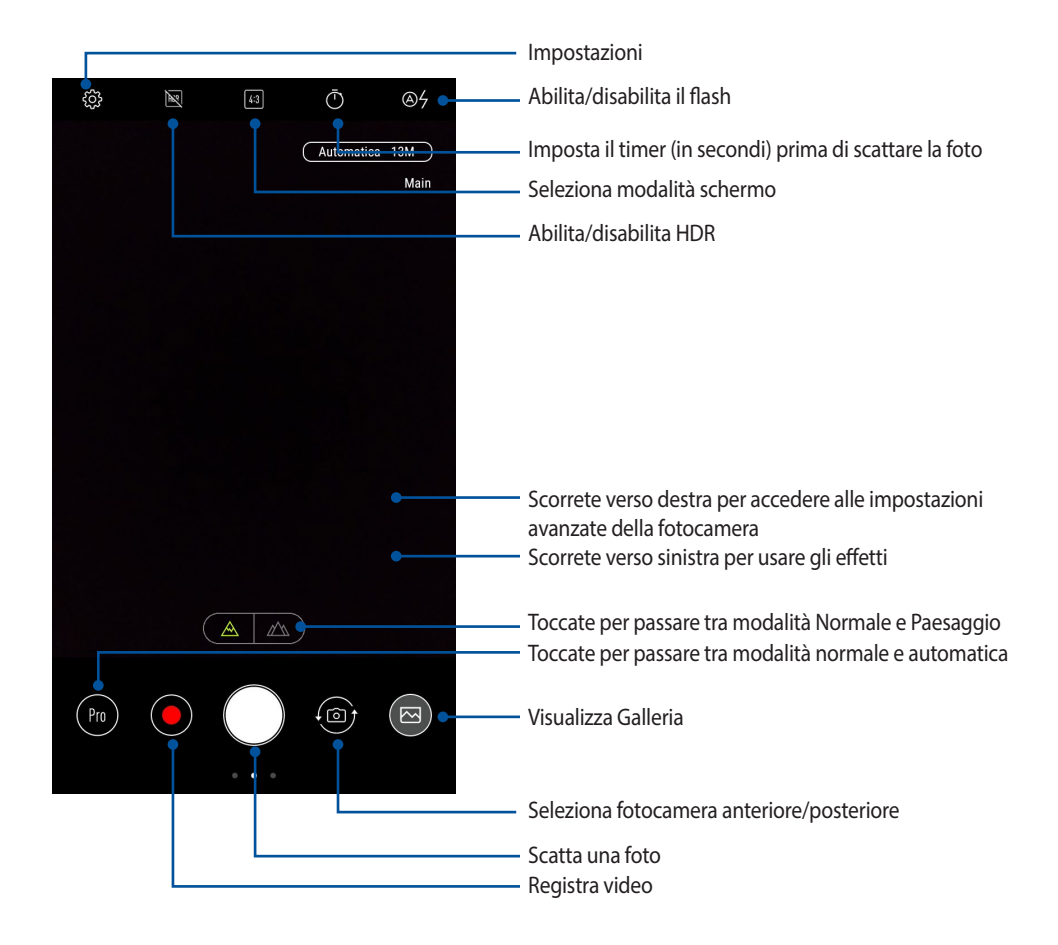

#### Geolocalizzazione

Per abilitare la funzione di tag della posizione fate riferimento ai seguenti passaggi:

- 1. Abilitate i servizi di geolocalizzazione da > **Impostazioni** > **Geolocalizzazione**.
- 2. Assicuratevi di aver condiviso la vostra posizione su Google Maps.
- 3. Nella schermata principale di Fotocamera toccate > **Altro** e attivate la **Geolocalizzazione** prima di scattare la foto.

#### Impostazioni avanzate Fotocamera

Tramite le impostazioni avanzate potrete sperimentare nuovi modi per scattare foto o acquisire video usando le funzioni speciali della fotocamera del vostro ASUS Phone.

**IMPORTANTE!** Applicate le impostazioni prima di scattare la foto. Le funzioni disponibili possono variare in base al modello.

#### Ritocco fotografico

Divertitevi mentre scattate foto alla vostra famiglia o ai vostri amici usando la funzione Ritocco fotografico del vostro ASUS Phone. Se attivata questa funzione consente di effettuare miglioramenti estetici in diretta sul volto del soggetto prima di premere il pulsante di scatto.

#### Catturare foto con Ritocco fotografico

- 1. Nella schermata principale di Fotocamera scorrete verso destra e toccate **Ritocco fotografico**.
- 2. Toccate **per regolare le impostazioni di Ritocco fotografico da applicare alla foto.**
- 3. Toccate per avviare la cattura della foto.

**NOTA:** Spostate verso il centro dello schermo per attivare un conto alla rovescia.

#### Applicare Ritocco fotografico alle foto

- 1. Toccate l'anteprima per selezionare la foto.
- 2. Toccate la foto quindi toccate  $\bigotimes$  per selezionare la funzione di Ritocco fotografico desiderata quindi toccate  $\Box$  per salvare la foto.

#### Animazione GIF

Tramite questa funzione potete creare immagini GIF (Graphics Interchange Format) direttamente dalla fotocamera del vostro ASUS Phone.

#### Cattura di una GIF animata

- 1. Nella schermata principale di Fotocamera scorrete verso destra e toccate **Animazione GIF**.
- 2. Premete a lungo il pulsante di scatto per catturare immagini in sequenza per un'animazione GIF.
- 3. Apportate le modifiche desiderate alle impostazioni di Animazione GIF.
- 4. Toccate  $\checkmark$  quando avete finito.

#### Panorama

Tramite la funzione Panorama potete catturare immagini da angolazioni diverse. Le immagini catturate da una prospettiva grandangolare vengono unite automaticamente utilizzando questa funzione.

#### Cattura di foto panoramiche

- 1. Nella schermata principale di Fotocamera scorrete verso destra e toccate **Panorama**.
- 2. Toccate il pulsante di scatto quindi fate una panoramica con il vostro ASUS Phone in orizzontale (sinistra o destra) o in verticale (verso l'alto o verso il basso) per catturare lo scenario.

**NOTA**: Durante lo spostamento dell'ASUS Phone apparirà una sequenza di miniature nella parte bassa dello schermo.

3. Toccate  $\Theta$  quando avete finito.

#### Rallentatore

La funzione rallentatore del vostro ASUS Phone permette di catturare immagini fisse per una riproduzione automatica al rallentatore. A tutti gli effetti gli eventi sembreranno muoversi come in avanzamento veloce anche se effettivamente verificati e registrati tra lunghi intervalli.

#### Registrazione di video al Rallentatore

- 1. Nella schermata principale di Fotocamera scorrete verso destra e toccate **Rallentatore**.
- 2. Toccate  $\Box$  per selezionare l'intervallo di tempo.
- 3. Toccate il pulsante di scatto per registrare un video con Rallentatore.

# **Introduzione a Galleria**

Visualizzate le immagini e i video sul vostro ASUS Phone tramite l'app Galleria.

Questa app vi permette, inoltre, di modificare, condividere o eliminare immagini e video salvati sul vostro ASUS Phone. Dalla Galleria potete visualizzare le immagini tramite presentazione o toccare un'immagine, o un video, per visualizzarne il contenuto.

Per lanciare Galleria toccate > **Galleria**.

#### Visualizzare file da un social network o da archiviazione cloud

Come impostazione standard l'app Galleria mostra tutti i file del vostro ASUS Phone in base alla cartella di ogni album.

Per visualizzare i file presenti in un percorso diverso del vostro ASUS Phone:

- 1. Dalla schermata principale toccate  $\blacksquare$
- 2. Toccate un percorso per visualizzare i file presenti al suo interno.

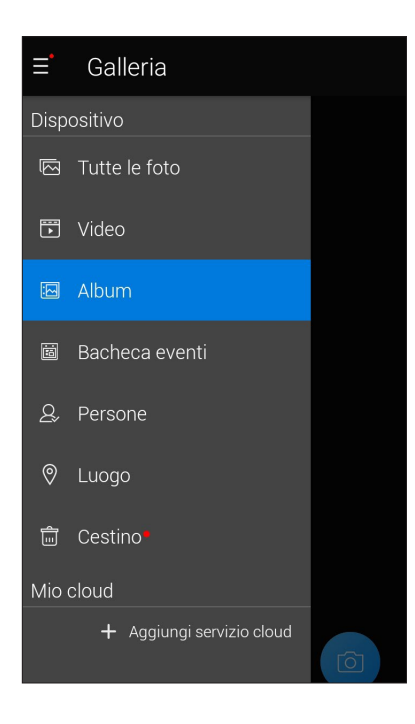

#### **NOTE:**

- • Potete scaricare immaginisul vostro ASUS Phone da archiviazione cloud e usarle come sfondo o come immagine per un particolare contatto.
- Per maggiori dettagli su come aggiungere un'immagine ad un contatto consultate la sezione **Personalizzare il profilo dei contatti**.
- Per i dettagli su come usare foto o immagini come sfondo consultate la sezione **Sfondi**.

**IMPORTANTE!** Per visualizzare foto e video eventualmente presenti in **ASUS HomeCloud** e **Foto su cloud** è necessaria una connessione ad Internet.

# Visualizzare la posizione delle foto

Abilitate i servizi di geolocalizzazione del vostro ASUS Phone per allegare le informazioni alle vostre foto. La posizione comprende l'area nella quale le foto vengono scattate così come la posizione sulla mappa da usare con Google Maps o Baidu (solo per la Cina).

Per visualizzare i dettagli di una foto:

- 1. Abilitate i servizi di geolocalizzazione da > **Impostazioni** > **Geolocalizzazione**.
- 2. Assicuratevi di aver condiviso la vostra posizione su Google Maps o Baidu.
- 3. Avviate l'app Galleria quindi selezionate le foto delle quali volete visualizzare i dettagli.
- 4. Toccate la foto quindi toccate  $\triangle$ .

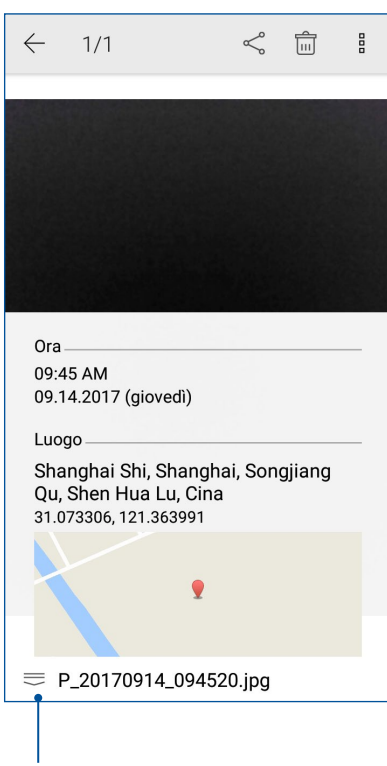

Toccate per sapere dove è stata scattata la foto

# Condividere file da Galleria

- 1. Dalla schermata di Galleria toccate la cartella contenente i file che volete condividere.
- 2. Dopo aver aperto la cartella toccate  $\frac{1}{2}$  per attivare la selezione dei file.
- 3. Toccate i file che volete condividere. Un segno di spunta appare sulle immagini che avete selezionato.
- 4. Toccate  $\leq \frac{1}{\sqrt{2}}$  quindi selezionate dall'elenco il servizio con il quale volete condividere le immagini.

## Eliminare file da Galleria

- 1. Dalla schermata di Galleria toccate la cartella contenente i file che volete eliminare.
- 2. Dopo aver aperto la cartella toccate  $\frac{1}{2}$  per attivare la selezione dei file.
- 3. Toccate i file che volete eliminare. Un segno di spunta appare sulle immagini che avete selezionato.
- 4. Toccate  $\overline{\mathbf{w}}$

#### Modificare le immagini

Galleria dispone inoltre dei suoi strumenti per la modifica delle immagini. Potete usare questi strumenti per migliorare le immagini salvate sul vostro ASUS Phone.

- 1. Dalla schermata di Galleria toccate la cartella contenente i file che volete modificare.
- 2. Dopo aver aperto la cartella toccate l'immagine che volete modificare.
- 3. Una volta aperta l'immagine toccatela di nuovo per accedere agli strumenti.
- 4. Toccate **per aprire la barra degli strumenti di modifica.**
- 5. Toccate una delle icone sulla barra di modifica per applicare le modifiche all'immagine.

# <span id="page-70-1"></span><span id="page-70-0"></span>*Restate connessi 7*

# **Rete mobile**

Quando non avete una rete Wi-Fi a disposizione potete connettervi ad una rete mobile per accedere a Internet.

#### Abilitare la rete mobile

- 1. Entrate nella schermata Impostazioni in uno dei sequenti modi:
	- Avviate Impostazioni rapide quindi toccate
	- Toccate > **Impostazioni**.
- 2. Toccate **Altro** > **Reti cellulari**.
- 3. Spostate **Dati attivati** su **ON** e configurate le altre impostazioni della rete cellulare, se necessario.

#### **NOTE:**

- Se eseguite l'accesso a Internet dalla rete mobile potreste andare incontro costi aggiuntivi, a seconda del vostro operatore.
- Per maggiori informazioni in merito alle tariffe e alle impostazioni contattate il vostro operatore.

# **Wi-Fi**

La tecnologia Wi-Fi dell'ASUS Phone vi permette di collegarvi al mondo senza fili. Aggiornate i vostri profili sui social network, navigate in Internet o scambiate dati e messaggi in modalità wireless con il vostro ASUS Phone.

#### Abilitare la connessione Wi-Fi

- 1. Avviate la schermata Impostazioni in uno dei sequenti modi:
	- Avviate Impostazioni rapide quindi toccate <sup>(3)</sup> > **Wi-Fi**.
	- Toccate > **Impostazioni** > **Wi-Fi**.
- 2. Spostate il cursore Wi-Fi verso destra per attivare l'interfaccia Wi-Fi.

**NOTA:** L'attivazione dell'interfaccia Wi-Fi è possibile anche dalla schermata Impostazioni rapide. Fate riferimento alla sezione **[Impostazioni rapide](#page-22-0)** per maggiori informazioni su Impostazioni rapide.

### Connessione ad una rete Wi-Fi

- 1. Nella schermata Impostazioni toccate **Wi-Fi** per visualizzare tutte le reti Wi-Fi rilevate.
- 2. Toccate una rete per connettervi ad essa. Nel caso di una rete protetta potrebbe essere necessario inserire una password, o ulteriori credenziali, prima di poter stabilire la connessione.

#### **NOTE:**

- Il vostro ASUS Phone si connette automaticamente alle reti alle quali si è già connesso in precedenza.
- Quando non la usate spegnete l'interfaccia Wi-Fi per risparmiare la batteria.

#### Disattivare l'interfaccia Wi-Fi

Per disattivare l'interfaccia Wi-Fi:

- 1. Avviate la schermata Impostazioni in uno dei sequenti modi:
	- Avviate Impostazioni rapide quindi toccate  $\frac{32}{12}$  > **Wi-Fi**.
	- Toccate > **Impostazioni** > **Wi-Fi**.
- 2. Spostate il cursore Wi-Fi verso sinistra per disattivare l'interfaccia Wi-Fi.

**NOTA:** La disattivazione dell'interfaccia Wi-Fi è possibile anche dalla schermata Impostazioni rapide. Fate riferimento alla sezione **Impostazioni rapide** per maggiori informazioni su Impostazioni rapide.

# **Bluetooth**

Usate la funzione Bluetooth del vostro ASUS Phone per inviare e ricevere file o trasmettere contenuti multimediali ad altri dispositivi mobili presenti nelle vicinanze. Grazie alla tecnologia Bluetooth potete condividere i vostri file multimediali con i dispositivi mobili dei vostri amici, inviare dati per la stampa ad una stampante Bluetooth o riprodurre musica servendovi di altoparlanti Bluetooth.

# Abilitare il Bluetooth®

1. Entrate nella schermata Impostazioni in uno dei seguenti modi:

- Avviate Impostazioni rapide quindi toccate **(B)** > **Bluetooth**.
- Toccate > **Impostazioni** > **Bluetooth**.
- 2. Spostate il cursore Bluetooth verso destra per attivare il Bluetooth.

**NOTA:** L'attivazione del Bluetooth è possibile anche dalla schermata Impostazioni rapide. Fate riferimento alla sezione **Impostazioni rapide** per maggiori informazioni su Impostazioni rapide.
# <span id="page-72-0"></span>Accoppiare il vostro ASUS Phone ad un dispositivo Bluetooth®

Prima di poter usare la funzione Bluetooth del vostro ASUS Phone è necessario accoppiarlo ad un dispositivo Bluetooth. L'ASUS Phone ricorda automaticamente gli accoppiamenti con altri dispositivi Bluetooth.

1. Nella schermata Impostazioni toccate **Bluetooth** per visualizzare i dispositivi disponibili.

#### **IMPORTANTE!**

- • Se il dispositivo al quale volete associarvi non è nell'elenco assicuratevi che questo abbia abilitato il Bluetooth e che sia visibile.
- • Fate riferimento al manuale del vostro dispositivo persapere come attivare il Bluetooth e renderlo visibile.
- 2. Toccate **E** > **Aggiorna** per cercare altri dispositivi Bluetooth.
- 3. Dalla lista dei dispositivi Bluetooth disponibili selezionate il dispositivo da accoppiare.
- 4. Assicuratevi che su entrambi i dispositivi venga visualizzata la stessa passkey quindi toccate **ACCOPPIA**.

**NOTA:** Quando non la usate spegnete l'interfaccia Bluetooth per risparmiare la batteria.

# Disaccoppiare il vostro ASUS Phone da un dispositivo Bluetooth®

- 1. Nella schermata Impostazioni toccate **Bluetooth** per visualizzare i dispositivi accoppiati.
- 2. Nell'elenco dei dispositivi accoppiati toccate a fianco del dispositivo Bluetooth che volete disaccoppiare, quindi toccate **Elimina**.

# **Tethering/hotspot portatile**

Quando il servizio Wi-Fi non è disponibile potete usare il vostro ASUS Phone come modem o come hotspot Wi-Fi portatile per condividere la connessione ad Internet con altri dispositivi mobili.

**IMPORTANTE!** La maggior parte degli operatori richiede un piano dati per permettervi di utilizzare la funzione tethering. Contattate il vostro operatore per maggiori informazioni sulla disponibilità di questa funzione con il vostro piano telefonico.

**NOTE:**

- **•**  L'accesso a Internet tramite tethering potrebbe essere più lento rispetto ad un accesso standard via Wi-Fi o via connessione mobile.
- **•**  Un numero limitato di dispositivi può accedere al vostro ASUS Phone per ottenere connessione a Internet.
- Quando non la usate disattivate la funzione tethering per risparmiare la batteria.

# Hotspot Wi-Fi

Trasformate il vostro ASUS Phone in un hotspot Wi-Fi per condividere la connessione ad Internet con altri dispositivi.

- 1. Entrate nella schermata Impostazioni in uno dei seguenti modi:
	- Avviate Impostazioni rapide quindi toccate
	- Toccate > **Impostazioni**.
- 2. Toccate **Altro** > **Tethering/hotspot portatile** > **Configura hotspot Wi-Fi**.
- 3. Assegnate un nome rete (SSID) e una password robusta da 8 caratteri per il vostro hotspot Wi-Fi. Quando avete finito toccate **Salva**.

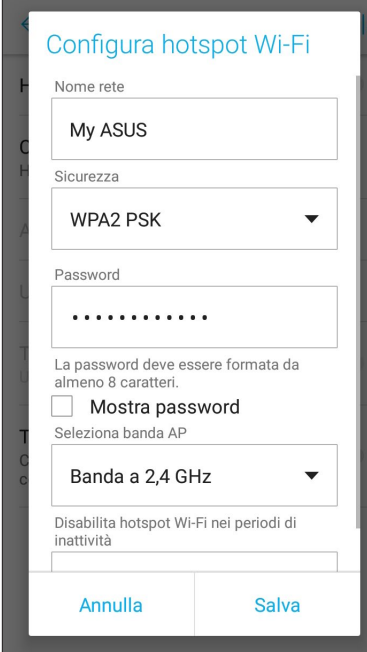

4. Nella schermata di Tethering/hotspot portatile spostate su **ON** il cursore di **Hotspot Wi-Fi portatile**.

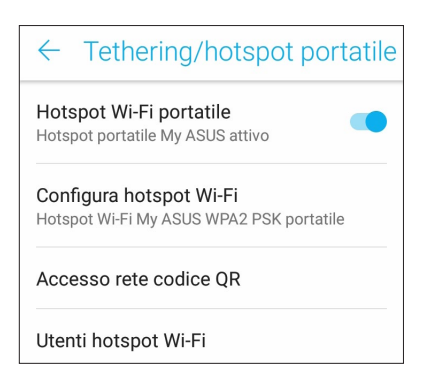

5. Connettete altri dispositivi all'hotspot del vostro ASUS Phone allo stesso modo con il quale vi connettete ad una rete Wi-Fi.

# Tethering Bluetooth

Abilitate il Bluetooth del vostro ASUS Phone e usatelo come modem per fornire accesso a Internet ad altri dispositivi mobili compatibili Bluetooth come un laptop o un tablet.

- 1. Abilitate il Bluetooth sul vostro ASUS Phone e sull'altro dispositivo.
- 2. Accoppiate i dispositivi.

**NOTA:** Per maggiori dettagli consultate la sezione **[Accoppiare il vostro ASUS Phone ad un dispositivo Bluetooth®](#page-72-0)**.

3. Dalla schermata di Impostazioni toccate **Altro** > **Tethering/hotspot portatile** quindi spostate il cursore di **Tethering Bluetooth** su **ON**. Potete ora navigare su Internet o accedere a servizi Internet dal vostro ASUS Phone.

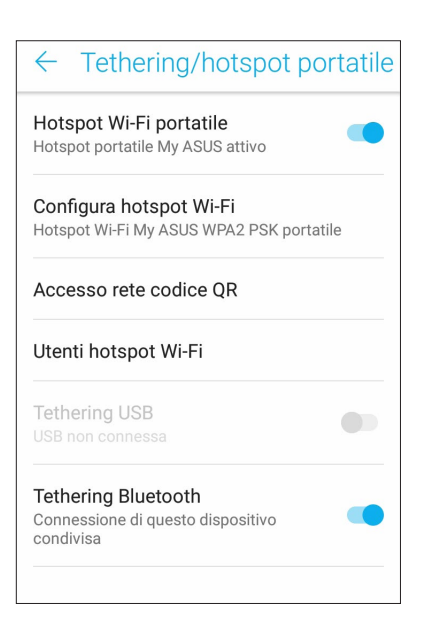

# *Viaggi e mappe 8*

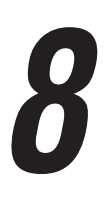

# **Meteo**

Ottenete aggiornamenti in tempo reale direttamente sul vostro ASUS Phone grazie all'app Meteo. Usando l'app Meteo potrete anche ottenere informazioni meteorologiche di altre parti del mondo.

# Avviare l'app Meteo

Dalla schermata Home potete avviare l'app Meteo in uno dei seguenti modi:

- Toccate > **Meteo**.
- Dalla schermata Home del vostro ASUS Phone toccate l'icona di Meteo.

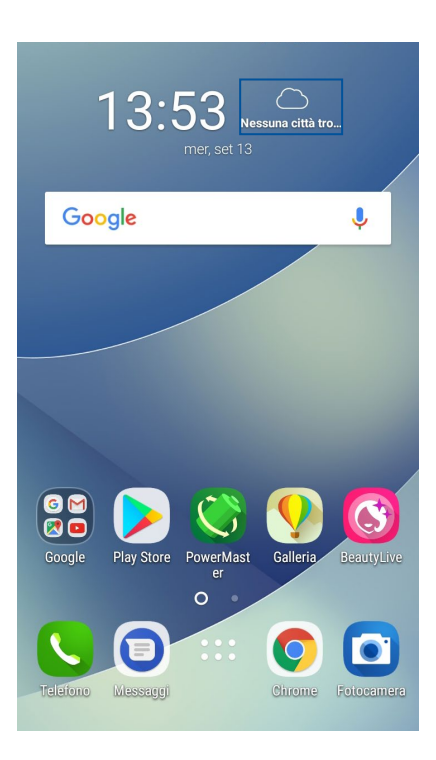

# Schermata principale di Meteo

Impostate la vostra posizione corrente per ottenere aggiornamenti meteo per il luogo in cui vi trovate o per altre parti del mondo.

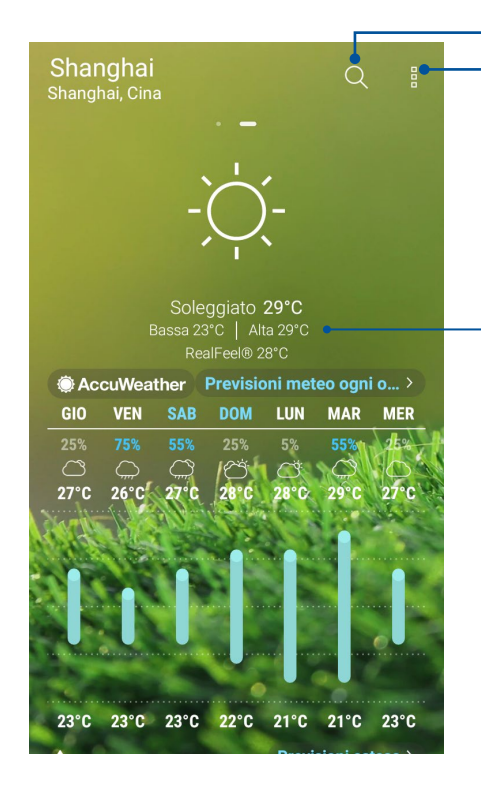

Toccate per cercare e aggiungere una città

Toccate per aggiornare le informazioni meteo della città attuale, modificare l'elenco delle città o le impostazioni dell'applicazione.

Trascinate verso l'alto per vedere altre informazioni meteo Scorrete verso sinistra o verso desta per visualizzare le informazioni meteo delle altre città presenti nel vostro elenco

# **Orologio**

Personalizzate le impostazioni sul fuso orario per il vostro ASUS Phone, impostate una sveglia e usate il vostro ASUS Phone come cronometro grazie all'app Orologio.

# Avviare Orologio

Avviate l'app Orologio in uno dei seguenti modi:

- Toccate > **Orologio**.
- Dalla schermata Home del vostro ASUS Phone toccate l'orologio digitale.

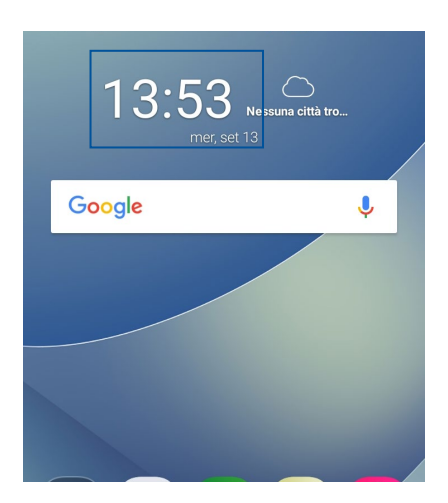

# Orologio mondiale

Toccate **W** per accedere all'orologio mondiale del vostro ASUS Phone.

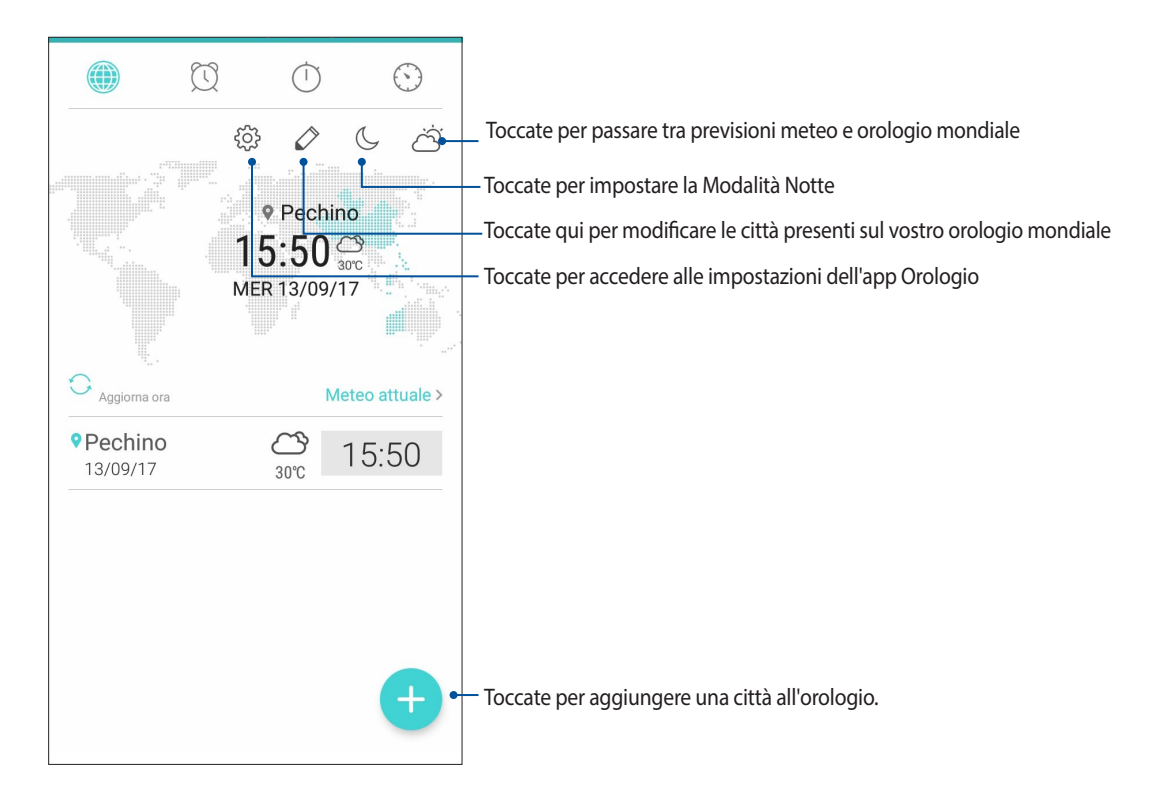

# Sveglia Toccate **per accedere alla sveglia del vostro ASUS Phone.**

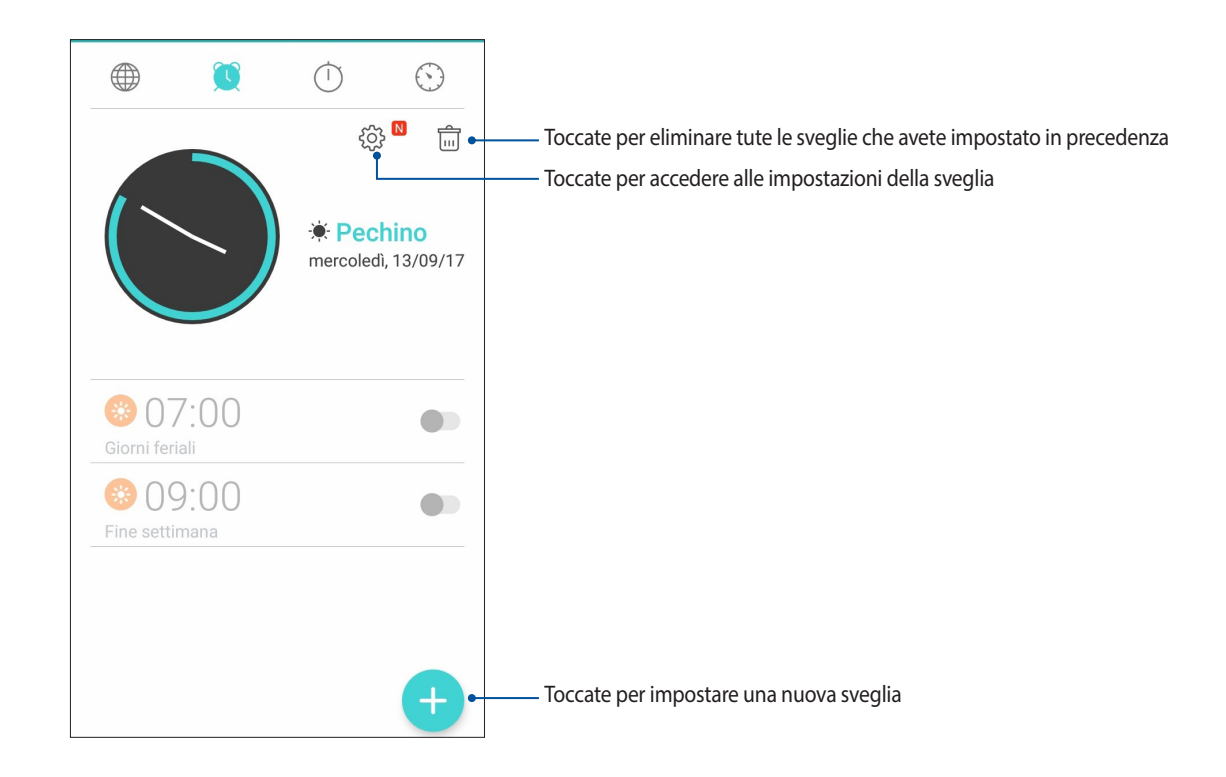

# **Cronometro**

Toccate **per usare il vostro ASUS Phone come cronometro.** 

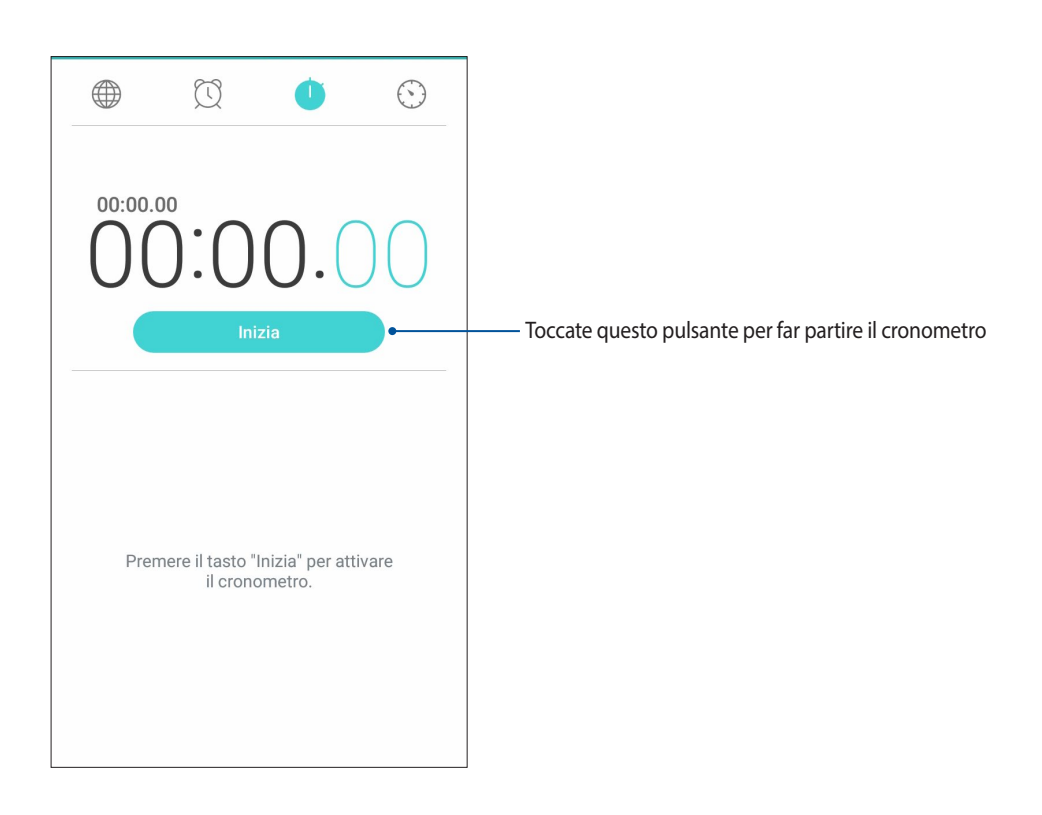

# Timer

Potete impostare diverse opzioni per il timer del vostro ASUS Phone. Per fare questo procedete come spiegato di seguito:

# Impostare il timer

1. Toccate per accedere alla funzione timer del vostro ASUS Phone.

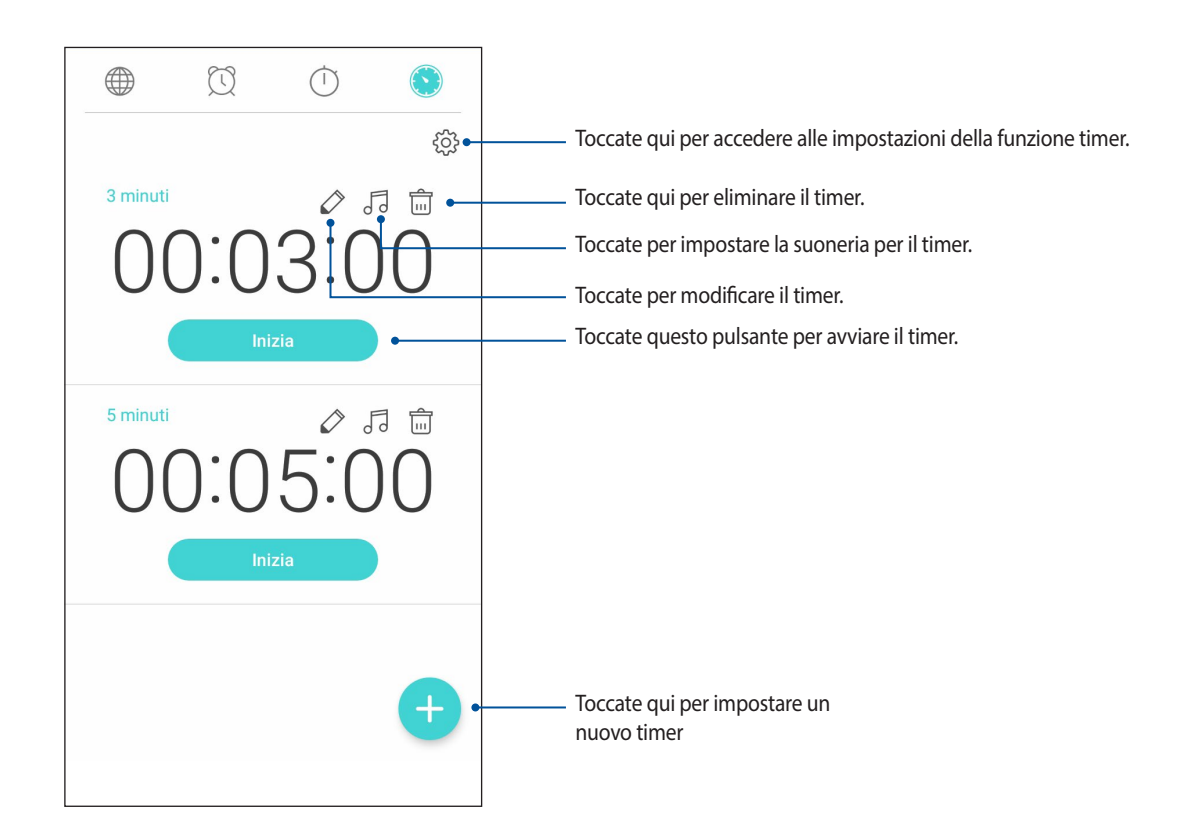

# *Zen ovunque 9*

# **Strumenti Zen speciali**

# **Calcolatrice**

Potete avviare Calcolatrice facilmente. Quando aprite il pannello delle Impostazioni rapide trovate Calcolatrice all'inizio dell'elenco. Toccatela per procedere con i vostri calcoli.

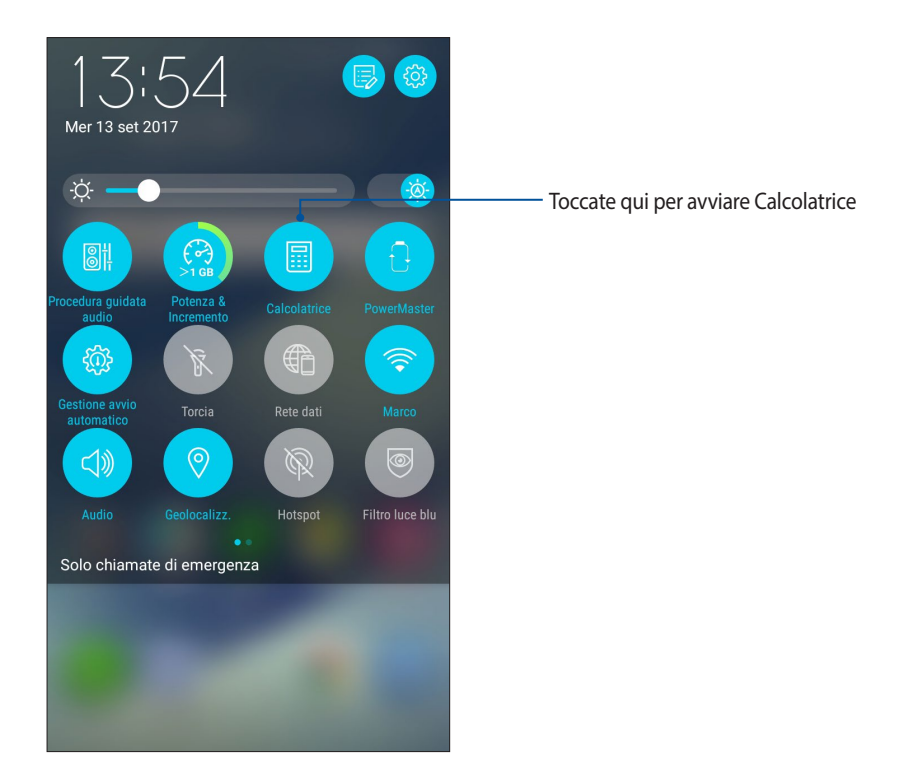

# Schermata di Calcolatrice

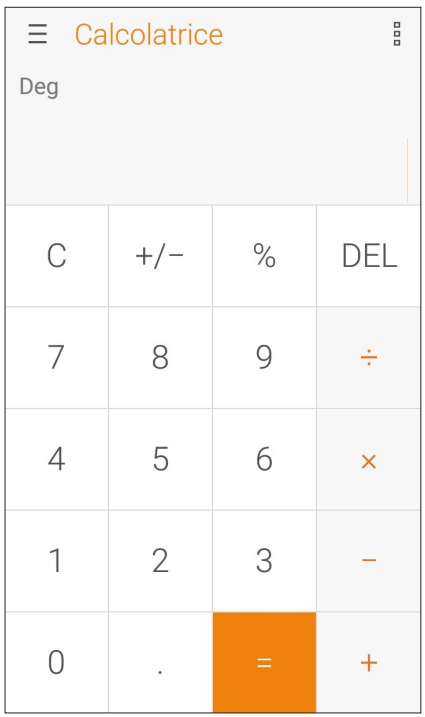

# Registratore audio

Registrate file audio tramite l'ASUS Phone usando l'app Registratore audio.

# Avviare Registratore audio

Per avviare Registratore audio toccate > **Registratore audio**.

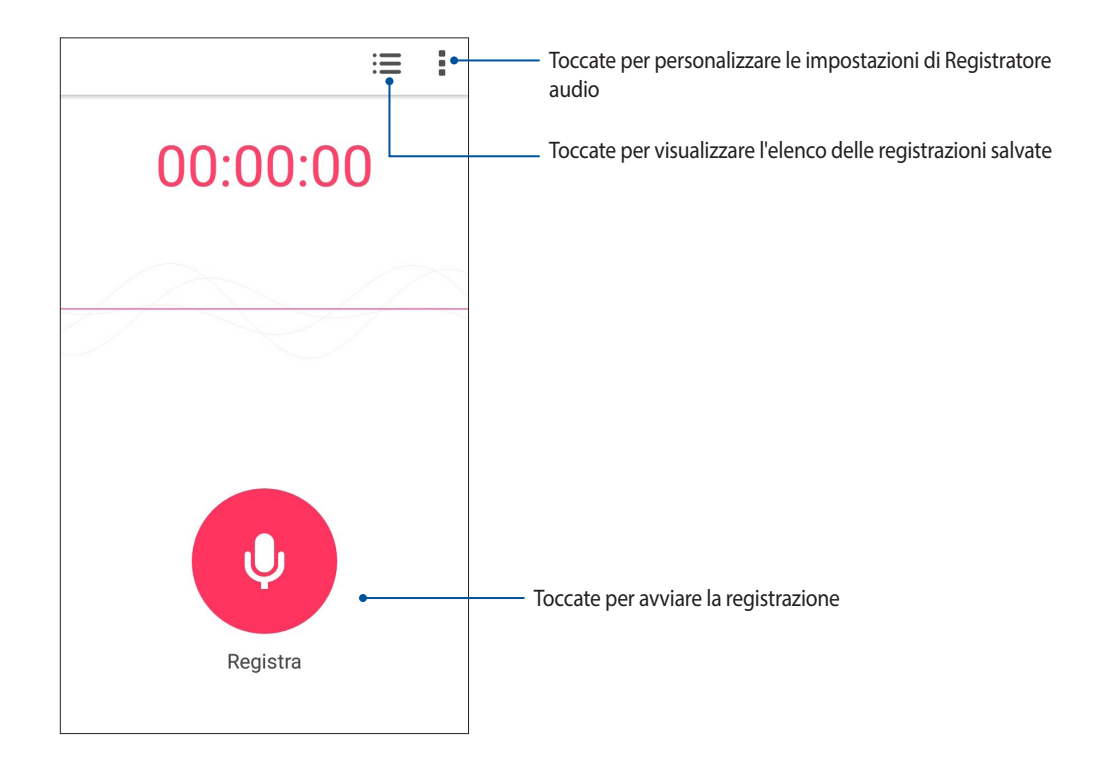

# Mettere in pausa una registrazione

Quando una registrazione è in pausa potete scegliere di riprenderla, eliminarla o salvarla.

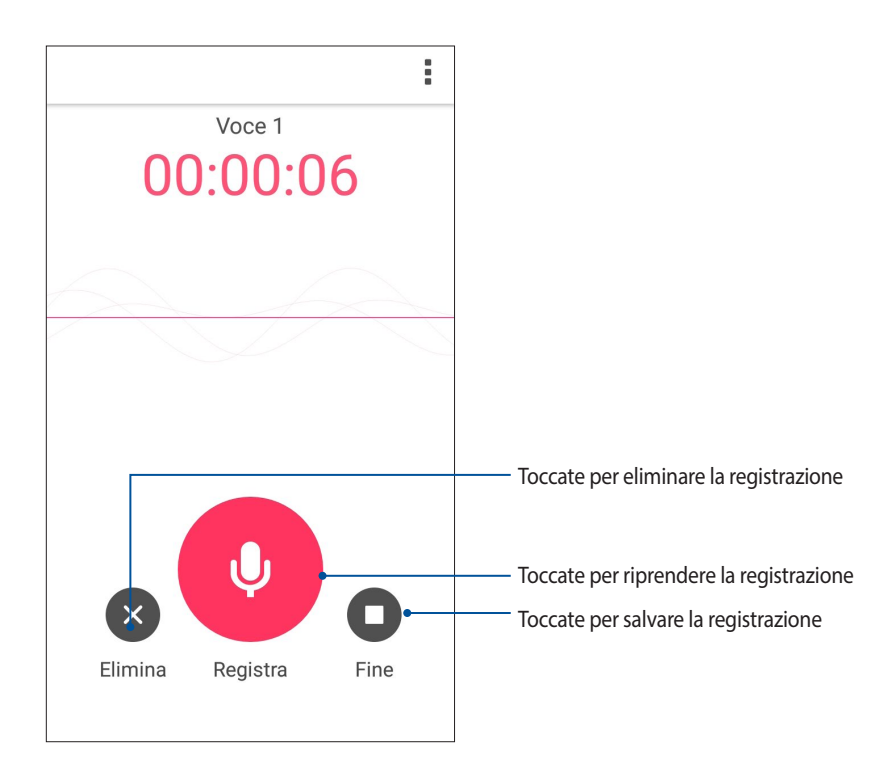

# Elenco registrazioni

Nell'elenco delle registrazioni potete riprodurre, rinominare, condividere o eliminare una registrazione salvata.

Per visualizzare il vostro elenco di registrazioni toccate **nella schermata principale di Registratore audio.** 

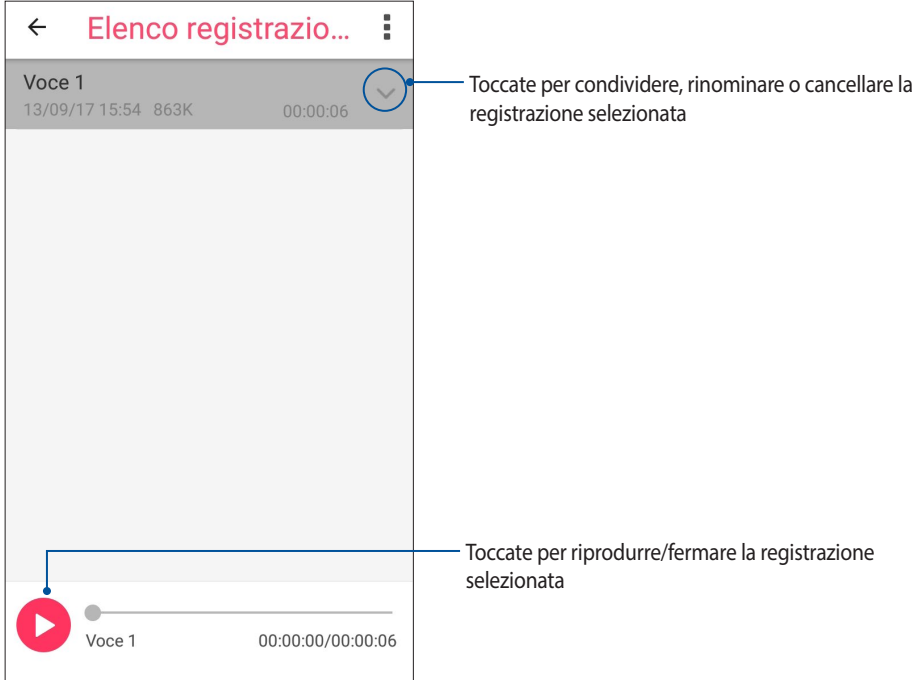

# ASUS Gestione Mobile

ASUS Gestione Mobile fornisce un'interfaccia integrata per diverse app progettata per ottimizzare le prestazioni del dispositivo, gestire la carica residua della batteria, lo spazio di archiviazione e le notifiche di sistema.

Per avviare l'app ASUS Gestione Mobile toccate nella vostra schermata Home, quindi toccate **ASUS Gestione Mobile**.

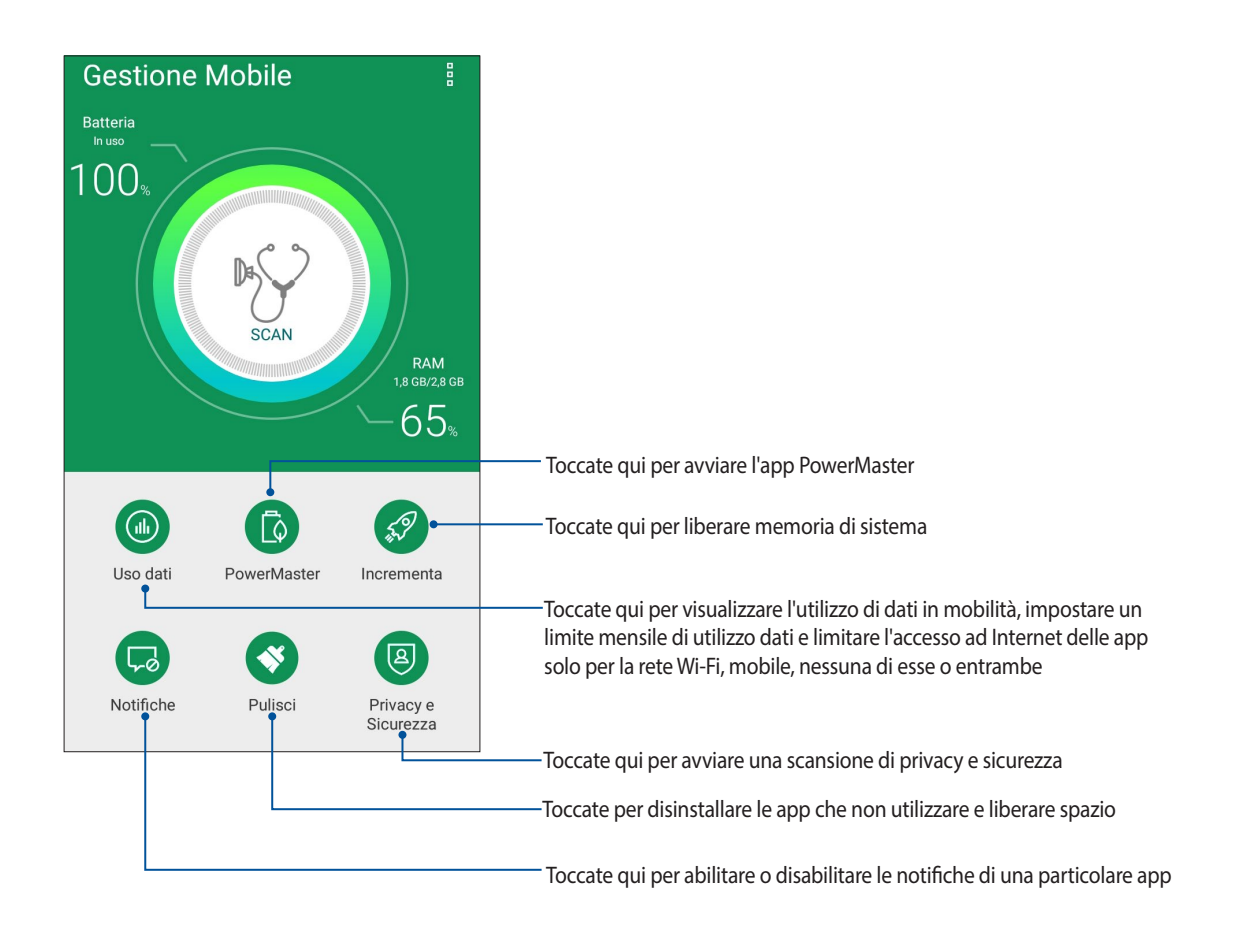

# **PowerMaster**

Grazie ad una suite di tecnologie intelligenti per la gestione dell'energia PowerMaster permette di ottimizzare al massimo le prestazioni del vostro dispositivo, fornisce un'interfaccia integrata di funzioni e impostazioni per l'ottimizzazione energetica e offre una protezione estesa per sistema, batteria, adattatore e funzione di ricarica.

Avviate PowerMaster in uno dei seguenti modi:

- Toccate > **Impostazioni** > **Risparmio energia** > **PowerMaster**.
- Dalla schermata Home del vostro ASUS Phone toccate **PowerMaster**.

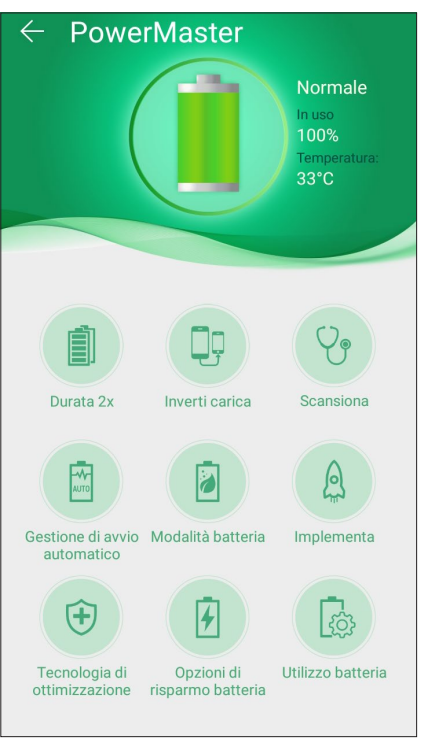

Toccate una delle seguenti funzioni:

- **Durata 2x**: Prolunga fino a due volte la durata della batteria del vostro ASUS Phone.
- **Inverti carica**: Permette di usare il vostro ASUS Phone per caricare altri dispositivi mobili.
- **Scansiona**: Cerca ottimizzazioni per risparmiare energia.
- **Gestione di avvio automatico**: Permette di avviare l'app Gestione avvio automatico.
- **Modalità batteria**: Permette diselezionare la modalità batteria e personalizzare le impostazioni di risparmio dell'energia a seconda delle vostre esigenze.
- **Implementa**: Chiude processi non utilizzati ma attivi in background per recuperare memoria di sistema e prolungare la durata della batteria.
- **Tecnologia di ottimizzazione**: Fornisce protezione estesa persistema, batteria, adattatore e funzione di ricarica.
- **Opzioni di risparmio batteria**: Permette di disabilitare alcune funzioni o chiudere app non necessarie per risparmiare energia.
- **Utilizzo batteria**: Permette di visualizzare l'utilizzo della batteria.

# *Restate Zen 10*

# **Mantenere il dispositivo aggiornato**

Mantenete il vostro ASUS Phone nel ciclo degli aggiornamenti per sistema Android, app e funzionalità.

# Aggiornare il sistema

- 1. Toccate quindi toccate **Impostazioni**.
- 2. Scorrete la schermata delle Impostazioni verso il basso e selezionate **Informazioni su**.
- 3. Toccate **Aggiornamento del sistema** quindi toccate **Controlla aggiornamenti**.

**NOTA:** Nella schermata Aggiornamento del sistema potete conoscere il giorno in cui avete controllato gli aggiornamenti per l'ultima volta.

# Archiviazione

Potete salvare dati, app e file sul vostro ASUS Phone (memoria interna), su un dispositivo esterno o su un servizio di archiviazione online. Per trasferire file su un servizio online è necessaria una connessione ad Internet. Usate il cavo USB in dotazione per trasferire file tra l'ASUS Phone e un computer.

# Backup e ripristino

Eseguite un backup di dati, password Wi-Fi e altre impostazioni sui server Google usando il vostro ASUS Phone.

- 1. Toccate quindi toccate **Impostazioni** > **Backup e ripristino**.
- 2. Nella schermata di Backup e ripristino trovate le seguenti opzioni:
	- **Backup dei miei dati:** Questa funzione, se abilitata, permette di eseguire un backup di dati, password Wi-Fi e altre impostazioni direttamente sui server Google.
	- **Account di backup:** Vi permette di specificare l'account da associare al backup.
	- **Ripristino automatico:** Questa procedura facilita il ripristino del backup di impostazioni e dati quando reinstallate un'app.
	- **Ripristino dati di fabbrica:** Cancella tutti i dati presenti sul telefono.

# Mettere in sicurezza l'ASUS Phone

Usate le funzioni di sicurezza dell'ASUS Phone per prevenire chiamate non desiderate o un accesso non autorizzato alle vostre informazioni.

# Sblocco dello schermo

Potete scegliere di proteggere lo sblocco dello schermo dell'ASUS Phone in diversi modi.

- 1. Toccate quindi toccate **Impostazioni** > **Schermata Blocco**.
- 2. Toccate **Blocco schermo** quindi selezionate un'opzione per proteggere lo sblocco dello schermo del vostro ASUS Phone.

#### **NOTE:**

- • Per maggiori dettagli fate riferimento alla sezione *Opzioni di sblocco dello schermo* di questo manuale.
- • Per disattivare le opzioni disblocco che avete impostato selezionate **Nessuno** nella schermata **Scegli blocco schermo**.

# Opzioni di sblocco dello schermo

Scegliete un'opzione tra quelle disponibili.

#### Scorrimento

Scorrete il dito per sbloccare il vostro ASUS Phone.

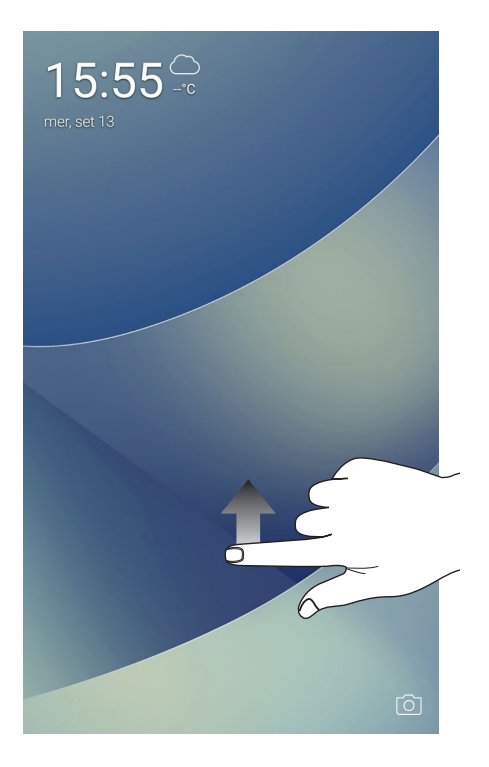

PIN

Inserite almeno quattro numeri per impostare un PIN.

| 8<br>Scegli il tuo PIN<br>Il PIN deve includere almeno 4 cifre<br><b>Annulla</b><br>CONTINUA |              |               |
|----------------------------------------------------------------------------------------------|--------------|---------------|
| 1                                                                                            | $\mathbf{2}$ | 3             |
| 4                                                                                            | 5            | 6             |
| $\overline{7}$                                                                               | 8            | 9             |
| $\bullet$                                                                                    | 0            | <b>Avanti</b> |

**IMPORTANTE!** Assicuratevi di aver memorizzato perfettamente il PIN che avete creato per sbloccare il dispositivo.

#### Sequenza

Fate scorrere il dito sui punti per creare una sequenza.

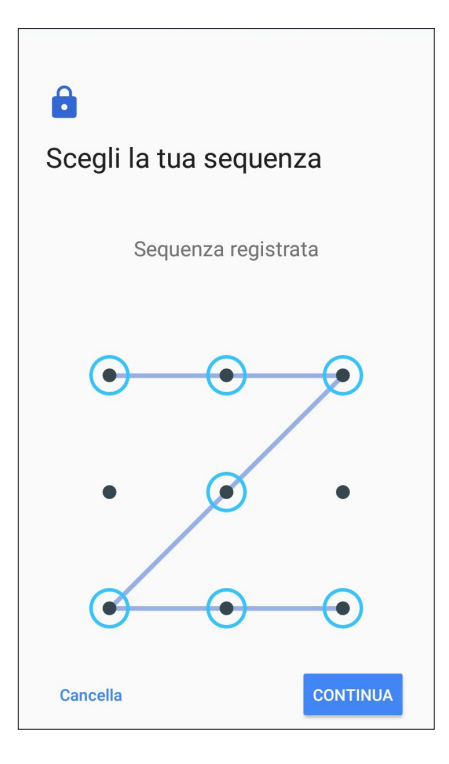

**IMPORTANTE!** Il numero minimo di punti per creare una sequenza è quattro. Assicuratevi di aver memorizzato perfettamente la sequenza che avete creato per sbloccare il dispositivo.

#### **Password**

Inserite almeno quattro caratteri per impostare una password.

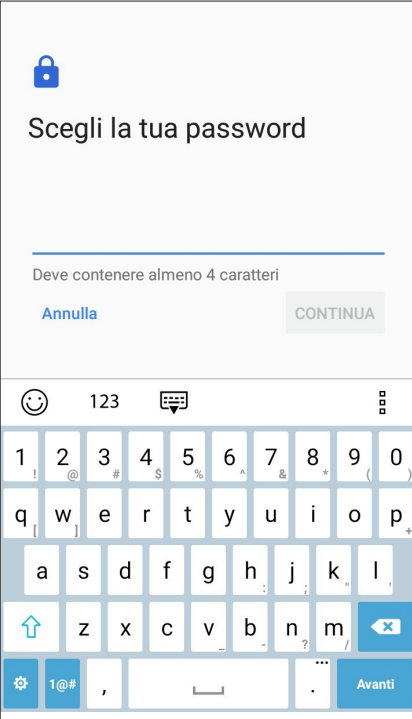

**IMPORTANTE!** Assicuratevi di aver memorizzato perfettamente la password che avete creato per sbloccare il dispositivo.

# Configurare le altre opzioni di sicurezza

Oltre allo sblocco dello schermo è possibile configurare queste altre opzioni di sicurezza nella finestra di schermata Blocco.

• **Accesso rapido:** Spostate il cursore di Accesso rapido su **ON** per poter avviare le app dalla schermata Blocco.

# Conoscere l'identità del vostro ASUS Phone

È bene conoscere l'identità del vostro ASUS Phone, come il numero di serie, l'IMEI (International Mobile Equipment Identity) o il numero del modello.

Questo aspetto è molto importante in quanto, nel caso perdiate il vostro ASUS Phone, o questo vi venga rubato, potete contattare il vostro gestore di telefonia mobile e fornire queste informazioni in modo da bloccare un eventuale uso non autorizzato del dispositivo.

Per visualizzare l'identità del vostro ASUS Phone:

- 1. Toccate quindi toccate **Impostazioni**.
- 2. Scorrete la schermata delle Impostazioni verso il basso e selezionate **Informazioni su**. Questa schermata mostra lo stato, le informazioni legali, il modello, la versione del sistema operativo così come informazioni hardware e software sul vostro ASUS Phone.
- 3. Per visualizzare il numero di serie, il numero di telefono e il codice IMEI del vostro ASUS Phone toccate **Stato**.

# *Appendice*

# **Informazioni sulla sicurezza**

**ATTENZIONE!** Un utilizzo dei comandi, delle regolazioni o delle procedure operative diverso da quello riportato in questo manuale può provocare il rischio di esposizione a radiazioni pericolose.

# Cura dell'ASUS Phone

• Usate il vostro ASUS Phone in ambienti la cui temperatura sia compresa tra i 0 °C (32 °F) e i 35 °C (95 °F).

#### **La batteria**

**AVVERTIMENTO:** Se provate a rimuovere la batteria annullerete la garanzia e potreste infortunarvi in modo grave.

Il vostro ASUS Phone è dotato di una batteria ad elevate prestazioni, non rimovibile, ai polimeri di Litio. Attenetevi alle line guida sulla manutenzione per ottimizzare la durata e allungare la vita della vostra batteria.

- Non provate a rimuovere la batteria non rimovibile ai polimeri di Litio, se lo fate la garanzia non sarà più valida.
- Evitate di caricare la batteria in ambienti la cui temperatura sia eccessivamente bassa o alta. La batteria fornisce le prestazioni migliori ad una temperatura compresa tra i +5 °C e i +35 °C.
- Non tentate di rimuovere la batteria per sostituirla con una batteria non approvata dal produttore.
- • Usate solamente batterie ASUS. L'utilizzo di una batteria diversa potrebbe causare lesioni fisiche o danneggiare il dispositivo.
- Non tentate di rimuovere la batteria e di bagnarla con acqua o altri liquidi.
- Non tentate di aprire la batteria poiché essa contiene sostanze che potrebbero essere pericolose se ingoiate o a contatto con la pelle.
- • Non tentate di rimuovere e cortocircuitare la batteria, potrebbe surriscaldarsi e provocare incendi. Tenete la batteria lontano da gioielli e altri oggetti metallici.
- • Non tentate di rimuovere la batteria e di gettarla nel fuoco. Potrebbe esplodere e rilasciare sostanze dannose per l'ambiente.
- • Non tentate di rimuovere la batteria e di gettarla nei rifiuti domestici. Portatela ai centri di raccolta specializzati in rifiuti pericolosi.
- • Non toccate i terminali della batteria.
- Per evitare incendi o bruciature non smontate, piegate, schiacciate o bucate la batteria.

#### **NOTE:**

- Rischio di esplosione se la batteria è sostituita con una di un altro tipo non compatibile.
- Smaltite le batterie usate attenendovi alle istruzioni fornite dal produttore.

# **Il caricabatteria**

• Usate solamente il caricabatteria fornito con il vostro ASUS Phone.

# **Attenzione**

Il vostro ASUS Phone è un apparecchio di alta qualità. Prima di utilizzarlo leggete attentamente tutte le istruzioni e le indicazioni di avviso sull'adattatore di alimentazione.

- Non usate l'ASUS Phone in ambienti dalle condizioni estreme o dove sono presenti alte temperature o elevati tassi di umidità. Il dispositivo ASUS Phone fornisce le prestazioni migliori in un ambiente la cui temperatura sia compresa tra i 0 °C (32 °F) e i 35 °C (95 °F).
- • Non disassemblate né l'ASUS Phone né nessuno deisuoi accessori. Se una riparazione fosse necessaria portate il dispositivo ad un centro assistenza autorizzato. Un dispositivo disassemblato potrebbe creare un probabile rischio di incendi o scosse elettriche.
- • Non cortocircuitate i terminali della batteria con oggetti metallici.

# **Comunicazioni**

# Conformità alla direttiva UE per le apparecchiature radio

Dichiarazione di conformità UE semplificata

Con la presente ASUSTek Computer Inc. dichiara che l'apparecchiatura radio ASUS\_X00IS è in conformità con la direttiva 2014/53/EU. Il testo completo della dichiarazione di conformità UE è disponibile all'indirizzo: https:// www.asus.com/support/. (Cercare ZC554KL)

## Tabella di uscita RF

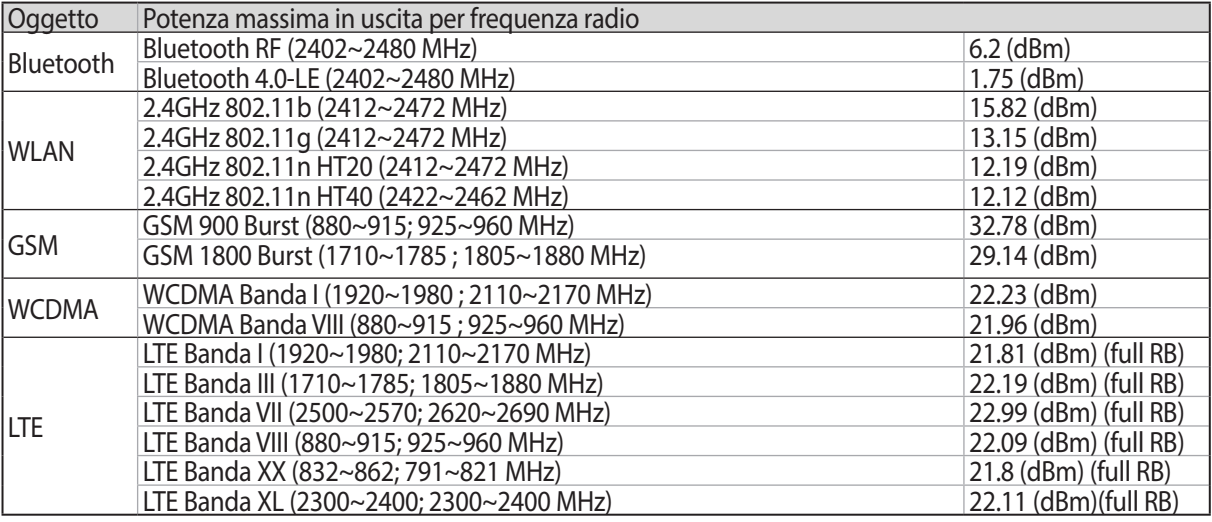

**NOTA**: Questa tabella di uscita RF vale per gli stati membri UE, gli stati EEA, gli stati EFTA e la Turchia. L'intervallo di frequenza e la potenza RF in uscita potrebbe variare per altri paesi non-UE.

# Informazioni sull'esposizione a RF

Il prodotto ASUS è stato testato ed è conforme ai limiti SAR stabiliti dall'Unione Europea. Il limite SAR è di 2.0 W/ kg nei paesi in cui il limite è calcolato su una media di 10 grammi di tessuto corporeo. I valori massimi SAR per questo dispositivo sono pari a:

- Testa: 0.386 W/Kg
- Corpo: 1.200 W/Kg

Durante il trasporto di questo dispositivo, o se il dispositivo viene indossato a contatto con il corpo, è necessario usare un accessorio approvato come un fondina oppure mantenere una distanza dal corpo di almeno 0.5 cm per garantire la conformità con i requisiti di esposizione RF.

## Avviso marchio CE

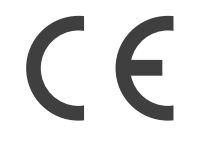

# Utilizzare il GPS (Global Positioning System) sull'ASUS Phone

Per usare il posizionamento GPS sul vostro ASUS Phone:

Assicuratevi che il dispositivo sia connesso a Internet prima di usare Google Maps o una qualsiasi applicazione compatibile GPS.

Assicuratevi di essere all'aperto in occasione del primo utilizzo di un'app compatibile GPS, questo permetterà di ottenere una posizione più accurata.

Se vi trovate all'interno di un veicolo mentre state usando un'app compatibile GPS potreste sperimentare un peggioramento delle prestazioni di posizionamento a causa delle componenti metalliche del veicolo e degli altri dispositivi elettronici.

# Prevenzione della perdita dell'udito

Per prevenire possibili danni all'udito non ascoltate suoni a volume troppo alto per lunghi periodi di tempo.

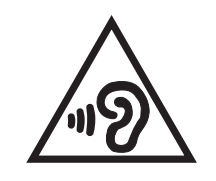

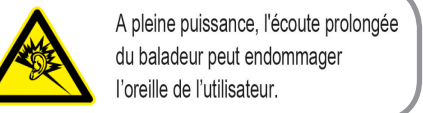

Per la Francia le cuffie o gli auricolari di questo dispositivo sono conformi ai requisiti di pressione sonora specificati negli standard EN 50332-1:2013 e/o EN50332-2:2013, standard richiesti dall'articolo L.5232-1.

# Servizio di ritiro e riciclaggio ASUS

Il programma di ritiro e riciclaggio dei prodotti ASUS deriva dal costante impegno aziendale a raggiungere i più elevati standard di protezione ambientale. ASUS crede, infatti, di poter fornire soluzioni in grado di riciclare in modo responsabile non soltanto i prodotti, le batterie e le altre componenti elettroniche, ma anche i materiali utilizzati per l'imballaggio. Per informazioni dettagliate sulle modalità di riciclaggio nei vari paesi visitate la pagina: http://csr.asus.com/english/Takeback.htm.

Nome modello ASUS\_X00IS(ZC554KL)

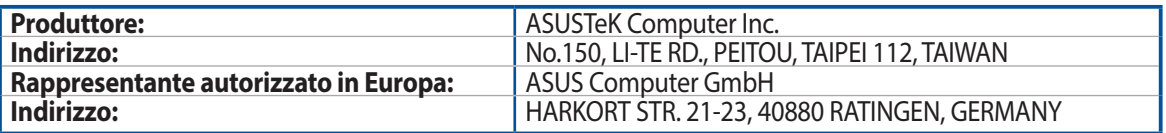